# **SONY**

[Avant utilisation](#page-6-0)

[Opérations de base](#page-13-0)

[Opérations avancées](#page-28-0)

[Utilisation d'un périphérique](#page-61-0) [externe \(avec Bluetooth\)](#page-61-0)

[Utilisation d'un périphérique](#page-63-0) [externe \(avec un ordinateur\)](#page-63-0)

[Messages d'erreur](#page-65-0)

[Dépannage](#page-67-0)

# *Cadre photo numérique*

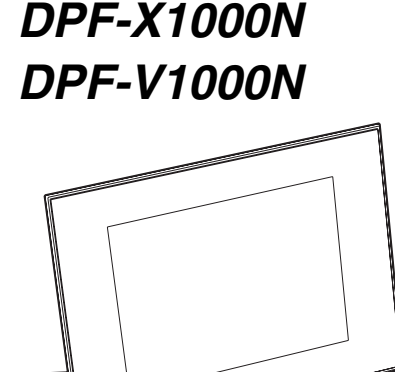

Mode d'emploi **[Informations complémentaires](#page-72-0)** Avant d'utiliser cet appareil, veuillez lire attentivement le présent mode d'emploi et le conserver pour référence ultérieure.

 $SO<sup>N</sup>$ 

Ces modèles ne sont pas disponibles dans toutes les régions ni dans tous les pays.

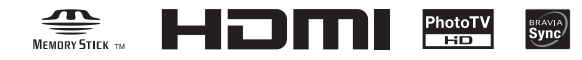

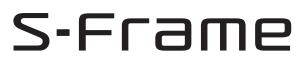

# **AVERTISSEMENT**

**Afin de réduire les risques d'incendie ou de décharge électrique, n'exposez pas cet appareil à la pluie ou à l'humidité.**

### **N'exposez pas les piles à une chaleur excessive, notamment aux rayons directs du soleil, à une flamme, etc.**

# **ATTENTION**

Remplacez la batterie par une batterie correspondant au type spécifié uniquement. Sinon vous risquez de provoquer un incendie ou des blessures. Jetez les piles usagées en suivant les instructions.

## **A l'attention des clients résidant en Europe**

Cet appareil a été testé et jugé conforme aux limites établies par la directive EMC visant l'utilisation de câbles de connexion de moins de 3 mètres.

# **Attention**

Le champ électromagnétique à des fréquences particulières peut avoir une incidence sur l'image et le son de cet appareil.

## **Avis**

Si l'électricité statique ou les champs électrostatiques entraînent une interruption lors du transfert des données (échec), redémarrez l'application ou débranchez, puis rebranchez le câble de connexion (USB, etc.).

**Traitement des appareils électriques et électroniques en fin de vie (Applicable dans les pays de l'Union Européenne et aux autres pays européens disposant de systèmes de collecte sélective)**

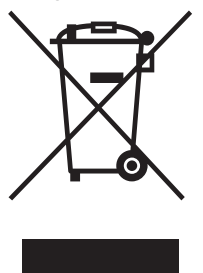

Ce symbole, apposé sur le produit ou sur son emballage, indique que ce produit ne doit pas être traité avec les déchets ménagers. Il doit être remis à un point de collecte approprié pour le recyclage des équipements électriques et électroniques. En s'assurant que ce produit est bien mis au rebut de manière appropriée, vous aiderez à prévenir les conséquences négatives

potentielles pour l'environnement et la santé humaine. Le recyclage des matériaux aidera à préserver les ressources naturelles. Pour toute information supplémentaire au sujet du recyclage de ce produit, vous pouvez contacter votre municipalité, votre déchetterie ou le magasin où vous avez acheté le produit.

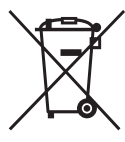

# **Elimination des piles et accumulateurs usagés (Applicable dans les pays de l'Union Européenne et aux autres pays européens disposant de systèmes de collecte sélective)**

Ce symbole, apposé sur les piles et accumulateurs ou sur les emballages, indique que les piles et accumulateurs fournis avec ce produit ne doivent pas être traités comme de simples déchets ménagers.

Sur certains types de piles, ce symbole apparait parfois combiné avec un symbole chimique. Les symboles pour le mercure (Hg) ou le plomb (Pb) sont rajoutés lorsque ces piles contiennent plus de 0.0005% de mercure ou 0.004% de plomb.

En vous assurant que ces piles et accumulateurs sont mis au rebut de façon appropriée, vous participez activement à la prévention des conséquences négatives que leur mauvais traitement pourrait provoquer sur l'environnement et sur la santé humaine. Le recyclage des matériaux contribue par ailleurs à la préservation des ressources naturelles.

Pour les produits qui pour des raisons de sécurité, de performance ou d'intégrité de données nécessitent une connexion permanente à une pile ou à un accumulateur, il conviendra de vous rapprocher d'un service technique qualifié pour effectuer son remplacement.

En rapportant votre appareil électrique en fin de vie à un point de collecte approprié vous vous assurez que

la pile ou l'accumulateur incorporé sera traitée correctement.

Pour tous les autres cas de figure et afin d'enlever les piles ou accumulateurs en toute sécurité de votre appareil, reportez-vous au manuel d'utilisation. Rapporter les piles ou accumulateurs usagés au point de collecte approprié pour le recyclage.

Pour toute information complémentaire au sujet du recyclage de ce produit ou des piles et accumulateurs, vous pouvez contacter votre municipalité, votre déchetterie locale ou le point de vente où vous avez acheté ce produit.

# **Avis aux consommateurs des pays appliquant les Directives UE**

Le fabricant de ce produit est Sony Corporation, 1-7-1 Konan Minato-ku Tokyo, 108-0075 Japon. Le représentant agréé pour la compatibilité électromagnétique et la sécurité du produit est Sony Deutschland GmbH, Hedelfinger Strasse 61, 70327 Stuttgart, Allemagne. Pour toute question relative à la garantie ou aux réparations, reportez-vous à l'adresse que vous trouverez dans les documents ci-joints, relatifs à la garantie et aux réparations.

La copie, la modification et l'impression du contenu d'un CD, de programmes télévisés ou de tout autre contenu protégé par des droits d'auteur, tels que des images ou des publications ou de tout autre contenu dans un but autre que

l'enregistrement ou la création personnels, sont limitées à un usage strictement privé ou domestique. Excepté dans le cas où vous détenez les droits d'auteur ou que vous avez obtenu des détenteurs des droits d'auteur la permission de copier le contenu, l'utilisation de ce contenu hors des limites définies par le présent document constitue une transgression des lois sur les droits d'auteur et peut entraîner l'octroi de dommages et intérêts au détenteur de ces droits.

Lors de l'impression de photographies avec cette Cadre photo numérique, veillez à ne pas enfreindre les termes des lois sur les droits d'auteur.

L'utilisation ou la modification non autorisée de portraits de personnes peut également constituer une infraction aux droits de ces personnes.

La prise de photographies peut être interdite dans le cadre de certaines manifestations, représentations ou expositions.

# **Recommandations de sauvegarde**

Pour éviter tout risque potentiel de perte de données en cas d'activation accidentelle ou de problèmes de fonctionnement de Cadre photo numérique, il est recommandé d'effectuer une copie de sauvegarde de vos données.

## **Information**

EN AUCUN CAS LE REVENDEUR NE POURRA ETRE TENU RESPONSABLE DE DOMMAGES DE QUELQUE NATURE QU'ILS SOIENT, DIRECTS, INDIRECTS OU CONSECUTIFS OU D'UNE PERTE OU DEPENSE RESULTANT DE L'EMPLOI D'UN PRODUIT DEFECTUEUX OU DE L'EMPLOI DE TOUT PRODUIT.

Sony décline toute responsabilité quant aux dommages ou aux pertes du contenu de l'enregistrement causés par l'utilisation ou un dysfonctionnement de Cadre photo numérique ou de la carte mémoire.

# **Remarques sur l'écran LCD**

- N'exercez aucune pression sur l'écran LCD. Ceci pourrait décolorer l'écran et provoquer un dysfonctionnement.
- Une exposition prolongée de l'écran LCD, du viseur ou de l'objectif aux rayons directs du soleil peut provoquer des dysfonctionnements.
- Une technologie d'extrêmement haute précision a été employée pour fabriquer l'écran LCD de sorte que 99,99 % des pixels sont opérationnels pour une utilisation effective. Il se peut, toutefois, que vous constatiez quelques petits points noirs ou brillants (blancs, rouges, bleus ou verts) permanents sur l'écran LCD. Ces points sont normaux pour ce procédé de fabrication et n'affectent en aucune façon l'affichage.
- Les images peuvent laisser une traînée sur l'écran LCD dans un endroit froid. Ceci n'est pas une anomalie.

## **A propos des marques commerciales et des droits d'auteur**

• S-Frame, BRAVIA, « PhotoTV HD »,  $\frac{2\pi}{100}$ , Cyber-shot,  $\frac{2\pi}{100}$ , « Memory Stick », MEMORY STICK, « Memory Stick Duo », MEMORY STICK DUO, « MagicGate Memory Stick », « Memory Stick PRO »,

MEMORY STICK PRO, « Memory Stick PRO Duo », MEMORY STICK PRO DUO, « Memory Stick PRO-HG Duo », MEMORY STICK PRO-HG DUO, « Memory Stick Micro », MEMORY STICK MICRO, M2, « Memory Stick-ROM », MEMORY STICK-ROM, « MagicGate » et MAGICGATE sont des marques commerciales ou des marques déposées de Sony Corporation.

• HDMI, **HDMI** et High-Definition Multimedia Interface sont des marques commerciales ou des marques déposées de HDMI Licensing LLC.

- Microsoft, Windows et Windows Vista sont des marques déposées de Microsoft Corporation aux États-Unis ou dans d'autres pays.
- Macintosh et Mac OS sont des marques déposées de Apple Inc. aux Etats-Unis et/ou dans d'autres pays.
- CompactFlash est une marque commerciale de SanDisk Corporation aux Etats-Unis.
- $\widehat{\mathcal{R}}$  ou xD-Picture Card™ est une marque commerciale de FUJIFILM Corporation.
- Le mot Bluetooth et ses logos sont la propriété de Bluetooth SIG, Inc. et sont utilisés sous licence par Sony Corpration. Les autres marques commerciales et noms déposés appartiennent à leur propriétaire respective.

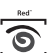

- **FotoNation** est une marque commerciale de FotoNation Inc. aux Etats-Unis.
- $SILKYPIX^*$  est une marque commerciale d'Ichikawa Soft Laboratory.
- Contient iType<sup>TM</sup> et des polices provenant de Monotype Imaging Inc. iTypeTM est une marque commerciale de Monotype Imaging Inc.
- Les autres sociétés et noms de produits mentionnés dans ce document peuvent être les marques commerciales ou les marques deposes de leur détenteur respectif. Les indications « ™ » et « ® » ne sont pas systématiquement mentionnées dans ce manuel.
- Cet appareil est équipé d'une fonctionnalité de reconnaissance des visages. C'est la technologie « Sony Face Recognition » créée par Sony qui est utilisée.

# **Notice destinée aux utilisateurs**

Programme © 2009 Sony Corporation Documentation © 2009 Sony Corporation

Tous droits réservés. Le manuel ou le logiciel décrit dans ce document ne peut, en partie ou en totalité, être reproduit, traduit ou réduit sous une forme lisible par machine sans l'accord écrit préalable de Sony Corporation.

EN AUCUN CAS, SONY CORPORATION NE POURRA ETRE TENU RESPONSABLE DE DOMMAGES ACCIDENTELS, INDIRECTS OU SPECIFIQUES, RESULTANT DE OU EN CONNEXION AVEC CE MANUEL, LE LOGICIEL OU TOUTE AUTRE INFORMATION CONTENUE DANS CE DOCUMENT OU L'UTILISATION DE CEUX-CI.

Sony Corporation se réserve le droit d'apporter des modifications à ce manuel ou aux informations qu'il contient à tout moment et sans préavis.

Le logiciel décrit dans ce document peut également être régi par les termes d'un contrat de licence utilisateur distinct.

Il est interdit de modifier ou de dupliquer les données de conception, telles que les exemples d'illustration fournis dans ce logiciel, excepté pour des besoins personnels. Toute copie non autorisée de ce logiciel est interdite suivant les lois sur les droits d'auteur.

La reproduction ou la modification non autorisée de portraits ou de travaux protégés par les droits d'auteur d'autres personnes peut constituer une infraction des droits réservés aux détenteurs de ces droits.

## **A propos des illustrations et des captures d'écran utilisées dans ce manuel**

Sauf mention contraire, les illustrations et les captures d'écran utilisées dans ce manuel correspondent au modèle DPF-X1000N. Les illustrations et captures d'écran utilisées dans

ce mode d'emploi peuvent différer de celles réellement utilisées ou affichées.

# **Table des matières**

# **[Avant utilisation](#page-6-1)**

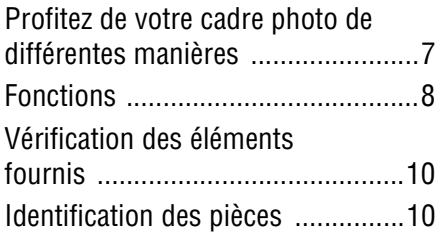

# **[Opérations de base](#page-13-1)**

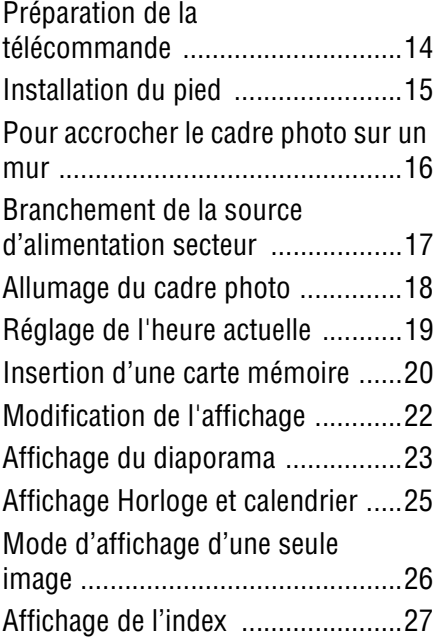

# **[Opérations avancées](#page-28-1)**

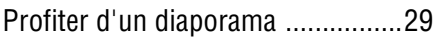

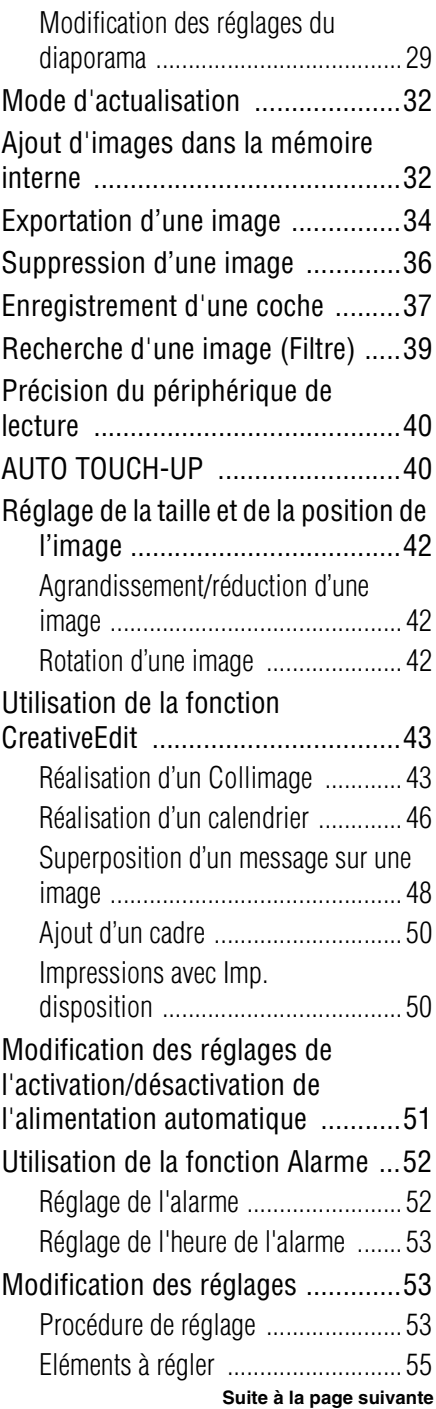

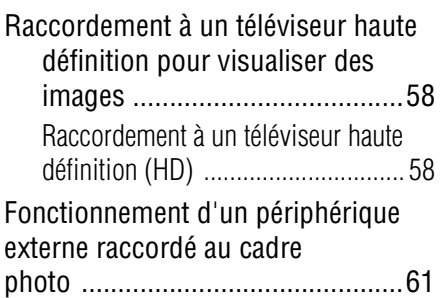

# **Utilisation d'un [périphérique externe \(avec](#page-61-1)  Bluetooth)**

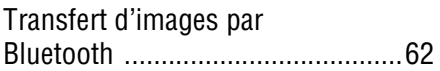

# **Utilisation d'un [périphérique externe \(avec](#page-63-1)  un ordinateur)**

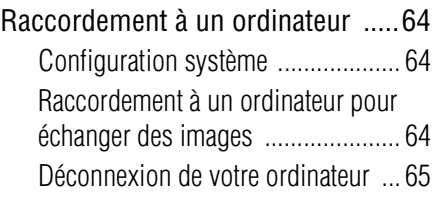

# **[Messages d'erreur](#page-65-1)**

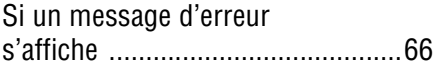

# **[Dépannage](#page-67-1)**

[En cas de problème ......................68](#page-67-2)

# **Informations [complémentaires](#page-72-1)**

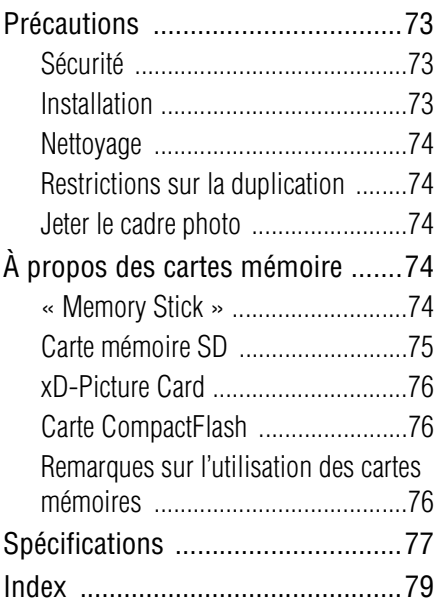

# <span id="page-6-2"></span><span id="page-6-1"></span><span id="page-6-0"></span>**Profitez de votre cadre photo de différentes manières**

Le DPF-X1000N, DPF-V1000N de Sony est un cadre photo numérique qui permet d'afficher facilement des images à l'aide d'un appareil photo numérique ou d'un autre périphérique sans utiliser un ordinateur.

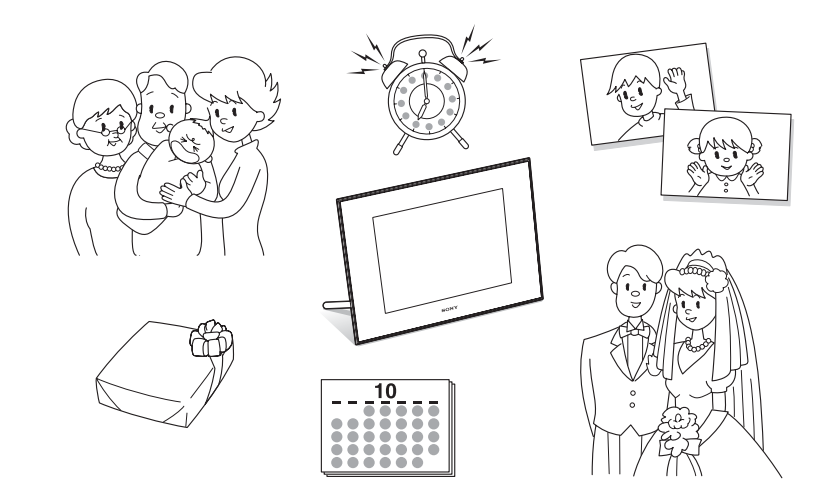

# <span id="page-7-0"></span>**Fonctions**

## **Prise en charge de nombreuses cartes mémoire\***

L'appareil prend en charge différentes cartes mémoire utilisées par des appareils photo numériques et autre périphérique, comme un « Memory Stick », une carte CompactFlash, une carte mémoire SD, une xD-Picture Card et une clé USB. Insérez simplement la carte mémoire d'un appareil photo numérique ou d'un autre périphérique pour afficher immédiatement les images.  $\leftarrow$  [page 20](#page-19-1), [61\)](#page-60-1)

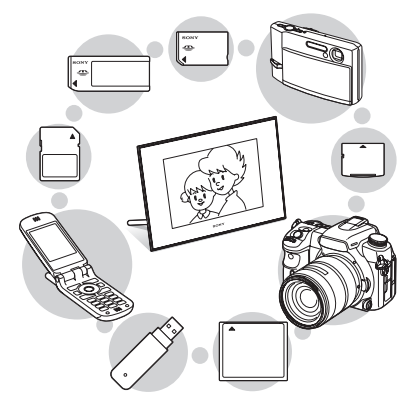

x**Plusieurs fonctions d'affichage** Vous pouvez utiliser plusieurs modes d'affichage, notamment l'affichage diaporama, l'affichage Horloge et calendrier, ainsi que les modes Une seule image et Index.  $\leftarrow$  [page 22](#page-21-1))

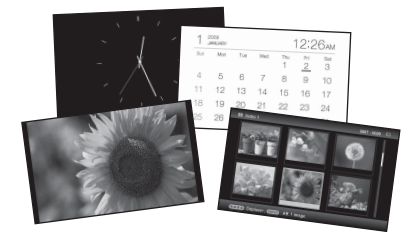

## **Divers modes**

L'image affichée peut changer automatiquement, comme si vous tourniez les pages d'un album. Vous pouvez sélectionnez plusieurs modes, notamment l'affichage d'images uniquement, d'une horloge ou du calendrier. Vous pouvez également modifier des paramètres de lecture, comme l'ordre de lecture.

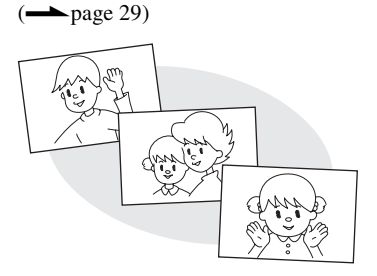

### x**Ajout d'images dans la mémoire interne**

Les images ajoutées à l'album sont enregistrées dans la mémoire interne.  $\leftarrow$  [page 32](#page-31-2))

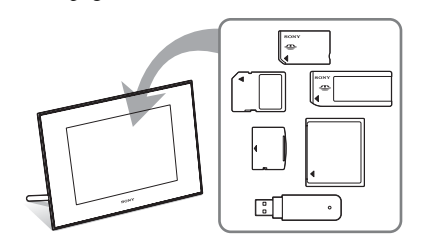

## x**Exportation d'images**

Vous pouvez exporter des images de l'album vers votre carte mémoire. (**-**[page 34\)](#page-33-1)

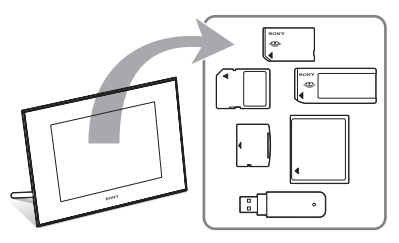

# **Fonction CreativeEdit**

Vous pouvez créer des images originales en utilisant les fonctions « Collimage », « Régl. calendrier », « Imp. disposition », « Cadre » ou « Incrustation/estampille ».  $\left(\rightarrow\right)$  [page 43](#page-42-2))

## **Fonction Recherche**

Vous pouvez rechercher des images par évènement, dossier, orientation d'image ou  $\text{coche.}$  ( $\longrightarrow$  [page 39](#page-38-1))

### **Fonctions Auto Touch-up**

Vous pouvez bénéficier d'images améliorées grâce aux corrections automatiques de contre-jour, maquillage auto, mise au point, effet yeux rouges, lissage de la peau et balance des blancs.  $\leftarrow$  [page 40\)](#page-39-2)

### **Fonction Alarme**

Le cadre photo annonce l'heure indiquée sur l'image et utilise un signal sonore.

 $\left(\longrightarrow \right)$  [page 52](#page-51-2))

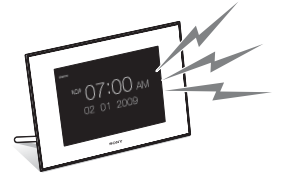

### x**Rotation automatique d'images**

Le cadre photo oriente automatiquement et correctement les images. Les images sont aussi orientées automatiquement lorsque le cadre photo est réglé en position Portrait ou Paysage.  $\leftarrow$  [page 15](#page-14-1))

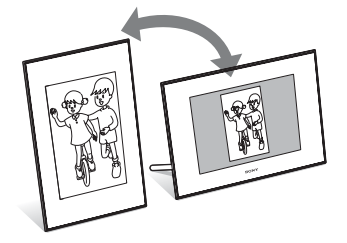

## **Branchement à un téléviseur haute définition pour afficher des images sur un grand écran**

En utilisant la prise HDMI OUT du cadre photo, vous pouvez profiter sur un grand

écran des images présentes sur une carte mémoire, un périphérique externe ou sur sa mémoire interne, avec une musique  $d'accompagnement.$  ( $\longrightarrow$  [page 58\)](#page-57-2)

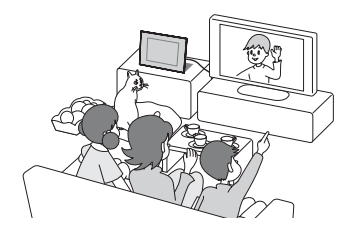

## x**Un transfert simple d'images prises avec un téléphone portable compatible Bluetooth ou un autre appareil\***

Vous pouvez transférer des images vers la mémoire interne du cadre photo à partir d'un appareil compatible Bluetooth grâce à un adapteur Bluetooth (en option).

 $\leftarrow$  [page 62](#page-61-3))

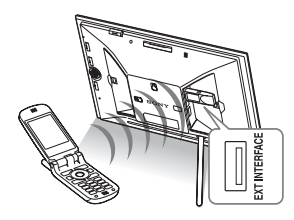

# x**Capteur automatique de luminosité**

Le cadre photo est lié à la luminosité ambiante à l'intérieur et règle automatiquement la luminosité de son image.  $\leftarrow$  [page 56\)](#page-55-0)

### $\blacksquare$  Affichage d'images sur un mur

Vous pouvez accrocher le cadre photo sur un mur.  $\leftarrow$  [page 16](#page-15-1))

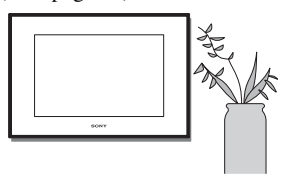

\* Nous ne sommes pas en mesure de garantir le bon fonctionnement de tous les types d'appareils.

# <span id="page-9-0"></span>**Vérification des éléments fournis**

Assurez-vous que les éléments suivants sont inclus.

- Cadre photo numérique (1)
- Pied  $(1)$
- Couvercle de la fente de cartes (1)
- Couvercle de connexion (1)
- Télécommande (1)
- Adaptateur secteur (1)
- Cordon d'alimentation secteur (1)
- Mode d'emploi (le présent livret) (1)
- A lire avant toute utilisation (1)
- Garantie (1)

(Dans certains pays, la garantie n'est pas fournie.)

# <span id="page-9-1"></span>**Identification des pièces**

Pour plus de détails, référez-vous aux pages indiquées entre parenthèses.

Les illustrations correspondent au modèle DPF-X1000N. L'emplacement et le nom des touches et connexions du modèle DPF-V1000N sont identiques à ceux du DPF-X1000N, même si la forme est différente.

# **Face avant**

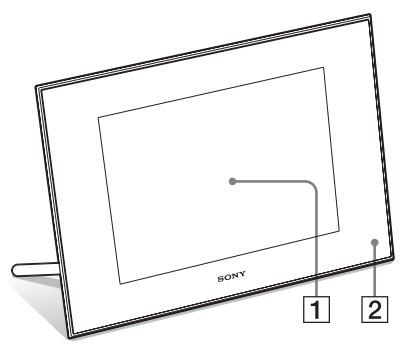

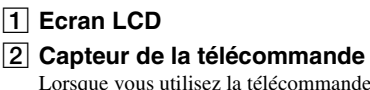

Lorsque vous utilisez la télécommande, pointez-la vers ce capteur.

# **Face arrière**

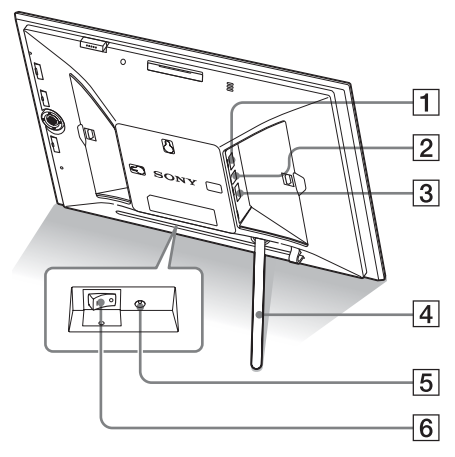

# A **Connexion EXT INTERFACE (**.**[page 62\)](#page-61-3)**

Raccordez un adaptateur Bluetooth (en option : DPPA-BT1) lorsque vous souhaitez effectuer un transfert sans fil d'images à partir d'un téléphone portable ou d'un appareil photo numérique compatible BLUETOOTH. Vous pouvez également raccorder un appareil

photo numérique, une clé USB ou un appareil de stockage de photo compatible avec le stockage de masse.

# **B**  $\sqrt{\frac{2}{5}}$  **V** Connexion USB B (→ [page 64](#page-63-5))

Branchez un câble USB lorsque vous souhaitez utiliser le cadre photo avec un ordinateur.

# **[3] Prise HDMI OUT (sortie) (**.**[page 58\)](#page-57-2)**

Branchez un câble HDMI lorsque vous souhaitez afficher des images sur un téléviseur haute définition.

- $\boxed{4}$  Pied ( $\rightarrow$  [page 15](#page-14-2))
- E **Prise DC IN 8.4 V (**.**[page 17\)](#page-16-1)**

Insérez le connecteur de l'adaptateur secteur fourni dans cette prise, et branchez le cordon d'alimentation secteur à l'adaptateur secteur, puis l'adaptateur secteur à une prise murale.

**6** Interrupteur d'alimentation **(**.**[page 18\)](#page-17-1)**

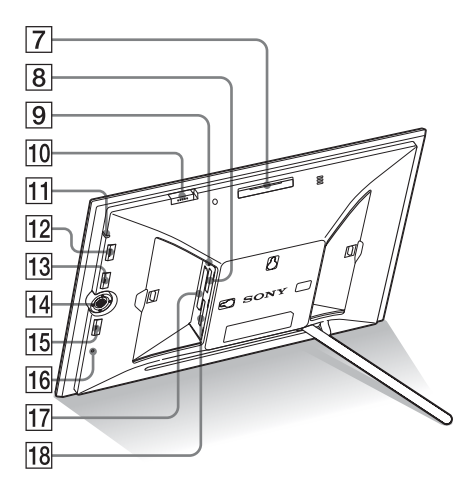

- G **Touche VIEW MODE (**.**[page 22\)](#page-21-1)**
- **B** Fente « Memory Stick PRO » **(Standard/Duo) (**.**[page 20](#page-19-1))**
- I **Témoin d'accès**
- **10 Interrupteur de l'alarme (**.**[page 52](#page-51-2))**
- $\overline{11}$  Témoin de veille
- 12 Touche  $\bigcirc$  (alimentation/veille)
- **13 Touche MENU** Affiche le menu.

À partir du menu, vous pouvez utiliser les mêmes fonctions qu'avec les touches de la télécommande, comme [Param. du diaporama], [Pivot.], [Ajouter à l'album] et [Param. date/heure].

- N **Touches de direction (**B**/**b**/**v**/**V**),**  Appuyez sur  $\leftrightarrow/\leftrightarrow/\leftrightarrow$  pour sélectionner les éléments du menu. Appuyez ensuite sur
- **15 Touche BACK**

Retour à l'écran précédent.

pour confirmer la sélection.

P **Interrupteur de réinitialisation (**.**[page 72](#page-71-0))**

Les réglages de date/heure, alarme et activation/désactivation de l'alimentation automatique sont réinitialisés à leur valeur par défaut. Utilisez un objet long et pointu, comme une aiguille, pour appuyer sur cette touche.

**Suite à la page suivante**

- **17** Fente de carte CompactFlash **(**.**[page 20](#page-19-1))**
- **R Fente de carte mémoire SD/MMC/ xD-Picture Card (
<b>-** [page 20\)](#page-19-1)

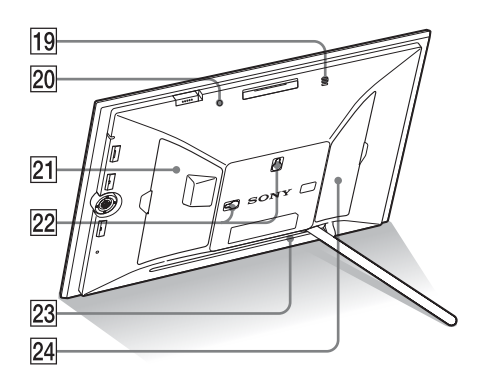

- **19 Sonnerie**
- **20 Capteur de luminosité**
- U **Couvercle de la fente de cartes**
- **Z2** Trous pour accrocher le cadre au **mur (**.**[page 16](#page-15-1))**
- **23 Espace pour stocker le pied**
- **24** Couvercle de connexion

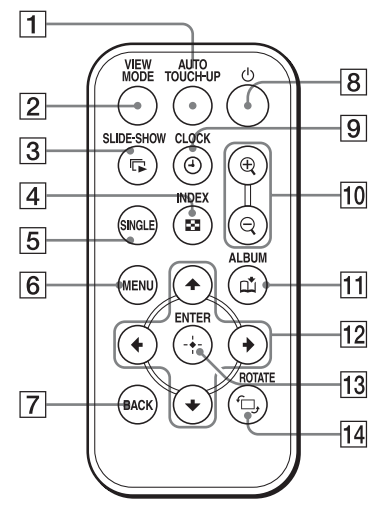

- **Télécommande The Touche Auto Touch-up T (**.**[page 40](#page-39-3))**
	- B **Touche VIEW MODE (**.**[page 22\)](#page-21-1)**
	- **[3] Touche SLIDE-SHOW (** $\Box$ ) **(**.**[page 22](#page-21-1))**
	- $\boxed{4}$  Touche INDEX ( $\boxed{2}$ ) ( $\rightarrow$  [page 22](#page-21-1))
	- **[5] Touche SINGLE (SINGLE) (**.**[page 22](#page-21-1))**
	- $\boxed{6}$  Touche MENU
	- **T** Touche BACK
	- **8** Touche  $\bigcirc$  (alimentation/veille)
	- **19 Touche CLOCK (** $\odot$ **) (
	ightarrow [page 22\)](#page-21-1)**
	- 10 Touches Zoom avant (**@**)/Zoom **arrière (2) (
	<b>-** [page 42](#page-41-3))
	- **T1** Touche ALBUM ( $\uparrow$ ) (**-**[page 32\)](#page-31-2)
	- Touches de direction ( $\neq$ / $\neq$ / $\neq$ / $\neq$ )
	- **13** Touche  $\div$  (entrer)
	- **14** Touche ROTATE ( $\oplus$ ) **(**.**[page 42](#page-41-3))**

# <span id="page-13-2"></span><span id="page-13-1"></span><span id="page-13-0"></span>**Préparation de la télécommande**

La pile au lithium fournie (CR2025) est déjà insérée dans la télécommande. Avant d'utiliser l'appareil, retirez la feuille de protection (voir illustration).

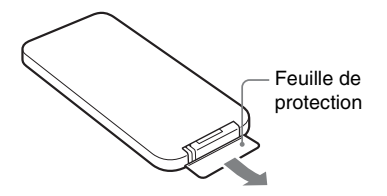

## **Préparation de la télécommande**

Pointez la partie haute de la télécommande vers le capteur de la télécommande situé sur le cadre photo.

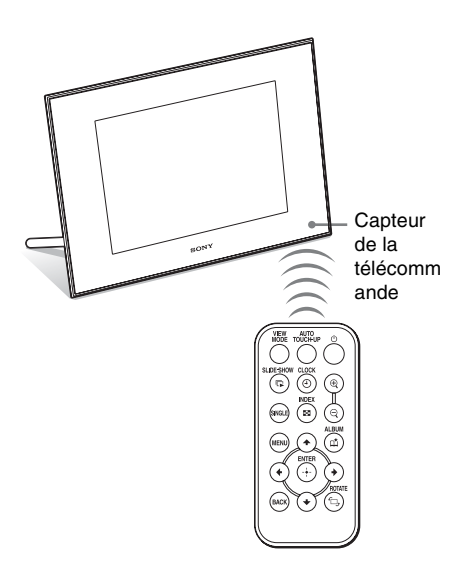

### Note

Le cadre photo risque de tomber si vous utilisez ses touches lorsqu'il est accroché au mur. Utilisez la télécommande pour faire fonctionner le cadre photo.

# **Remplacement de la pile de la télécommande**

Lorsque la télécommande ne fonctionne plus, remplacez la pile au lithium (CR2025) par une pile neuve.

**1** Retirez le compartiment de la pile. Tout en appuyant sur la fente du compartiment de la pile, retirez-le en le tirant vers vous.

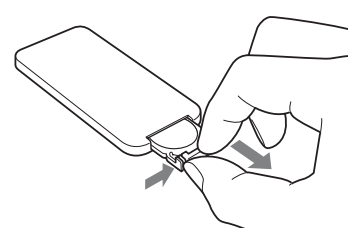

**2** Retirez la pile usagée du compartiment, puis insérez-y une pile neuve.

> Insérez la pile en plaçant le côté « + » vers le haut.

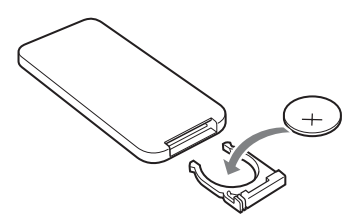

**3** Réinsérez le compartiment de la pile dans la télécommande.

# **AVERTISSEMENT**

En cas de mauvaise manipulation, la pile peut exploser. Ne tentez pas de la recharger, démonter ou de la jeter au feu.

### Notes

• Lorsque la pile au lithium s'affaiblit, la distance de fonctionnement de la télécommande peut diminuer ou il se peut que la télécommande ne fonctionne pas correctement. Dans ce cas, remplacez la pile avec une pile au lithium Sony CR2025. Le fait d'utiliser

une autre pile peut provoquer des risques d'inflammation ou d'explosion.

- L'utilisation d'une pile autre que celle spécifiée peut provoquer un dysfonctionnement de la pile.
- Jetez les piles usagées selon la réglementation locale.
- Ne laissez pas la télécommande dans un endroit très chaud et humide.
- Veillez à ce qu'aucun objet étranger ne pénètre dans la télécommande, par exemple lorsque vous remplacez la pile.
- Une utilisation incorrecte de la pile peut provoquer une fuite et de la corrosion.
	- Ne rechargez pas la pile.
	- Lorsque vous prévoyez de ne pas utiliser la télécommande pendant une longue période, retirez la pile afin d'éviter tout risque de fuite ou de corrosion.
	- Le fait d'insérer incorrectement, de réduire, de démonter, de chauffer ou de jeter la pile dans le feu peut provoquer une fuite ou une explosion.

# **A propos des descriptions du présent manuel**

Les opérations décrites dans ce manuel se font à l'aide de la télécommande. Lorsqu'une opération s'effectue différemment, par exemple, avec la télécommande et les touches situées sur le cadre photo, elle est expliquée sous forme de conseil.

# <span id="page-14-2"></span><span id="page-14-0"></span>**Installation du pied**

**1** Tenez fermement le cadre photo et insérez le pied droit dans le trou de vis situé sur le panneau arrière.

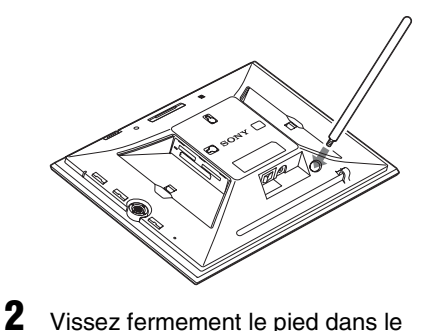

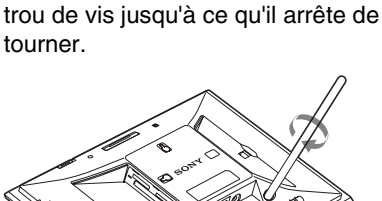

# <span id="page-14-1"></span>**Installation dans le sens Portrait ou Paysage**

Vous pouvez installer le cadre photo dans le sens Portrait ou Paysage en le faisant tourner, sans déplacer le pied.

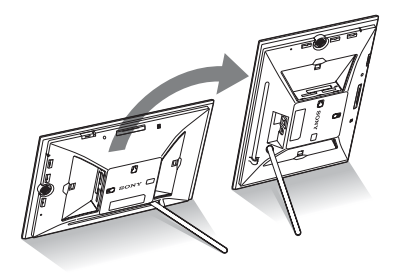

Lorsque le cadre photo est en orientation Portrait, l'image est aussi automatiquement orientée correctement.

Les orientations indiquées sur les touches d'orientation sur le panneau arrière dépendent de l'orientation du cadre photo.

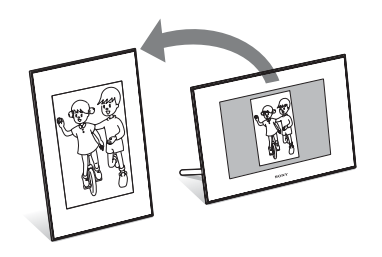

## Notes

- Vérifiez que le pied est stable. S'il n'est pas correctement installé, le cadre photo risque de tomber.
- Lorsque le cadre photo est en orientation Portrait, le logo Sony ne s'allume pas.
- Le cadre photo ne détecte pas et ne fait pas pivoter l'orientation des images lorsque [Orient. Auto] des [Paramètres généraux] de l'onglet (Paramètres) est réglé sur [Dés.].
- La partie de stockage du pied contient un aimant. Ne posez pas à proximité de l'écran un objet qui affecte facilement le magnétisme, comme une carte de crédit. Si vous placez le cadre photo à proximité d'un téléviseur CRT, il est possible que l'affichage du téléviseur soit modifié.

### **Conseil**

Il est plus facile de tourner le pied lorsque vous faites tourner ou entourez un élastique serré contre le pied lorsque vous l'enlevez du cadre photo.

# <span id="page-15-1"></span><span id="page-15-0"></span>**Pour accrocher le cadre photo sur un mur**

Vous pouvez accrocher le cadre photo sur un mur en suivant la procédure suivante.

**1** Préparez des vis (non fournies) adaptées aux trous de vis situés sur le panneau arrière.

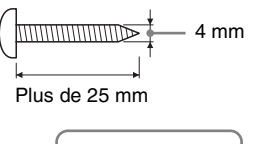

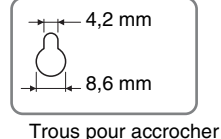

le cadre au mur

# **2** Vissez les vis (non fournies) dans le mur.

Assurez-vous que les vis (non fournies) dépassent d'environ 2,5 à 3 mm de la surface du mur.

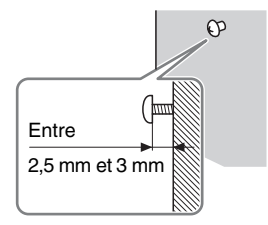

**3** Accrochez le cadre photo au mur en glissant la vis fixée au mur dans le trou du panneau arrière.

### Notes

- Utilisez des vis adaptées au matériau du mur. Dans le cas contraire, les vis risquent d'être endommagées selon le matériau du mur. Fixez les vis sur un pilier ou sur le montant d'un mur.
- Lorsque vous souhaitez insérer de nouveau la carte mémoire, retirez le cadre photo du mur, puis éjectez et réinsérez la carte mémoire lorsque le cadre photo est placé sur une surface stable.
- Lorsque vous accrochez le cadre photo au mur, rangez le pied à l'endroit prévu à cet effet.
- Raccordez le cordon d'alimentation secteur au cadre photo, puis allumez le cadre photo. Branchez ensuite le cordon d'alimentation secteur à l'adaptateur secteur, puis à la prise murale après avoir accroché le cadre photo au mur.
- Nous n'assumons aucune responsabilité pour les accidents ou les dommages causés par une fixation défectueuse, une mauvaise utilisation ou des catastrophes naturelles, etc.

# <span id="page-16-1"></span><span id="page-16-0"></span>**Branchement de la source d'alimentation secteur**

- **1** Insérez la prise de l'adaptateur secteur dans la prise DC IN 8,4 V située à l'arrière du cadre photo.
- **2** Raccordez le cordon d'alimentation secteur à l'adaptateur secteur, puis l'adaptateur secteur à une prise murale.

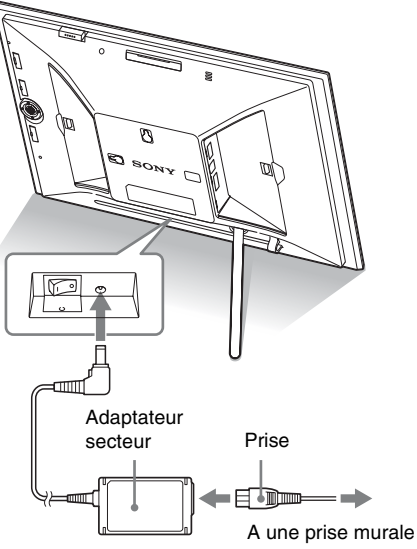

### Notes

- Une prise de courant doit être facile d'accès et la plus près possible de l'appareil.
- Ne placez pas le cadre photo dans un endroit instable, comme sur une table bancale ou une surface inclinée.
- Branchez l'adaptateur secteur sur une prise murale proche et facile d'accès. En cas de problème lors de l'utilisation de l'adaptateur, coupez immédiatement l'alimentation en débranchant la fiche de la prise.

### **Suite à la page suivante**

- Ne court-circuitez pas la prise de l'adaptateur secteur avec un objet métallique. Cela pourrait entraîner un problème de fonctionnement.
- N'utilisez pas l'adaptateur secteur dans un espace étroit, par exemple entre un mur et un meuble.
- Après utilisation, retirez l'adaptateur secteur de la prise DC IN 8,4 V du cadre photo, puis retirez le cordon d'alimentation secteur de la prise murale.
- Même si votre cadre photo est désactivé, l'alimentation secteur (alimentation du foyer) est encore en marche lorsqu'elle est branchée sur la prise murale via l'adaptateur secteur.

# <span id="page-17-1"></span><span id="page-17-0"></span>**Allumage du cadre photo**

# **Lorsque l'interrupteur d'alimentation est sur la position d'arrêt**

Lorsque l'interrupteur d'alimentation est mis sur la position de marche, le témoin de veille s'allume en vert et le logo Sony situé sur le panneau avant s'allume.

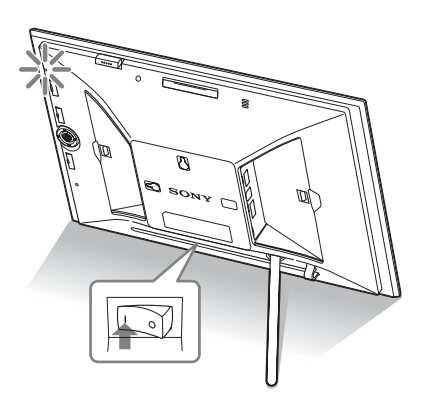

# **Lorsque l'interrupteur d'alimentation est sur la position de marche**

Appuyez sur  $\bigcirc$  (alimentation/veille) sur le cadre photo ou la télécommande pour l'allumer. Le témoin de veille passe du vert au rouge. Le logo Sony situé sur le panneau avant s'allume.

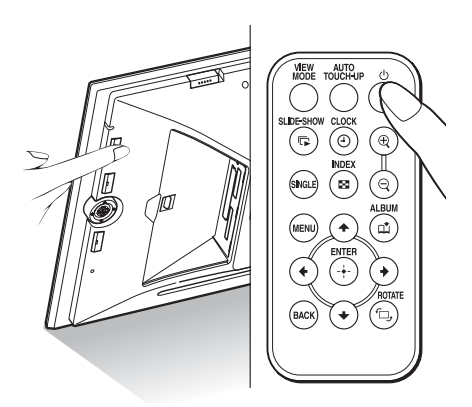

# **Mise hors tension**

Maintenez enfoncée la touche  $\bigcirc$  (alimentation/ veille) du cadre photo ou de la télécommande jusqu'à ce que l'alimentation soit coupée. Le témoin de veille passe du rouge au vert.

### Note

Veillez à ne pas éteindre le cadre photo ou débrancher l'adaptateur secteur du cadre photo tant que le témoin de veille n'est pas rouge. Vous risqueriez d'endommager le cadre photo.

# **Fonctionnement en état initial**

Lorsque le cadre photo est allumé sans carte mémoire connectée, l'affichage initial cidessous apparaît à l'écran.

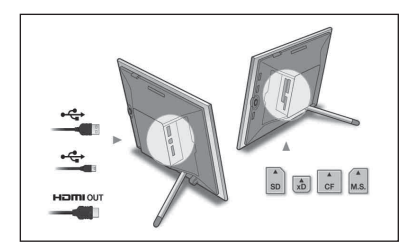

Lorsque le cadre photo n'est pas utilisé pendant 10 secondes, le mode Démonstration s'affiche. Si vous appuyez sur un autre bouton que le bouton d'alimentation, l'écran revient à l'affichage initial.

D'abord, appuyez sur MENU pendant l'affichage initial, puis réglez la date et l'heure.

# <span id="page-18-0"></span>**Réglage de l'heure actuelle**

L'horloge du cadre photo doit être réglée pour qu'elle affiche l'heure et la date correctes dans les modes d'affichage Horloge et Calendrier.

**1** Appuyez sur MENU.

L'écran du menu s'affiche.

**2** Appuyez sur ←/→ pour sélectionner l'onglet (Paramètres). L'écran des réglages s'affiche.

### **Conseil**

Vous ne pouvez utiliser la touche  $\leftrightarrow$  que lorsqu'une carte mémoire est insérée dans le cadre photo, un périphérique externe raccordé ou qu'un réglage autre que horloge et calendrier ([page 25](#page-24-0)) est sélectionné.

**3** Appuyez sur  $\sqrt{*}$  pour sélectionner [Param. date/heure], puis appuyez sur .

L'écran Param. date/heure s'affiche.

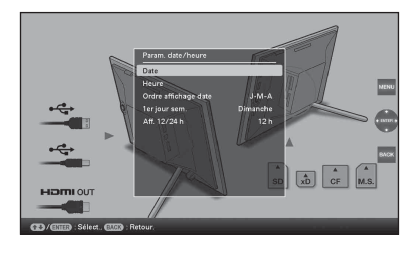

**4** Réglez la date.

**1**O Appuyez sur **↓/** pour sélectionner [Date], puis sur  $\left(\cdot\right)$ .

 $\circled{2}$ Appuyez sur  $\leftrightarrow$  pour sélectionner le jour, le mois et l'année, puis appuyez sur  $\blacklozenge/\blacklozenge$  pour choisir une valeur, et appuyez ensuite sur  $\left(\frac{1}{1}\right)$ .

**5** Réglez l'heure.

**①Appuyez sur ♦/4 pour sélectionner** [Heure], puis sur  $\left(\cdot\right)$ .

**Suite à la page suivante**

- $\oslash$  Appuyez sur  $\leftrightarrow$  pour sélectionner l'heure, la minute et la seconde, puis appuyez sur  $\blacktriangleright$ / $\blacktriangleright$  pour choisir une valeur, et appuyez ensuite sur  $\left(\frac{1}{k}\right)$ .
- **6** Sélectionnez le format de la date.  $\Omega$ Appuyez sur  $\blacktriangleright$ / $\blacklozenge$  pour sélectionner [Ordre affichage date], puis sur  $\overrightarrow{\cdot}$ .
	- $@$ Appuyez sur  $\blacktriangleright$ / $\blacktriangleright$  pour sélectionner un format, puis sur  $(\cdot)$ .
		- $\bullet$  A-M-J
		- M-J-A
		- $\bullet$  I-M-A
- **7** Réglez le jour du début de la semaine du calendrier.

Vous pouvez régler le jour qui s'affiche tout à gauche du calendrier.

- 1Appuyez sur v/V pour sélectionner [1er jour sem.], puis sur  $\left(\cdot\right)$ .
- **2**Appuyez sur ♦/♦ pour sélectionner [Dimanche] ou [Lundi], puis appuyez sur  $\left(\cdot\right)$ .
- **8** Sélectionnez l'affichage de l'heure.  $\Theta$ Appuyez sur  $\blacklozenge/\blacklozenge$  pour sélectionner [Aff. 12/24 h], puis sur  $(\cdot)$ .
	- $@$ Appuyez sur  $\blacklozenge$ / $\blacklozenge$  pour sélectionner [12 h] ou [24 h], puis sur  $\left(\frac{1}{1}\right)$ .

**9** Appuyez sur MENU.

L'écran du menu se ferme.

# <span id="page-19-1"></span><span id="page-19-0"></span>**Insertion d'une carte mémoire**

Insérez fermement la carte mémoire dans la fente correspondante, côté étiquette vers vous (lorsque vous regardez l'arrière du cadre photo).

Le témoin d'accès clignote lorsque la carte mémoire est insérée correctement. Si le témoin d'accès ne clignote pas, réinsérez la carte mémoire après avoir vérifié le côté de l'étiquette de la carte mémoire.

Lorsque vous insérez une carte mémoire que vous allez laisser à l'intérieur un certain temps, fixez le couvercle de fente fourni avec ce cadre photo.

Pour plus d'informations sur les types de cartes mémoire que vous pouvez utiliser avec ce cadre photo, référez-vous aux pages [74](#page-73-5) à [76.](#page-75-3)

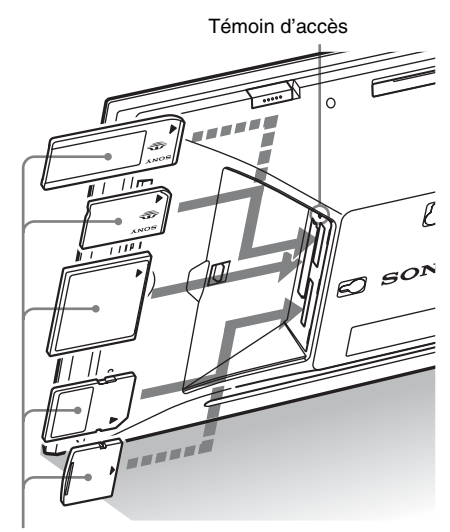

Insérez fermement la carte mémoire dans la fente correspondante, côté étiquette vers vous. Les fentes à partir du haut correspondent au « Memory Stick » (« Memory Stick Duo »), à la

carte CompactFlash, à la carte mémoire SD et à la xD-Picture Card.

### **Pour retirer une carte mémoire**

Retirez la carte mémoire de sa fente dans le sens opposé à celui dans lequel vous l'avez insérée.

### Notes

- Lors de l'introduction, seule une partie de la carte mémoire est insérée, aussi n'essayez pas de forcer car cela pourrait endommager la carte mémoire ou le cadre photo.
- Etant donné que ce cadre photo a une fente compatible à la fois avec avec les cartes « Memory Stick » standard et Duo, vous n'avez pas besoin d'adaptateur « Memory Stick ».
- La fente servant à la fois à la carte mémoire SD et à la xD-Picture Card détecte automatiquement le type de carte.
- Avant d'utiliser une carte mémoire, lisez la section [« À propos des cartes mémoire » à la page 74](#page-73-5).

### **Priorité d'affichage des images**

Si une carte mémoire est insérée ou qu'un périphérique externe est branché, les images qu'il ou qu'elle contient s'affichent automatiquement.

Pour changer manuellement la carte mémoire ou le périphérique externe à afficher, indiquez-le dans le menu (Sélect. le périph.) ([page 40](#page-39-4)).

**Le cadre photo affiche les images de la carte mémoire dans l'ordre suivant.**

- **Carte mémoire**/**L'appareil raccordé à la connexion EXT INTERFACE** t **mémoire interne**
- **Si plusieurs cartes mémoire sont insérées quand le cadre photo est allumé,** les images de la carte mémoire que vous avez insérée la première s'affichent en priorité.
- **Lorsque plusieurs périphériques sont insérés quand le cadre photo est éteint, puis que le cadre photo est allumé,** la priorité d'affichage est donnée aux images du périphérique qui étaient affichées quand le cadre photo a été éteint. Il est cependant possible qu'un périphérique raccordé à la connexion EXT INTERFACE ne puisse pas prendre la priorité.
- **Quand une carte mémoire est remplacée lorsque le cadre photo est éteint,** puis qu'il est allumé, les images s'affichent selon l'ordre de priorité suivant : « Memory Stick »  $\blacktriangleright$  Carte CompactFlash  $\blacktriangleright$  Carte mémoire  $SD \rightarrow$  Carte xD-Picture  $\rightarrow$  le périphérique raccordé à la connexion EXT INTERFACE  $\rightarrow$ mémoire interne
- **Si aucune carte mémoire n'est insérée et qu'aucun périphérique externe n'est branché,** le cadre photo affiche les images enregistrées dans sa mémoire interne.

### Notes

- Étant données les caractéristiques de la mémoire interne, il est possible que les images stockées pendant trop longtemps ou lues un trop grand nombre de fois puissent subir des erreurs de données.
- Pour les formats de fichier que le cadre photo peut afficher, référez-vous à la [page 77](#page-76-1).

# <span id="page-21-1"></span><span id="page-21-0"></span>**Modification de l'affichage**

**1** Appuyez sur Mode affichage. L'écran du Mode affichage s'ouvre.

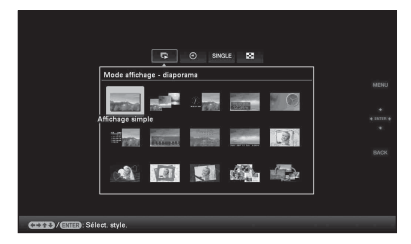

**2** Sélectionnez le groupe désiré.

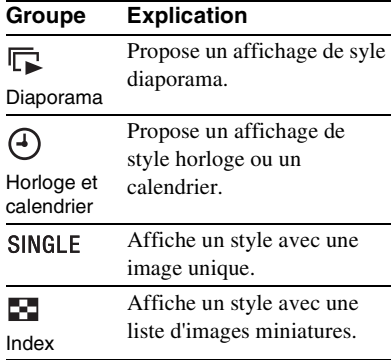

## **Conseil**

Sélectionnez le groupe désiré en utilisant  $\leftrightarrow$ après avoir déplacé le curseur sur la zone du groupe en utilisant  $\blacklozenge/\blacklozenge/\blacklozenge$ , lorsque vous utilisez les touches situées sur le cadre photo pour le faire fonctionnner.

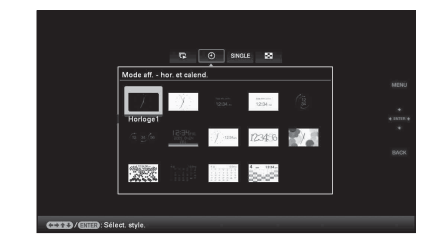

**3** Appuyez sur  $\leftrightarrow$ / $\leftrightarrow$ / $\leftrightarrow$  ou VIEW MODE pour sélectionner le style désiré, puis appuyez sur  $(+)$ .

## Note

Si vous n'avez pas utilisé le cadre photo pendant une longue période, le style du curseur sera sélectionné automatiquement.

Opérations de base

Opérations de base

# <span id="page-22-1"></span><span id="page-22-0"></span>**Affichage du diaporama**

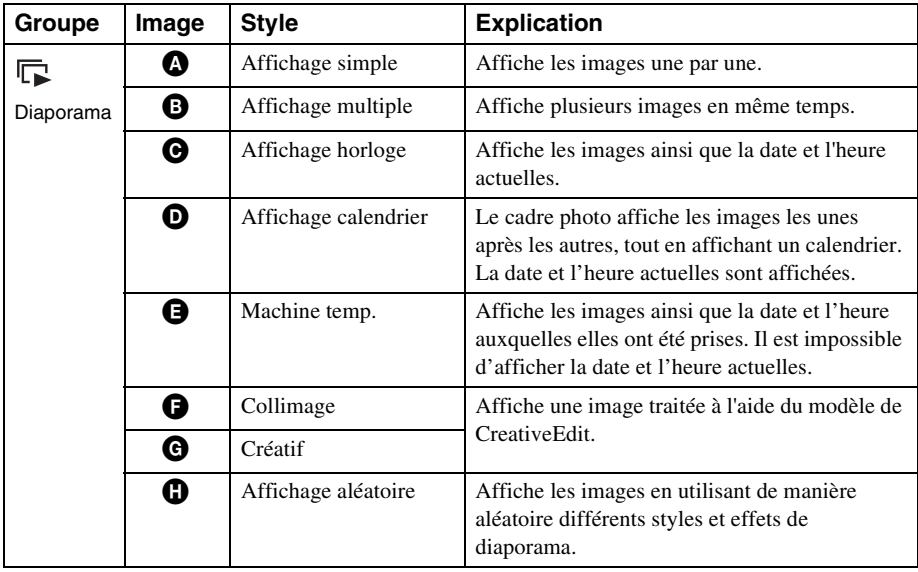

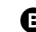

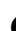

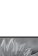

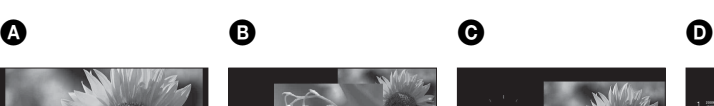

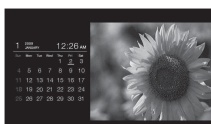

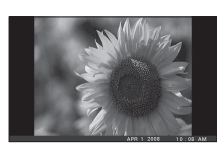

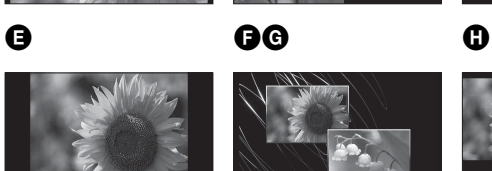

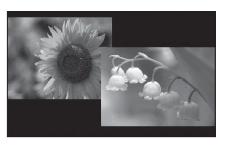

**Suite à la page suivante**

### **Conseils**

- Lorsque le cadre photo est allumé et qu'aucune carte mémoire n'est insérée ni aucun périphérique branché, les images stockées dans la mémoire interne s'affichent. Si aucune image n'est enregistrée dans la mémoire interne, le mode Démonstration démarre automatiquement. Le mode Démonstration s'arrête lorsqu'une touche autre que  $\circlearrowleft$  (alimentation/veille) est pressée.
- Pour plus d'informations sur l'ordre de lecture dans un affichage diaporama, voir [page 56](#page-55-1).
- Lorsque vous sélectionnez l'affichage diaporama, vous pouvez régler l'intervalle, l'effet, l'ordre de la liste et les effets de couleur. Référez-vous à la section [« Param. du diaporama » \(page 31\).](#page-30-0)
- Vous pouvez sélectionner le mode Une seule image en appuyant sur  $-\frac{1}{2}$  sur le cadre photo lorsque l'image désirée s'affiche dans le diaporama.
- Vous pouvez utiliser la touche VIEW MODE du cadre photo.

# <span id="page-24-0"></span>**Affichage Horloge et calendrier**

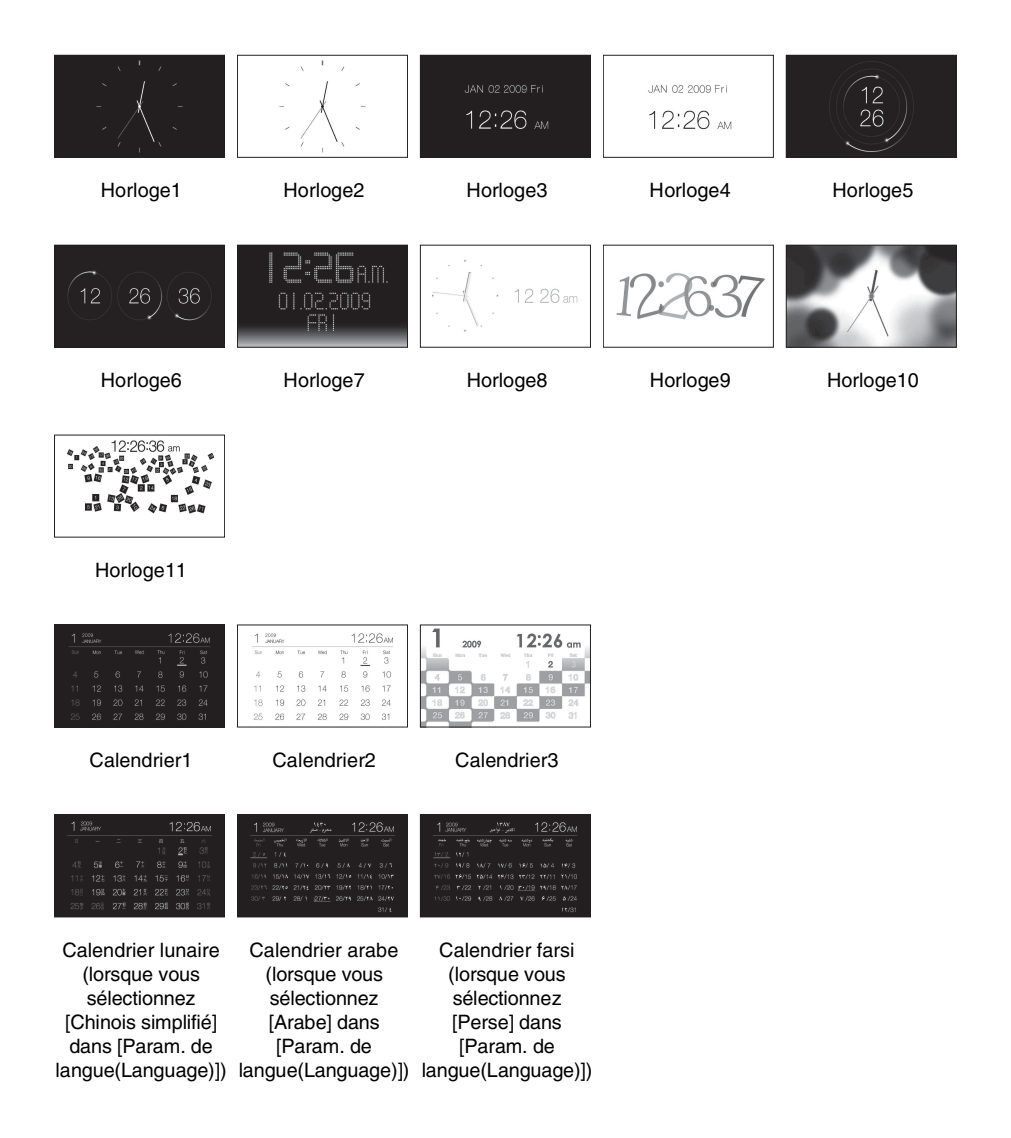

### Note

Lorsque l'horloge et le calendrier sont affichés, vous ne pouvez sélectionner que l'onglet (Paramètres).

### **Conseil**

Vous pouvez utiliser la touche VIEW MODE du cadre photo.

# <span id="page-25-0"></span>**Mode d'affichage d'une seule image**

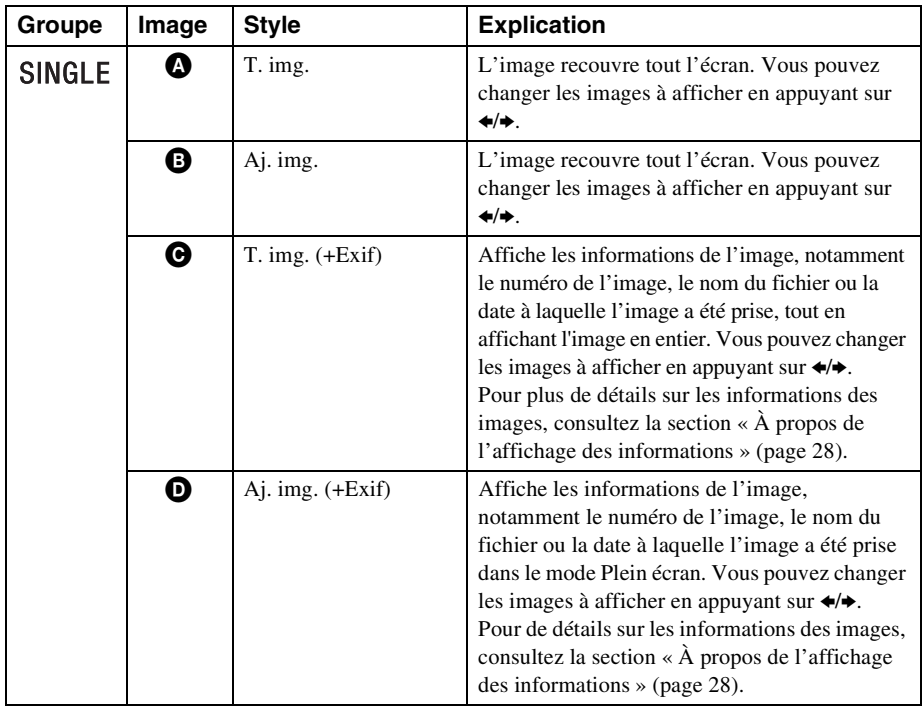

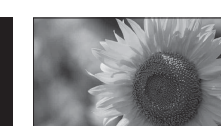

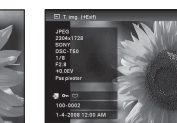

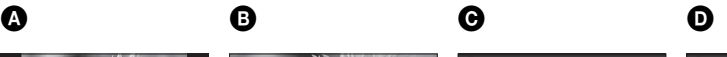

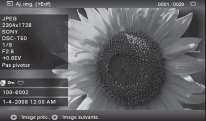

### **Conseils**

- Lorsque le cadre photo est allumé et qu'aucune carte mémoire n'est insérée ni aucun périphérique branché, les images stockées dans la mémoire interne s'affichent. Si aucune image n'est enregistrée dans la mémoire interne, le mode Démonstration démarre automatiquement. Le mode Démonstration s'arrête lorsqu'une touche autre que  $\circlearrowleft$  (alimentation/veille) est pressée.
- La lecture Panorama commence lorsque vous appuyez sur -+- avec l'image panorama affichée en mode Une seule image.
- Vous pouvez régler le mode d'affichage de l'image en appuyant sur VIEW MODE, puis sur  $\leftrightarrow$  pour sélectionner soit Image entière ou Ajuster image. Toutes les images ne peuvent pas être visionnées en mode Ajuster image.
- Vous pouvez utiliser la touche VIEW MODE du cadre photo.

# <span id="page-26-0"></span>**Affichage de l'index**

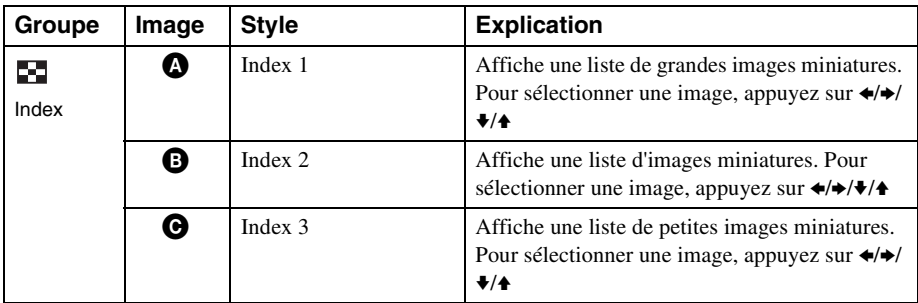

## $\bullet$   $\bullet$   $\bullet$   $\bullet$

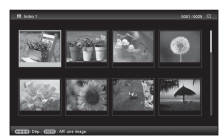

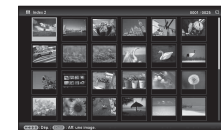

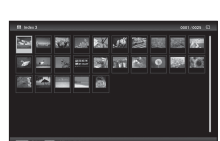

## Note

Lors d'une sortie sur un téléviseur, le nombre d'images affichées sur le téléviseur dans le mode Index dépend de la taille de l'écran du téléviseur.

### **Conseils**

- Une miniature est une image de petite taille pour l'index enregistrée dans les images prises par l'appareil photo numérique.
- Lorsque le cadre photo est allumé et qu'aucune carte mémoire n'est insérée ni aucun périphérique branché, les images de la mémoire interne s'affichent. Si aucune image n'est enregistrée dans la mémoire interne, le mode Démonstration démarre automatiquement. Le mode Démonstration s'arrête lorsqu'une touche autre que  $\bigcirc$ (alimentation/veille) est pressée.
- Vous pouvez sélectionner le mode Une seule image en appuyant sur  $\rightarrow$  sur le cadre photo lorsque l'image désirée s'affiche dans le mode Index.
- Vous pouvez utiliser la touche VIEW MODE du cadre photo.

# <span id="page-27-0"></span>**À propos de l'affichage des informations**

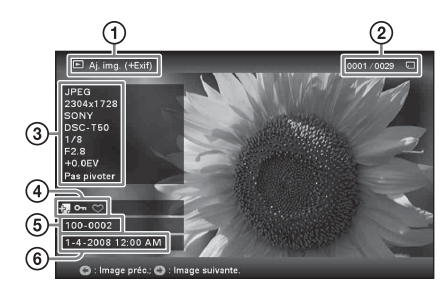

Les informations suivantes s'affichent.

- 1Type d'affichage
	- Image entière
	- Ajuster image
	- $-$  T. img.  $(+Exit)$
	- $-$  Aj. img.  $(+Exit)$
- 2Numéro de l'image affichée/Nombre total d'images

Le support de l'image affichée est indiqué par l'un des symboles suivants :

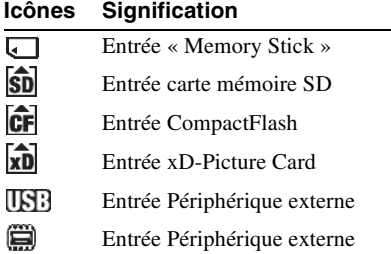

3Détails de l'image

- Format du fichier (JPEG(4:4:4), JPEG(4:2:2), JPEG(4:2:0), BMP, TIFF, RAW)
- Nombre de pixels (largeur x hauteur)
- Nom du fabricant du périphérique de saisie de l'image
- Nom du modèle du périphérique de saisie de l'image
- Vitesse d'obturation (par ex : 1/8)
- Valeur d'ouverture (par ex : F2,8)
- Valeur d'exposition (par ex : +0,0EV)
- Informations d'orientation

# 4Informations de réglage

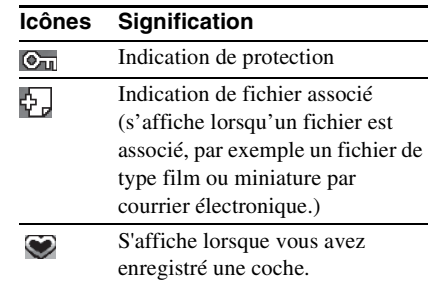

5Numéro de l'image (numéro de dossierfichier)

Ce numéro s'affiche si l'image est compatible DCF.

Si l'image n'est pas compatible DCF, les 10 premiers caractères de son nom de fichier s'affichent.

6Date/heure de prise de l'image

# <span id="page-28-4"></span><span id="page-28-2"></span><span id="page-28-1"></span><span id="page-28-0"></span>**Profiter d'un diaporama**

Vous pouvez afficher des images stockées sur la mémoire interne ou sur une carte mémoire en les faisant défiler automatiquement, une par une.

Lorsque vous allumez le cadre photo, le diaporama reprend à l'endroit où la lecture précédente s'était arrêtée.

- **1** Appuyez sur VIEW MODE. L'écran du mode d'affichage s'ouvre.
- **2** Sélectionnez (a) (diaporama).

## **Conseil**

Sélectionnez  $\overline{p}$  (diaporama) à l'aide de  $\overline{p}$ après avoir déplacé le curseur sur la zone du groupe en utilisant  $\blacklozenge/\blacklozenge/\blacklozenge$ , lorsque vous utilisez les touches situées sur le cadre photo pour le faire fonctionnner.

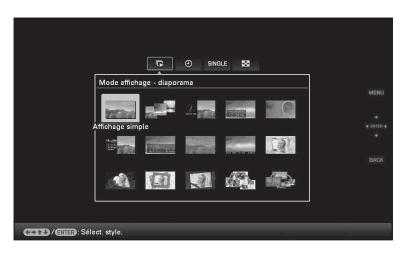

**3** Appuyez sur  $\leftrightarrow$ / $\leftrightarrow$ / $\leftrightarrow$  pour sélectionner le style désiré, puis appuyez sur  $\left(\cdot\right)$ .

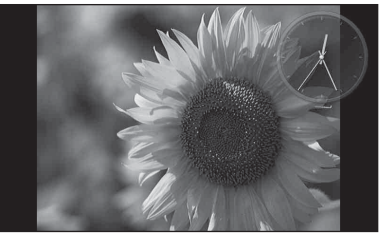

Pour plus d'informations sur les styles de diaporama, consultez la section

[« Affichage du diaporama » \(page 23\).](#page-22-1)

# <span id="page-28-3"></span>**Modification des réglages du diaporama**

**1** Appuyez sur MENU.

Le menu s'affiche.

**2** Appuyez sur  $\leftrightarrow$  pour sélectionner l'onglet (Paramètres). L'écran des réglages s'affiche.

**3** Appuyez sur  $\sqrt{4}$  pour sélectionner [Param. du diaporama], puis sur  $\widehat{A}$ . L'écran des réglages du diaporama s'affiche.

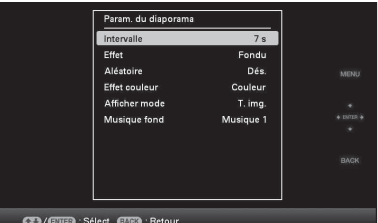

**4** Appuyez sur **+/**★ pour sélectionner l'élément, puis appuyez sur  $\left(\cdot\right)$ . Consultez les tableaux de la page suivante pour plus d'informations sur les éléments

### Notes

de réglage.

- Lorsque vous sélectionnez un diaporama utilisant les images stockées sur la carte mémoire, gardez à l'esprit les points suivants.
	- Étant données les caractéristiques des périphériques de carte mémoire, il est possible que les images puissent subir des erreurs de données lorsqu'elles sont lues trop souvent.
	- N'exécutez pas de diaporama pendant une longue période avec un petit nombre d'images. Cela pourrait provoquer des erreurs de données.
	- Nous vous recommandons d'effectuer régulièrement des sauvegardes des images sur la carte mémoire.
- Lorsque le cadre photo affiche par exemple un diaporama, il est impossible de modifier certains éléments. Ils s'affichent en grisé et ne peuvent pas être sélectionnés.
- Le diaporama débute par la première image si vous réglez l'interrupteur d'alimentation sur la position d'arrêt avant le mode de veille, ou si vous réinitialisez le cadre photo.
- Lorsque l'écran est trop lumineux, vous pouvez ressentir des nausées. Veillez à ne pas régler la luminosité du cadre photo sur une valeur trop élevée.

## **Conseil**

Vous pouvez également utiliser la touche VIEW MODE du cadre photo.

<span id="page-30-0"></span>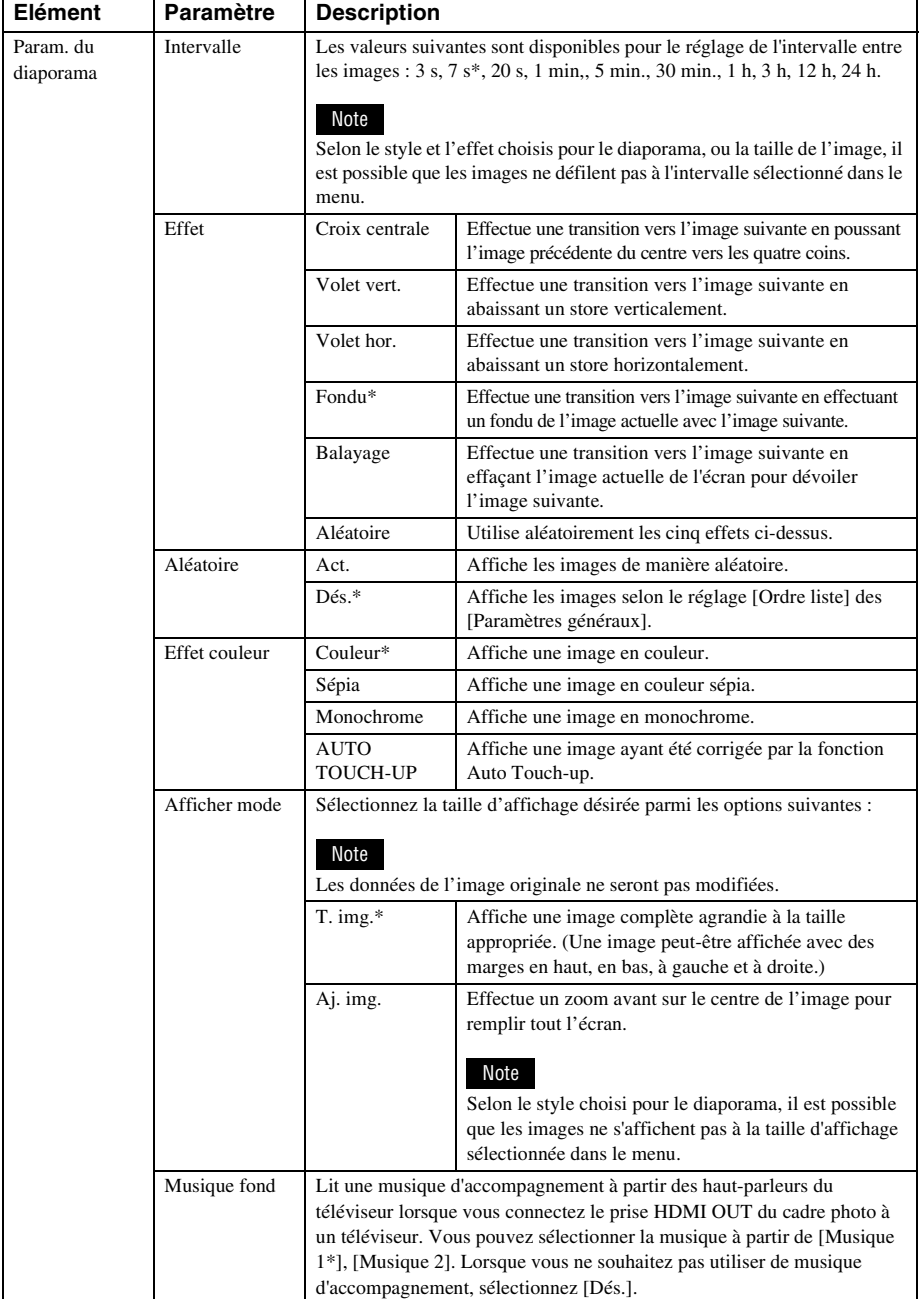

# <span id="page-31-0"></span>**Mode d'actualisation**

Étant données les caractéristiques de l'appareil, il est possible que les images stockées pendant trop longtemps ou lues un trop grand nombre de fois puissent subir des erreurs de données.

Le cadre photo actualise automatiquement la mémoire interne pour éviter ces erreurs, selon l'état de la mémoire interne.

L'écran de confirmation pour l'actualisation de la mémoire interne s'affiche automatiquement lorsque l'opération est nécessaire.

L'actualisation démarre lorsque vous sélectionnez [OK]. L'actualisation démarre aussi automatiquement lorsque aucune opération n'est effectuée pendant 30 secondes. Lorsque vous sélectionnez [Annuler], l'écran de confirmation de l'actualisation de la mémoire interne s'affiche la fois suivante.

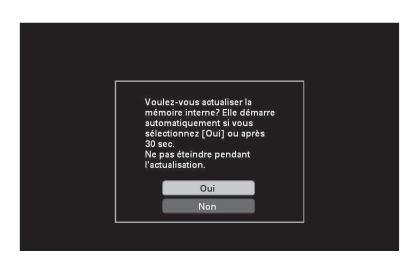

N'éteignez pas la cadre photo lorsque la mémoire interne est en cours d'actualisation. Cela pourrait entraîner un problème de fonctionnement.

L'actualisation de la mémoire interne prend environ 5 minutes.

### Notes

- Nous vous recommandons d'effectuer périodiquement une sauvegarde de vos données pour éviter de les perdre.
- N'exécutez pas de diaporama de manière continue avec moins de 10 images, si vous avez réglé l'intervalle du diaporama sur 3 secondes. Il est possible que vous ne puissiez pas protéger certaines images de la mémoire interne.

# <span id="page-31-2"></span><span id="page-31-1"></span>**Ajout d'images dans la mémoire interne**

Vous pouvez utiliser le cadre photo comme un album numérique, en enregistrant des images importantes dans la mémoire interne.

## **Conseil**

Dans le paramètre [Taille fich. image] du menu, vous pouvez optimiser la taille des images ou enregistrer les images en l'état, sans les compresser, lorsque vous les enregistrez dans la mémoire interne. [\(page 56\)](#page-55-2). Lorsque [Taille fich. image] est réglé sur [Album], il est possible d'ajouter à l'album environ 2 000 images (avec le DPF-V1000N), ou environ 4 000 images (avec le DPF-X1000N). Lorsqu'il est réglé sur [Original], le nombre d'images qui peuvent être enregistrées peut varier en fonction de la taille du fichier d'image original.

**1** Appuyez sur  $\textcircled{a}$  (Album) quand une image stockée dans la carte mémoire ou le périphérique externe s'affiche sur l'écran LCD.

### **Conseil**

Sélectionnez [Ajouter à l'album] en utilisant  $\blacklozenge$ / V après avoir appuyé sur la touche MENU, puis sélectionnez  $\Box$  (Edition) à l'aide de  $\leftrightarrow$ .

## **Affichage d'une seule image**

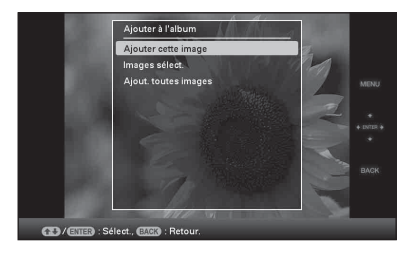

## **Affichage du diaporama**

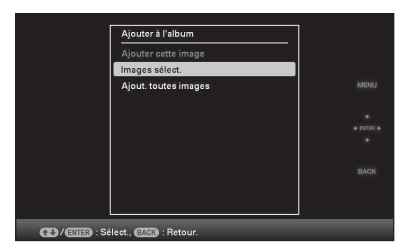

## **Affichage de l'index**

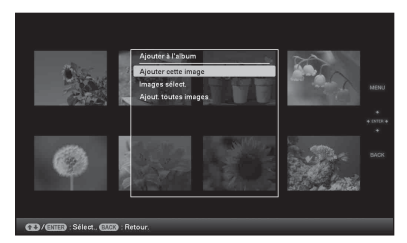

**2** Appuyez sur **↓/**★ pour sélectionner [Ajouter cette image], [Images sélect.] ou [Ajout. toutes images] puis sur  $\left(\cdot\right)$ .

> Si vous sélectionnez [Ajouter cette image], l'image actuellement affichée est ajoutée à l'album. Allez à l'étape 4. (Vous ne pouvez pas sélectionner cet élément sur l'affichage du diaporama.)

Si vous sélectionnez [Images sélect.], choisissez l'image à ajouter à la liste des images. Allez à l'étape 3.

Si vous sélectionnez [Ajout. toutes images], la liste des images s'affiche. Une coche est ajoutée à toutes les images. Allez à l'étape 4.

# **3** Indiquez l'image à ajouter à la liste des images.

À propos de la liste des images

Pendant une recherche : affiche toutes les images correspondant aux critères de la recherche.

Pas pendant une recherche : affiche toutes les images présentes sur le périphérique affiché à l'écran.

Référez-vous à la section [« Recherche](#page-38-0)  [d'une image \(Filtre\) » \(page 39\)](#page-38-0).

 $\Theta$ Appuyez sur  $\blacklozenge/\blacklozenge/\blacklozenge$  pour sélectionner l'image à ajouter à l'album, puis sur  $(+)$ . Une coche est ajoutée à chaque image sélectionnée.

Répétez cette opération pour ajouter plusieurs images à la fois.

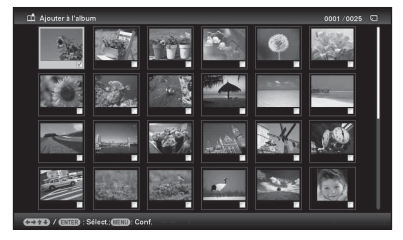

Pour annuler la sélection, sélectionnez les images à désélectionner et appuyez sur  $\left(\cdot\right)$  pour effacer la coche.

2Appuyez sur MENU.

La fenêtre de confirmation de sélection d'un dossier s'affiche.

**4** Appuyez sur ♦/♦ pour sélectionner

le dossier désiré, puis appuyez sur  $\bigoplus$ . L'écran de confirmation d'ajout d'une

image sur la mémoire interne s'affiche.

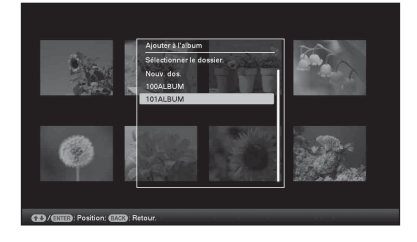

## **Conseil**

Un nouveau dossier est automatiquement créé lorsque vous sélectionnez [Nouv. dos.].

**5** Appuyez sur  $\sqrt{*}$  pour sélectionner [Oui], puis sur  $\left(\cdot\right)$ .

> L'image est enregistrée sur la mémoire interne, dans le dossier indiqué.

> > **Suite à la page suivante**

**6** Quand l'écran de confirmation s'affiche, appuyez sur  $\left(\cdot\right)$ .

### Notes

- Il est impossible d'ajouter les images de la mémoire interne à l'album.
- Pendant l'ajout d'une image, veillez à ne pas éteindre l'appareil, retirer la carte mémoire ou débrancher le périphérique externe. Cela pourrait endommager le cadre photo, la carte mémoire ou les données.

### **Conseils**

- Pour effectuer cette opération en utilisant la télécommande, appuyez sur la touche MENU, puis appuyez sur  $\blacklozenge/\blacklozenge$  pour sélectionnez [Ajouter à l'album] à partir de  $\Box$  (Edition), et appuyez enfin sur  $\left(\frac{1}{1}\right)$ .
- Vous pouvez également utiliser la touche MENU du cadre photo.
- Vous pouvez modifier la taille des miniatures en utilisant  $[ \bigoplus / \bigodot]$  dans la liste des images.
- Étant données les caractéristiques de la mémoire interne, il est possible que les images stockées pendant trop longtemps ou lues un trop grand nombre de fois puissent subir des erreurs de données. Nous vous recommandons d'effectuer périodiquement une sauvegarde de vos données pour éviter de les perdre.

# <span id="page-33-1"></span><span id="page-33-0"></span>**Exportation d'une image**

Vous pouvez exporter les images de la mémoire interne vers une carte mémoire ou un périphérique externe.

- **1** Appuyez sur MENU lorsqu'une image stockée sur la mémoire interne s'affiche à l'écran. Le menu s'affiche.
- **2** Appuyez sur ←/→ pour sélectionner l'onglet  $\blacksquare$  (Edition). L'écran d'édition s'affiche.
- **3** Appuyez sur  $\sqrt{*}$  pour sélectionner [Exporter], puis sur  $\left(\cdot\right)$ . Le menu Exporter s'affiche.

### **Affichage d'une seule image**

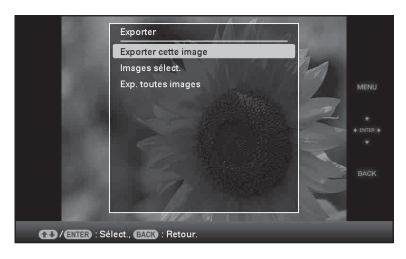

**4** Appuyez sur **↓/**★ pour sélectionner [Exporter cette image], [Images sélect.] ou [Exp. toutes images] puis sur  $\left(\cdot\right)$ .

> Si vous sélectionnez [Exporter cette image], l'image actuellement affichée est exportée vers l'appareil. Allez à l'étape 6. (Vous ne pouvez pas sélectionner cet élément sur l'affichage du diaporama.) Si vous sélectionnez [Images sélect.], choisissez l'image à exporter à partir de la liste des images. Allez à l'étape 5.

> Si vous sélectionnez [Exp. toutes images], la liste des images s'affiche. Une coche est ajoutée à toutes les images. Allez à l'étape 6.

# **5** Indiquez l'image à exporter à partir de la liste des images.

À propos de la liste des images Pendant une recherche : Affiche toutes les images correspondant aux critères de la recherche.

Pas pendant une recherche : Affiche la liste des images de l'écran.

Référez-vous à la section [« Recherche](#page-38-0)  [d'une image \(Filtre\) » \(page 39\).](#page-38-0)

1Appuyez sur B/b/v/V pour sélectionner une image que vous souhaitez exporter, puis appuyez sur  $(\cdot)$ . Une coche est ajoutée à chaque image sélectionnée. Répétez cette opération pour exporter plusieurs images à la fois.

Pour annuler la sélection, sélectionnez les images à désélectionner et appuyez sur  $(+)$  pour effacer la coche.

2Appuyez sur MENU.

La fenêtre de sélection d'un périphérique vers lequel vous souhaitez exporter des images s'affiche.

**6** Appuyez sur  $\sqrt{4}$  pour sélectionner le périphérique vers lequel exporter l'image, puis sur  $\left(\cdot\right)$ .

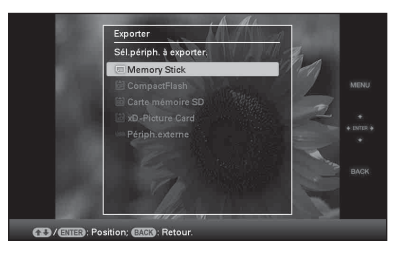

**7** Appuyez sur  $\blacktriangleright$   $\blacktriangleright$  pour sélectionner le dossier dans lequel enregistrer, puis appuyez sur  $\left(\cdot\right)$ .

L'écran de confirmation d'exportation s'affiche.

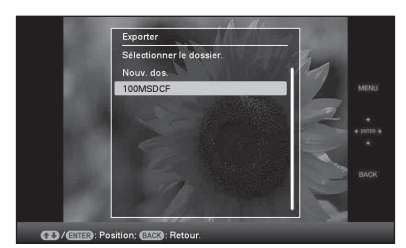

## **Conseil**

Un nouveau dossier est automatiquement créé lorsque vous sélectionnez [Nouv. dos.].

- **8** Appuyez sur **↓/**★ pour sélectionner [Oui], puis sur  $\left(\cdot\right)$ . L'exportation est terminée.
- **9** Quand l'écran de confirmation s'affiche, appuyez sur  $\left(\cdot\right)$ . L'image est copiée vers le périphérique indiqué.

# Note

Pendant l'exportation, veillez à ne pas éteindre l'appareil, retirer la carte mémoire ou débrancher le périphérique externe. Cela pourrait endommager le cadre photo, la carte mémoire ou les données.

### **Conseils**

- Vous pouvez également utiliser la touche MENU du cadre photo.
- Vous pouvez agrandir ou diminuer la taille d'une image à exporter lorsque vous sélectionnez l'affichage Index.
- Les appareils non reconnus par la cadre photo s'affichent en grisé et ne peuvent pas être sélectionnés.

# <span id="page-35-0"></span>**Suppression d'une image**

- **1** Quand une image s'affiche, appuyez sur MENU. Le menu s'affiche.
- **2** Appuyez sur ←/→ pour sélectionner l'onglet (Edition). L'écran d'édition s'affiche.
- **3** Appuyez sur  $\sqrt{*}$  pour sélectionner [Supprimer], puis sur  $\overline{(*)}$ .
- **4** Appuyez sur **↓/**★ pour sélectionner [Supp. cette image], [Images sélect.] ou [Supp. toutes images] puis sur .

Si vous sélectionnez [Supp. cette image], l'image actuellement à l'écran est supprimée. Allez à l'étape 6. (Vous ne pouvez pas sélectionner cet élément sur l'affichage du diaporama.)

Si vous sélectionnez [Images sélect.], choisissez l'image à supprimer de la liste des images. Allez à l'étape 5.

Si vous sélectionnez [Supp. toutes images], la liste des images s'affiche. Une coche est ajoutée à toutes les images. Allez à l'étape 6.

- **5** Indiquez l'image à supprimer de la liste des images.
	- À propos de la liste des images

Pendant une recherche : Affiche toutes les images correspondant aux critères de la recherche.

Pas pendant une recherche : affiche toutes les images présentes sur le périphérique affiché à l'écran.

Référez-vous à la section [« Recherche](#page-38-0)  [d'une image \(Filtre\) » \(page 39\).](#page-38-0)

 $\Theta$ Appuyez sur  $\leftrightarrow$ / $\leftrightarrow$ / $\bullet$  pour sélectionner l'image à supprimer, puis sur  $(\cdot)$ . Une

coche est ajoutée à chaque image sélectionnée.

Répétez cette opération pour supprimer plusieurs images à la fois.

Pour annuler la sélection, sélectionnez les images à désélectionner et appuyez sur  $\left(\cdot\right)$  pour effacer la coche.

2Appuyez sur MENU.

L'écran de confirmation de suppression s'affiche.

- **6** Appuyez sur  $\sqrt{*}$  pour sélectionner [Oui], puis sur  $\left(\frac{1}{1}\right)$ . L'image est supprimée.
- **7** Quand l'écran de confirmation s'affiche, appuyez sur  $(+)$ .

# **Pour formater la mémoire interne**

- **1** Appuyez sur MENU. Le menu s'affiche.
- **2** Appuyez sur  $\leftrightarrow$  pour sélectionner l'onglet **合** (Paramètres). L'écran des réglages s'affiche.
- **3** Appuyez sur  $\blacktriangleright$ / $\blacktriangleright$  pour sélectionner [Initialiser], puis sur  $\langle \cdot \rangle$ .
- **4** Appuyez sur  $\blacktriangleright$ / $\blacktriangleright$  pour sélectionner [Format. mém. int.], puis sur  $\oplus$ . La fenêtre de confirmation de réinitialisation de la mémoire interne s'affiche.
- **5** Appuyez sur  $\blacktriangleright$ / $\blacktriangleleft$  pour sélectionner [Oui], puis sur  $\left(\widehat{+}\right)$ .

# Notes

- Si le message [Impossible de supprimer une image protégée. ] s'affiche à l'écran, cela signifie que le fichier image est configuré en lecture seule sur l'ordinateur. Dans ce cas, connectez le cadre photo à un ordinateur et supprimez ce fichier à l'aide de l'ordinateur.
- La capacité totale de la mémoire interne n'est pas égale à la capacité restante, même immédiatement après la réinitialisation.
• Lorsque la suppression a commencé, l'image supprimée ne peut pas être récupérée, même si vous arrêtez la suppression. Supprimer les images uniquement après avoir confirmé que vous souhaitez vraiment les supprimer.

#### **Conseils**

- Vous pouvez également utiliser la touche MENU du cadre photo.
- Vous pouvez agrandir ou dimunuer la taille d'une image lorsque vous sélectionnez l'affichage Index.

## **Enregistrement d'une coche**

Vous pouvez créer une diaporama composé uniquement d'images que vous avez sélectionnées et cochées au préalable. Vous pouvez facilement consulter les images cochées en utilisant le mode Index ou Une seule image.

- **1** Quand une image s'affiche, appuyez sur MENU. Le menu s'affiche.
- **2** Appuyez sur  $\leftrightarrow$  pour sélectionner l'onglet (Edition). L'écran d'édition s'affiche.
- **3** Appuyez sur  $\sqrt[4]{4}$  pour sélectionner [Marquer], puis sur  $\left(\cdot\right)$ .
- **4** Appuyez sur **↓/**★ pour sélectionner la coche désirée, puis appuyez sur  $(\cdot).$

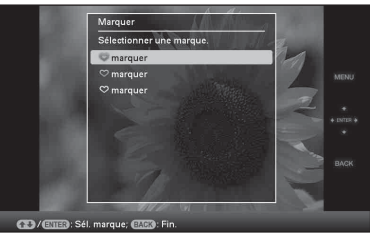

**5** Appuyez sur  $\sqrt{*}$  pour sélectionner [Marquer cette image], [Images sélect.] ou [Marqu. toutes images] puis sur  $\left(\cdot\right)$ .

> Si vous sélectionnez [Marquer cette image], l'image actuellement affichée sera cochée et affichée à l'avenir. Allez à l'étape 7. (Vous ne pouvez pas sélectionner cet élément sur l'affichage du diaporama.)

Si vous sélectionnez [Images sélect.], vous pouvez choisir l'image à cocher à

partir de la liste des images. Allez à l'étape 6.

Si vous sélectionnez [Marqu. toutes images], la liste des images s'affiche. Une coche est ajoutée à toutes les images. Allez à l'étape 7.

**6** Indiquez l'image à cocher à partir de la liste des images.

> À propos de la liste des images Pendant une recherche : Affiche toutes les images correspondant aux critères de la recherche.

> Pas pendant une recherche : affiche toutes les images présentes sur le périphérique. Référez-vous à la section [« Recherche](#page-38-0)  [d'une image \(Filtre\) » \(page 39\).](#page-38-0)

> $0$ Appuyez sur  $\leftrightarrow/\leftrightarrow/\bullet$  pour sélectionner l'image à joindre, puis sur  $\overline{(*)}$ . Une coche sera jointe à l'image. Répétez cette opération pour ajouter une coche à plusieurs images à la fois.

Pour annuler la sélection, sélectionnez les images à désélectionner et appuyez sur  $\left(\cdot\right)$  pour effacer la coche.

2Une coche sera ajoutée à l'image qui a été cochée.

Si une coche est supprimée de la case d'une image, la coche sera supprimée de l'image.

**7** Appuyez sur  $\sqrt{*}$  pour sélectionner [Oui], puis sur  $\langle \cdot \rangle$ . La coche est jointe à l'image sélectionnée.

## **Pour supprimer l'enregistrement d'une coche**

Sélectionnez [Retirer la marque] ou [Ret. toutes marques], puis appuyez sur  $\overrightarrow{+}$  à l'étape 5. Vous pouvez également annuler la sélection en supprimant la coche de la case.

[Retirer la marque]: supprime la coche de l'image actuellement affichée. (Vous ne pouvez pas sélectionner cet élément sur l'affichage du diaporama.)

[Ret. toutes marques]

Pendant une recherche : Supprime la coche de toutes les images correspondant aux critères de la recherche.

Pas pendant une recherche : Supprime toutes les coches de toutes les images stockées sur l'appareil affiché.

### Note

Une icône est sauvegardée uniquement lorsqu'elle est enregistrée sur une image de la mémoire interne. Les icônes enregistrées sur une image d'une carte mémoire ou d'un périphérique externe sont supprimées lorsque l'alimentation est coupée, ou lorsque vous changez le périphérique affiché.

#### **Conseils**

- Vous pouvez sélectionner 3 types de coche différents.
- Vous pouvez également utiliser la touche MENU du cadre photo.
- Vous pouvez agrandir ou diminer la taille d'une image lorsque vous sélectionnez l'affichage Index.

## <span id="page-38-0"></span>**Recherche d'une image (Filtre)**

Vous pouvez rechercher une image stockée dans la mémoire interne ou sur une carte mémoire. Il est possible de fitlrer les images en utilisant plusieurs critères, comme l'évènement, le dossier dans lequel l'image est enregistrée, l'orientation de l'image ou la coche, etc.

- **1** Quand une image s'affiche, appuyez sur MENU. Le menu s'affiche.
- **2** Appuyez sur ←/→ pour sélectionner l'onglet  $\Box$  (Edition). L'écran d'édition s'affiche.

#### Note

Lorsque l'horloge et le calendrier sont affichés, vous ne pouvez pas sélectionner l'onglet  $\blacksquare$ (Edition).

- **3** Appuyez sur  $\sqrt{*}$  pour sélectionner [Rechercher], puis sur  $\overline{(+)}$ .
- **4** Appuyez sur ♦/♦ pour sélectionner les critères désirés, puis appuyez sur  $\left(\cdot\right)$ .

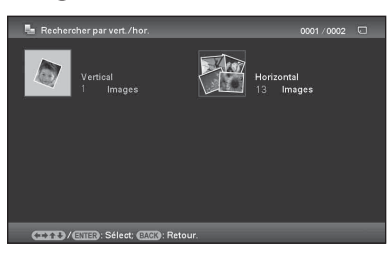

- [Rechercher par événement]: Filtre par évènement.
- [Rechercher par dossier]: Filtre par dossier.
- [Rechercher par vert./hor.]: Filtre par orientation de l'image.
- [Rechercher par marque]: Filtre par coche.
- **5** Appuyez sur  $\leftrightarrow$ / $\leftrightarrow$  pour sélectionner l'élément désiré, puis appuyez sur  $\bigoplus$ .

### **Pour annuler la recherche d'une image**

Quand une image s'affiche, appuyez sur la touche MENU, puis sélectionnez [Qut. rch. (tt photo)].

### **Pour modifier les critères d'une recherche**

Quand une image que vous avez cherchée s'affiche, appuyez sur la touche BACK.

#### Notes

- Pendant la recherche, veillez à ne pas éteindre l'appareil, retirer la carte mémoire ou débrancher le périphérique externe. Cela pourrait endommager le cadre photo, la carte mémoire ou les données.
- La recherche est automatiquement annulée dans les cas suivants.
	- Lorsque vous changez d'appareil de lecture
	- Lorsque vous recherchez une image stockée sur la carte mémoire ou le périphérique externe et que vous enlevez la carte mémoire ou débranchez le périphérique externe

#### **Conseil**

Vous pouvez également utiliser la touche MENU du cadre photo.

## <span id="page-39-0"></span>**Précision du périphérique de lecture**

Vous pouvez indiquer la carte mémoire ou le périphérique externe à afficher.

**1** Appuyez sur MENU. Le menu s'affiche.

**2** Appuyez sur ←/→ pour sélectionner l'onglet (Sélect. le périph.). La fenêtre de sélection d'un périphérique s'affiche.

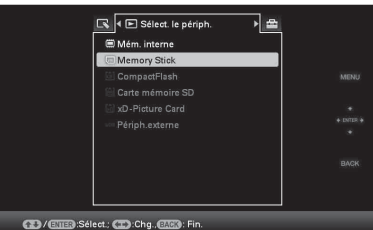

#### **Conseil**

Insérez le périphérique à ce moment-là de la procédure si le périphérique que vous souhaitez utilisé ne peut pas être sélectionné.

**3** Appuyez sur **↓/**★ pour sélectionner le périphérique que vous souhaitez afficher, puis sur  $\left(\cdot\right)$ .

> Les images présentes sur le périphérique sélectionné s'affichent.

#### **Conseils**

- Vous pouvez également utiliser la touche MENU du cadre photo.
- La recherche est automatiquement annulée lorsque vous changez l'appareil de lecture pendant une recherche.

## **AUTO TOUCH-UP**

### **Définition de la fonction AUTO TOUCH-UP.**

AUTO TOUCH-UP est une fonction permettant d'accomplir automatiquement les six corrections suivantes en une seule fois. Pour plus d'informations sur chaque niveau, consultez la [page 55](#page-54-0).

**Correction des yeux rouge:** corrige automatiquement l'effet yeux rouges provoqué par un flash.

**Corr. contre-jour:** règle la luminosité en utilisant la fonction de détection des visages.

**Corr. mise au point:** corrige la mise au point d'une image floue pour créer une image plus nette.

**Corr. bal. bl.:** corrige les couleurs trop rouges ou trop bleues à cause d'une source lumineuse au moment de la prise de la photo (luminosité), pour la transformer en couleur correspondant à la source lumineuse.

**Maquil. auto:** augmente automatiquement la luminosité d'une partie sombre. Conserve la luminosité d'une partie claire.

**CORRECTION DU TEINT:** détecte automatiquement les parties de l'image correspondant au visage et les lisse pour un rendu plus doux.

**1** Affichez l'image que vous souhaitez corriger avec l'affichage d'image unique.

**2** Appuyez sur Auto Touch-up. La correction de l'image sélectionnée débute, puis l'image avant correction s'affiche à gauche et l'image corrigée apparaît sur la droite.

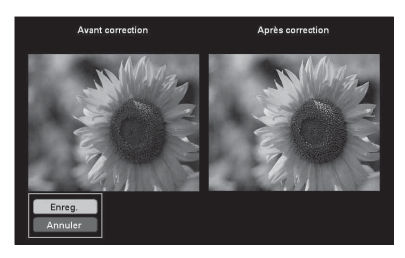

- **3** Appuyez sur  $\sqrt{*}$  pour sélectionner [Enreg.], puis sur  $\oplus$ . L'image corrigée est enregistrée comme une nouvelle image.
- <span id="page-40-0"></span>**4** Appuyez sur **↓/**★ pour sélectionner la méthode utilisée pour enregistrer l'image.

Si vous sélectionnez [Enreg. comme nouv. image], l'image est enregistrée comme une nouvelle image.

Quand vous sélectionnez [Remplacer], l'image est écrasée. Un écran de confirmation s'affiche lorsque vous sélectionnez [Remplacer]. Allez à l'étape 7.

**5** Appuyez sur  $\sqrt{*}$  pour sélectionner le périphérique sur lequel enregistrer l'image corrigée, puis appuyez sur  $\left(\cdot\right)$ .

# Auto Touch-up .<br>Sélect, dest, d'enrec im. interne

**6** Appuyez sur  $\sqrt{4}$  pour sélectionner le dossier désiré, puis appuyez sur .

> L'écran de confirmation d'enregistrement d'une image s'affiche.

**7** Appuyez sur **↓/**★ pour sélectionner [Oui], puis sur  $\left(\cdot\right)$ . L'image est enregistrée.

**8** Quand l'écran de confirmation s'affiche une fois l'enregistrement terminé, appuyez sur  $(+)$ .

#### **Pour retourner à l'image originale (image avant correction)**

Sélectionnez [Annuler], puis appuyez sur  $\left(\cdot\right)$  à l'étape 2.

#### Notes

- Il est possible que l'effet de la fonction AUTO TOUCH-UP n'apparaisse pas sur les images corrigées, selon les images.
- Selon l'image, la correction peut prendre un certain temps.

#### **Conseils**

Pour effectuer cette opération en utilisant la télécommande, appuyez sur la touche MENU, puis appuyez sur  $\blacklozenge/\blacklozenge$  pour sélectionner [AUTO TOUCH-UP] à partir de  $\Box$  (Edition) et appuyez ensuite sur .

**FotoNation** 

La correction automatique des yeux rouges de ce cadre photo utilise la technologie de FotoNation Inc. aux Etats-Unis.

La correction de lissage de peau de ce cadre photo utilise la technologie de Ichikawa Soft Laboratory.

## **Réglage de la taille et de la position de l'image**

## **Agrandissement/réduction d'une image**

Vous pouvez agrandir ou réduire une image dans le mode Une seule image.

**1** Pour agrandir une image, appuyez sur la touche  $\oplus$  (zoom avant) de la télécommande. Pour réduire une image, appuyez sur  $\ominus$  (zoom arrière).

> Chaque pression sur la touche  $\oplus$  agrandit l'image. Vous pouvez agrandir une image jusqu'à 5 fois sa taille d'origine. Vous pouvez déplacer une image agrandie vers le haut, le bas, la gauche ou la droite.

#### **À propos de Découper et enregistrer**

- L'écran actuellement affiché est enregistré comme il a été rogné une fois que vous appuyez sur  $\leftrightarrow/\leftrightarrow/\leftrightarrow$  pour déplacer l'image agrandie et que vous appuyez sur la touche MENU.
- Vous pouvez sélectionner [Enreg. comme nouv. image] ou [Remplacer] en appuyant sur la touche MENU lorsque l'image est agrandie ou réduite. Appuyez sur  $\blacklozenge/\blacklozenge$  pour sélectionner la méthode utilisée pour enregistrer l'image.
- Si vous sélectionnez [Enreg. comme nouv. image], l'image est enregistrée comme une nouvelle image.
- Si vous sélectionnez [Remplacer], l'image est écrasée. Un écran de confirmation s'affiche lorsque vous sélectionnez [Remplacer]. Allez à l'étape 4 à la [page 41](#page-40-0).

#### Notes

• Vous ne pouvez pas écraser de fichier, à l'exception des fichiers JPEG (avec l'extension : JPG).

- Selon la taille de l'image, vous risquez d'en réduire la qualité lorsque vous l'agrandissez.
- Il n'est pas possible d'agrandir une image à l'aide des touches présentes sur le cadre photo.

## **Rotation d'une image**

#### Appuyez sur la touche PIVOT.  $(\bigcircled{1})$  de la télécommande.

Chaque pression sur cette touche fait pivoter l'image de 90 degrés de droite à gauche.

## **Utilisez le menu du cadre photo**

- **1** Appuyez sur MENU dans le mode Une seule image. Le menu s'affiche.
- **2** Appuyez sur ←/→ pour sélectionner l'onglet  $\Box$  (Edition). L'écran d'édition s'affiche.
- **3** Appuyez sur  $\sqrt{4}$  pour sélectionner [Pivot.], puis sur  $(+)$ . Le menu Pivot. s'affiche.

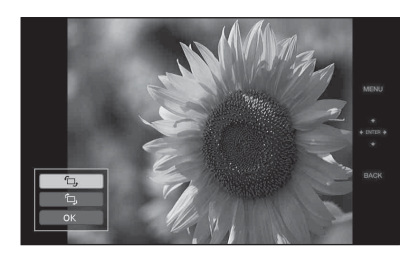

**4** Appuyez sur **+/**★ pour sélectionner le sens de rotation, puis sur  $(+)$ .

- $\cdot$   $\Box$ . Fait pivoter l'image de 90 degrés de
- gauche à droite.  $\cdot$   $\uparrow$  : Fait pivoter l'image de 90 degrés de droite à gauche.
- **5** Appuyez sur  $\sqrt{*}$  pour sélectionner  $[OK]$ , puis sur  $\langle \cdot \rangle$ .

Il est impossible de faire pivoter une image agrandie.

#### **Conseils**

- Les données de rotation d'image d'une image interne sont conservées même lorsque l'alimentation est coupée.
- Vous pouvez faire pivoter l'image d'un Index.

## <span id="page-42-1"></span>**Utilisation de la fonction CreativeEdit**

Vous pouvez profiter d'images décorées en utilisant la fonction CreativeEdit.

<span id="page-42-0"></span>**1** Appuyez sur MENU. Le menu s'affiche.

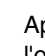

- **2** Appuyez sur  $\leftrightarrow$  pour sélectionner l'onglet (Edition). L'écran d'édition s'affiche.
- **3** Appuyez sur  $\sqrt{*}$  pour sélectionner [CreativeEdit], puis sur  $\overline{(+)}$ . L'écran de CreativeEdit s'affiche.

## **Réalisation d'un Collimage**

- **1** À partir du menu CreativeEdit, appuyez sur +/+/+/+ pour sélectionner « (Collimage), puis appuyez sur  $(+)$ . La fenêtre de sélection d'un thème s'affiche.
- 2 Appuyez sur  $\leftrightarrow\leftrightarrow\leftrightarrow$  pour sélectionner le thème désiré, puis appuyez sur  $\left(\cdot\right)$ . La fenêtre de sélection de modèle du thème sélectionné s'affiche.

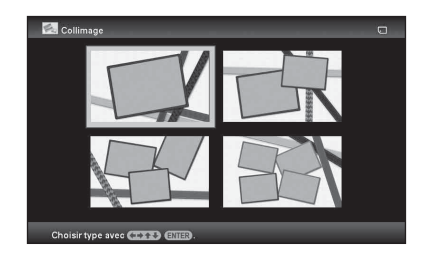

**3** Appuyez sur  $\leftrightarrow$ / $\leftrightarrow$ / $\leftrightarrow$  pour sélectionner le modèle souhaité, puis appuyez sur  $\left(\frac{1}{1}\right)$ . Un aperçu du modèle sélectionné s'affiche.

<span id="page-43-1"></span>**4** Sélectionnez une image.

Lorsque vous sélectionnez un modèle avec plusieurs images, répétez les procédures suivantes pour sélectionner une image pour chaque zone.

#### Zone de l'image

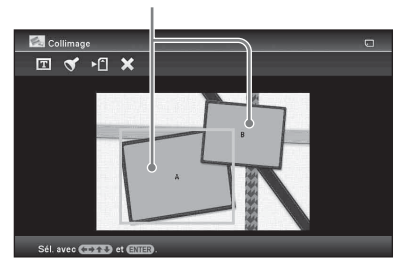

 $\Theta$ Appuyez sur  $\blacklozenge/\blacktriangleright/\blacktriangleright$  pour sélectionner une zone d'image, puis appuyez sur  $\bigodot$ .

L'affichage index s'affiche.

- $\mathcal{Q}$ Appuyez sur  $\blacklozenge/\blacktriangleright/\blacklozenge$  pour sélectionner l'image désirée, puis appuyez sur  $(\cdot)$ . La fenêtre permettant de régler l'image s'affiche.
- <span id="page-43-0"></span>**5** Réglez notamment la taille et la position de l'image sélectionnée. Appuyez sur  $\leftrightarrow$  pour sélectionner l'outil de réglage désiré, puis appuyez sur  $(+)$ .

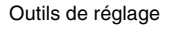

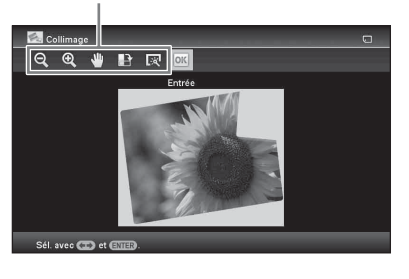

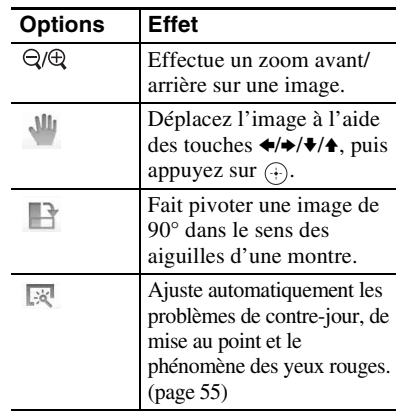

**6** Appuyez sur  $\leftrightarrow$  pour sélectionner  $\overline{\text{OK}}$ , puis sur  $\overline{(*)}$ .

> L'image sélectionnée est ajoutée à la zone d'image.

- Pour ajouter une image pour une autre zone d'image, répétez les étapes 4 et 5.
- Pour superposer des caractères pour des estampilles sur l'image, passez à l'étape 7.

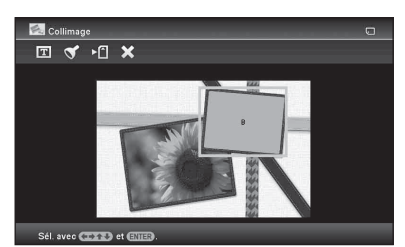

### <span id="page-43-2"></span>**7** Superposez des caractères ou estampilles.

Appuyez sur ♦/♦ pour sélectionner le paramètre désiré pour les estampilles ou caractères, puis appuyez sur  $\left(\cdot\right)$ .

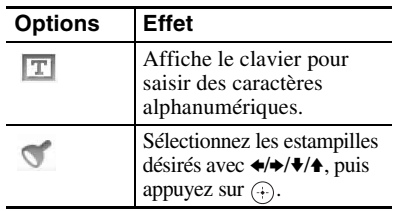

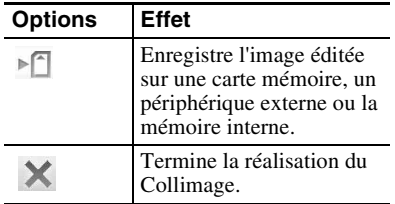

#### <span id="page-44-0"></span>x **Superposition d'estampilles**

- $\Theta$ Appuyez sur  $\leftrightarrow$  pour sélectionner (Estampilles) puis appuyez sur  $(+)$ . La fenêtre de sélection des estampilles s'affiche.
- $(2)$ Appuyez sur  $\leftrightarrow$ / $\leftrightarrow$ / $\bullet$  pour sélectionner les estampilles de votre choix, puis appuyez sur  $(+)$ .

Les estampilles sélectionnées s'affichent au centre de l'écran d'aperçu de l'image.

 $\Theta$  Appuyez sur  $\blacklozenge/\blacklozenge/\blacklozenge$  pour régler la position des estampilles, puis appuyez sur  $\left(\cdot\right)$ . Les estampilles sont superposées à l'image.

**Pour ajouter les mêmes estampilles** Appuyez sur  $\left(\frac{1}{1}\right)$ .

Les memes estampilles sont ajoutes a l'image.

Reglez leur taille et position Les memes estampilles sont superposees jusqu'a ce que vous appuyiez sur la touch BACK.

**Pour ajouter d'autres estampilles** Appuyez deux fois sur la touche BACK pour afficher la fenetre de selection des estampilles. Repetez les etapes 2 et 3

pour selectionner et regler les estampilles desirees.

#### **Pour regler la taille des estampilles ou les retourner**

Appuyez sur la touche BACK pour afficher la fenetre a l'etape 6. Pour regler la taille des estampilles, appuyez sur  $\bigcirc$ / $\oplus$  sur la telecommande. Pour retourner les estampilles, appuyez sur  $\leftrightarrow/\leftrightarrow/\leftrightarrow$  pour selectionner  $\sum$ , puis appuyez sur  $\langle \cdot \rangle$ . Les reglages ici sont refletes sur les prochaines estampilles.

#### ■ Superposition de caractères

 $\Theta$ Appuyez sur  $\blacktriangleright$ / $\blacktriangle$  pour sélectionner  $[Clavier]$  après avoir choisi  $[T]$ (Texte) en utilisant  $\leftrightarrow$ , puis appuyez sur  $(+)$ . Le clavier s'affiche.

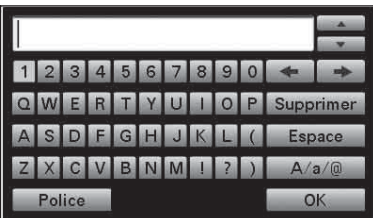

2Saisissez des caractères.

Appuyez sur  $\leftrightarrow/\leftrightarrow/\leftrightarrow$  pour sélectionner le caractère désiré, puis appuyez sur  $\bigoplus$ .

Les caractères sélectionnés sont entrés dans la boîte de saisie de caractères. Vous pouvez saisir jusqu'à 50 caractères.

#### **Pour modifier un caractère ou symbole**

Sélectionnez [A/a/@], puis appuyez sur  $(\cdot)$ .

Chaque fois que vous appuyez sur  $(+)$ , le mode de saisie bascule entre lettres majuscules, lettres minuscules et symboles. **Pour supprimer un caractère** Appuyez sur  $\leftrightarrow/\leftrightarrow/\leftrightarrow$  pour sélectionner [B] ou [b] dans la boîte de saisie de caractères. Appuyez plusieurs fois sur  $\left(\cdot\right)$  jusqu'à ce que le curseur dans la boîte de saisie de caractères soit situé juste derrière le caractère que vous souhaitez supprimer. Appuyez ensuite sur  $\leftrightarrow/\leftrightarrow/\leftrightarrow$ pour sélectionner [Supprimer], puis appuyez sur  $(+)$ . Chaque fois que vous appuyez sur  $(+)$ , le caractère qui précède le curseur est effacé.

#### **Conseil**

Vous pouvez afficher l'historique des caractères que vous avez saisis par le passé et l'utiliser en vous servant de  $\blacktriangleright$ / $\blacklozenge$  su rle clavier tout en saisissant un caractère.

3Sélectionnez une police.

Appuyez sur  $\leftrightarrow/\leftrightarrow/\leftrightarrow$  pour sélectionner [Police], puis appuyez plusieurs fois sur  $\left(\frac{1}{2}\right)$ jusqu'à ce que la police désirée s'affiche. Vous avez le choix entre 5 polices : Gothique, Gothique arrondi, Italique, Italique arrondi et Écriture à la main.

ABCDEFG abcdefg 1234567890 ABCDEFG abcdefa 12345567890 ABCDEFG abcdefg 1234567890 ABCDEHG abcdefg 1234567890 ABCDEFG abcdeka 1234567890

#### Note

Il est impossible de définir plusieurs polices pour une même saisie de caractères. Toutes les lignes de caractères sont saisies dans une police identique. Vous pouvez modifier la police au milieu de la procédure de saisie; la police modifiée s'appliquera à tous les caractères saisis.

4Sélectionnez une couleur.

Appuyez sur  $\leftrightarrow/\leftrightarrow/\leftrightarrow$  pour sélectionner [OK], puis sur  $\left(\cdot\right)$ . La fenêtre de sélection de couleur s'affiche. Appuyez sur  $\triangleleft/\rightarrow\angle\}$  pour sélectionner la couleur désirée, puis appuyez sur  $\left(\cdot\right)$ . La fenêtre de sélection de couleur se ferme et l'aperçu de l'image s'affiche avec les caractères saisis. Appuyez sur  $\overline{(*)}$  pour enregistrer dans la mémoire les caractères saisis. Vous pouvez enregistrer jusqu'à 12 caractères.

5Réglez les caractères saisis.

Appuyez sur  $\blacklozenge/\blacklozenge/\blacklozenge$  pour sélectionner l'élément de réglage désiré, appuyez sur  $(+)$ , puis réglez la taille et la position des caractères. Pour la procédure de modification d'une image, référez-vous à l'étape 5 à la [page 44](#page-43-0).

## **Réalisation d'un calendrier**

- **1** À partir du menu CreativeEdit ([page 43](#page-42-0)), appuyez sur  $\leftrightarrow/\leftrightarrow/\leftrightarrow$ pour sélectionner (Calend.), puis appuyez sur  $\left(\frac{1}{1}\right)$ . La fenêtre de sélection de modèle de calendrier s'affiche.
- **2** Appuyez sur  $\leftrightarrow$   $\leftrightarrow$   $\leftrightarrow$  pour sélectionner le modèle désiré, puis appuyez sur  $\left(\frac{1}{1}\right)$ . Un aperçu du modèle sélectionné s'affiche.

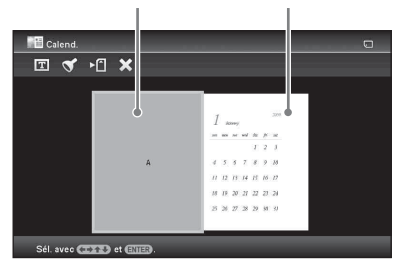

Zone de l'image Zone du calendrier

## **3** Sélectionnez une image.

Lorsque vous sélectionnez un modèle avec plusieurs images, répétez la procédure cidessus pour sélectionner une image pour chaque zone. Pour la procédure de sélection d'une image, référez-vous à l'étape 4, à la [page 44](#page-43-1). Lorsque vous sélectionnez une ou plusieurs images, la fenêtre de réglage de l'image s'affiche.

Pour superposer des estampilles ou des caractères, voir [page 45.](#page-44-0)

#### **Conseil**

Vous pouvez sélectionner et définir la zone de l'image et la zone du calendrier dans l'ordre de votre choix.

### **4** Réglez l'image.

Pour la procédure de modification d'une image, référez-vous à l'étape 5 à la [page 44.](#page-43-0) Lorsque vous modifiez une image, elle est ajoutée à la zone d'image.

- **5** Définissez le calendrier.
	- $\Theta$ Appuyez sur  $\blacklozenge/\blacktriangleright/\blacktriangleright$  pour sélectionner la zone du calendrier puis appuyez sur  $\bigoplus$ .

La fenêtre de réglage du calendrier s'affiche.

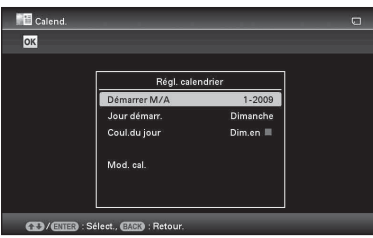

 $@$ Appuyez sur  $\blacklozenge$ / $\blacklozenge$  pour sélectionner l'élément que vous souhaitez régler, puis appuyez sur  $\overline{(*)}$ .

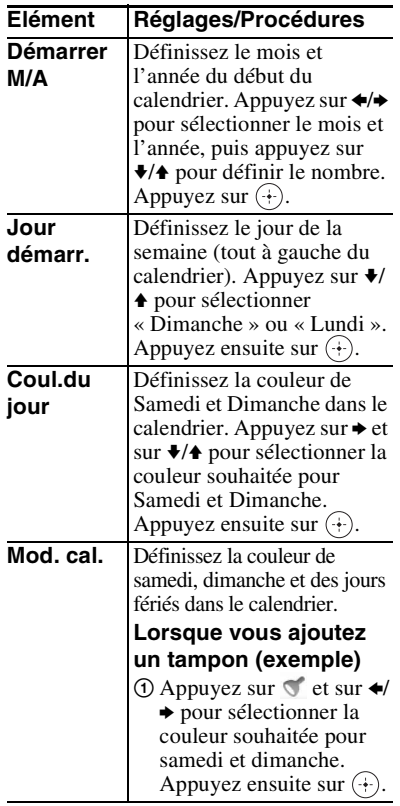

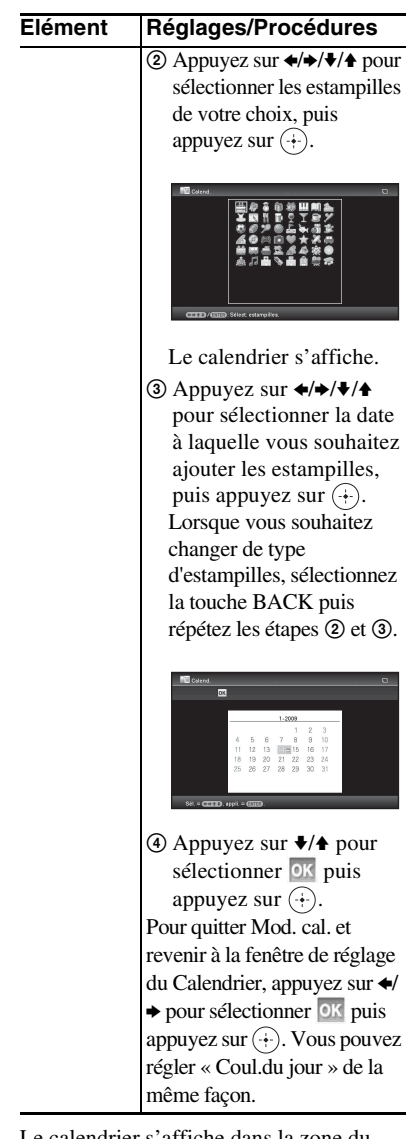

Le calendrier s'affiche dans la zone du calendrier.

## **Superposition d'un message sur une image**

#### **Conseil**

Pour superposer des caractères ou illustrations écrit(e)s à la main, dessinez-les avec un crayon sur une feuille de papier blanc, prenez-les en photographie avec un appareil numérique, puis sauvegardez l'image sur une carte mémoire.

## **À propos de l'historique des caractères et illustrations faites à la main**

Au total, 12 illustrations ou messages faits à la main sont automatiquement enregistrés. (Lorsque les données dépassent la limite, l'entrée la plus ancienne est supprimée.) Vous pouvez utiliser des illustrations ou messages faits à la main en rappelant l'historique.

- **1** Dans le menu CreativeEdit ([page 43\)](#page-42-0), appuyez sur  $\leftrightarrow\leftrightarrow/\leftrightarrow$ pour sélectionner **(a)** (Incrustation/ estampille), puis appuyez sur  $(+)$ .
- **2** Sélectionnez une image pour l'arrière-plan.
	- $0$ Appuyez sur  $\leftrightarrow$ / $\leftrightarrow$ / $\bullet$  pour sélectionner une image pour l'arrière-plan, puis appuyez sur  $\left(\cdot\right)$ .

La fenêtre permettant de régler l'image s'affiche. Pour la procédure de modification d'une image, référez-vous à l'étape 5 à la [page 44](#page-43-0).

 $@$ Appuyez sur  $\leftrightarrow$  pour sélectionner OK puis appuyez sur  $\left(\cdot\right)$ . La fenêtre d'aperçu s'ouvre.

**3** Superposez un texte ou un message préenregistré sur l'image en arrière-plan.

#### ■ Pour superposer un texte écrit à **la main**

 $\Theta$ Appuyez sur  $\leftrightarrow$  pour sélectionner  $\boxed{\text{T}}$ (Texte), puis appuyez sur  $\overrightarrow{+}$ ).

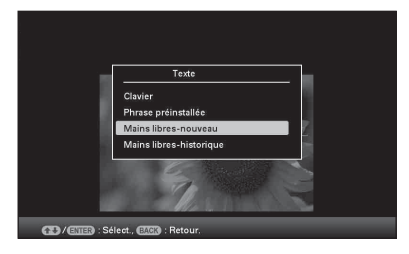

La fenêtre permettant de sélectionner une méthode de création de message s'affiche.

2 Pour créer un nouveau message en partant d'une feuille blanche, appuyez sur  $\leftrightarrow/\leftrightarrow/\leftrightarrow$  pour sélectionner [Mains libres-nouveau]. Pour créer un message en utilisant les données de l'historique, appuyez sur  $\leftrightarrow/\leftrightarrow/\leftrightarrow$  pour sélectionner [Mains libres-historique]. Appuyez ensuite sur  $\left(\cdot\right)$ .

3Pour créer un nouveau message :

Appuyez sur  $\leftrightarrow/\leftrightarrow/\leftrightarrow$  pour sélectionner l'image que vous souhaitez superposer, puis appuyez sur  $(+)$ .

Sélectionnez l'image correspondant au texte écrit à la main ou à l'illustration préparé(e) à l'avance.

Le curseur de rognage apparaît. Allez à l'étape 4.

Pour créer un message à partir de l'historique : Appuyez sur  $\leftrightarrow/\leftrightarrow/\leftrightarrow$ pour sélectionner le message désiré dans la liste de l'historique, puis appuyez sur  $(+)$ .

Le message sélectionnée s'affiche au centre de l'écran d'aperçu de l'image. Passez à l'étape 5 pour la sélection de la couleur.

4Au besoin, rognez l'image.

Lorsque vous ne souhaitez pas rogner le message, appuyez sur  $(\cdot)$ .

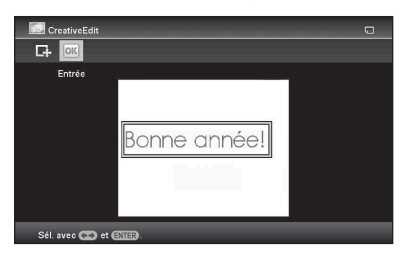

#### **Pour indiquer la portion rognée**

Appuyez sur  $\blacklozenge/\blacktriangleright/\blacklozenge$  pour sélectionner l'outil de rognage  $\Box$ , puis appuyez sur .

Appuyez sur  $\leftrightarrow/\leftrightarrow/\leftrightarrow$  pour déplacer le curseur sur la position désirée afin d'indiquer le point de départ de la zone rognée, puis appuyez sur  $(\cdot)$ . Répétez la même procédure pour indiquer le point de fin de la zone rognée.

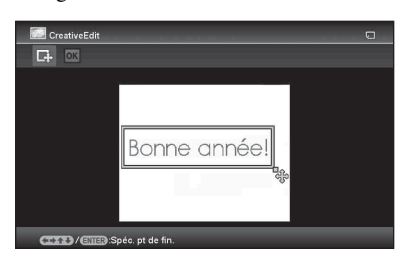

La fenêtre de sélection de couleur s'affiche.

**5**Appuyez sur  $\leftrightarrow$ / $\leftrightarrow$ / $\leftrightarrow$  pour sélectionner la couleur désirée, puis appuyez sur  $(\cdot)$ . La fenêtre permettant de régler l'image superposée s'affiche.

Pour la procédure de modification d'une image, référez-vous à l'étape 5 à la [page 44](#page-43-0).

**6**Appuyez sur ◆→ pour sélectionner OK puis appuyez sur  $\left(\frac{1}{1}\right)$ .

Un aperçu de l'image superposée sélectionnée sur l'image d'arrière-plan s'affiche.

Appuyez sur  $\overline{(*)}$  pour enregistrer dans la mémoire l'illustration ou le message fait(e) à la main. Vous pouvez enregistrer jusqu'à 12 messages, qui peuvent être rappelé à partir de l'historique à l'étape 3.

#### ■ Superposition d'un message au **format standard**

 $\Phi$ Appuyez sur  $\leftrightarrow$  pour sélectionner  $\boxed{\text{T}}$ (Texte), puis appuyez sur  $(\cdot)$ . La fenêtre permettant de sélectionner un message au format standard s'affiche lorsque vous sélectionnez [Phrase préinstallée] en utilisant  $\blacklozenge/\blacklozenge$ .

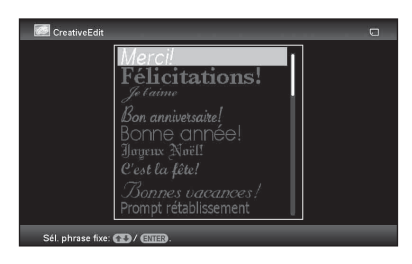

 $@$ Appuyez sur  $\blacktriangleright$ / $\blacklozenge$  pour sélectionner le message de votre choix, puis appuyez  $sur$   $\odot$ .

La fenêtre de sélection de couleur s'affiche.

**3**Appuyez sur  $\leftrightarrow$ / $\leftrightarrow$ / $\leftrightarrow$  pour sélectionner la couleur désirée, puis appuyez sur  $(+)$ . La fenêtre de modification du message s'affiche. Pour la procédure de modification d'une image, référez-vous à l'étape 5 à la [page 44](#page-43-0).

**4**Appuyez sur ♦/♦ pour sélectionner **OK** puis appuyez sur  $\left(\cdot\right)$ .

Un aperçu du message superposé sélectionné sur l'image d'arrière-plan s'affiche.

Pour plus d'informations sur la superposition de caractères ou d'estampilles, référez-vous à la

[« Superposition d'estampilles » \(page 45\).](#page-44-0)

#### **Pour superposer plusieurs textes ou messages préenregistrés**

Appuyez sur  $\leftrightarrow$  pour sélectionner  $\boxed{\mathbb{T}}$ (Texte) et répétez l'étape 3.

**1** À partir du menu CreativeEdit ([page 43\)](#page-42-0), appuyez sur  $\leftrightarrow\leftrightarrow/\leftrightarrow$ pour sélectionner (Cadre), puis appuyez sur  $\left(\frac{1}{1}\right)$ . Les modèles de Cadre s'affichent.

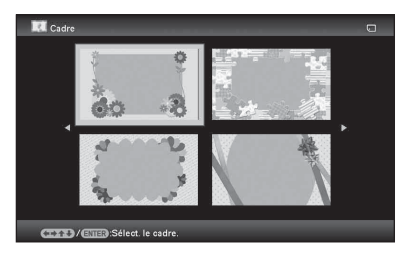

- **2** Appuyez sur  $\leftrightarrow$ / $\leftrightarrow$ / $\leftrightarrow$  pour sélectionner le cadre désiré, puis appuyez sur  $\left(\cdot\right)$ . L'affichage index s'affiche.
- **3** Appuyez sur  $\leftrightarrow$ / $\leftrightarrow$ / $\leftrightarrow$  pour sélectionner l'image désirée, puis appuyez sur  $\left(\cdot\right)$ . La fenêtre de modification de l'image s'affiche. Pour la procédure de modification d'une image, référez-vous à l'étape 5 à la [page 44.](#page-43-0)

**4** Appuyez sur  $\leftrightarrow$  pour sélectionner  $\circ$  , puis appuyez sur  $\circ$ . L'image sélectionnée s'affiche avec le cadre choisi.

## **Ajout d'un cadre Impressions avec Imp. disposition**

Vous pouvez sélectionner la disposition de l'affichage des images comme suit.

- 2 panneaux, 4 panneaux, 9 panneaux, 13 panneaux, 16 panneaux
- **1** À partir du menu CreativeEdit ([page 43](#page-42-0)), appuyez sur  $\leftrightarrow\leftrightarrow$ / $\leftrightarrow$ / $\leftrightarrow$ pour sélectionner **II** (Imp. disposition), puis appuyez sur  $(+)$ . Les modèles de Imp. disposition s'affichent.

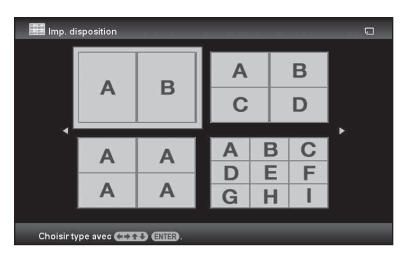

**2** Appuyez sur ←/→/◆/◆ pour sélectionner le modèle souhaité, puis appuyez sur  $\left(\cdot\right)$ . Un aperçu du modèle sélectionné s'affiche.

## **3** Sélectionnez une image.

Lorsque vous sélectionnez un modèle avec plusieurs images, répétez la procédure ci-dessus pour sélectionner une image pour chaque zone. Pour la procédure de sélection d'une image, référez-vous à l'étape 4, à la [page 44](#page-43-1). Lorsque vous sélectionner une ou plusieurs images, la fenêtre de réglage de l'image s'affiche.

### **4** Réglez l'image.

Pour la procédure de modification d'une image, référez-vous à l'étape 5 à la [page 44.](#page-43-0) Lorsque vous modifiez une image, elle est ajoutée à la zone d'image. Pour ajouter des estampilles, voir la [« Superposition d'estampilles »](#page-44-0) à la [page 44](#page-43-2).

## <span id="page-50-0"></span>**Modification des réglages de l'activation/ désactivation de l'alimentation automatique**

Vous pouvez régler la fonction Alarme pour qu'elle allume/éteigne automatiquement le cadre photo. Pour cette fonction, l'alimentation principale doit être en position en marche.

- **1** Appuyez sur MENU. Le menu s'affiche.
- **2** Appuyez sur  $\leftrightarrow$  pour sélectionner l'onglet **et** (Paramètres). L'écran des réglages s'affiche.
- **3** Appuyez sur  $\sqrt{*}$  pour sélectionner [Act./dés. alim. auto], puis appuyez  $sur$ .

Le fenêtre de réglage de la valeur de [Act./ dés. alim. auto] s'affiche.

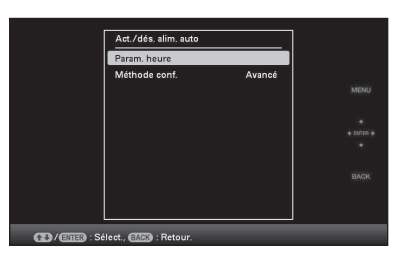

**4** Appuyez sur **↓/**★ pour sélectionner [Méthode conf.], puis appuyez sur  $\overline{(+)}$ . Appuyez ensuite sur  $\overline{+}/\overline{+}$  pour sélectionner [Simple] ou [Avancé], puis appuyez sur  $\left(\cdot\right)$ .

> [Simple]: régle la fonction d'activation/ désactivation de l'alimentation automatique de façon fine, par paliers d'une minute.

[Avancé]: régle la fonction d'activation/ désactivation de l'alimentation

automatique selon le jour de la semaine, par paliers d'une heure.

**5** Réglez le paramètre de temps. **[Simple]**

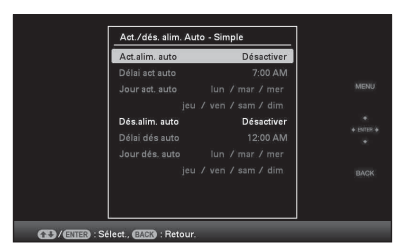

- $\Theta$ Appuyez sur  $\blacklozenge/\blacklozenge$  pour sélectionner [Act./dés. alim. auto], puis sur  $\left(\frac{1}{k}\right)$ .
- $\ddot{2}$ Appuyez sur  $\ddot{\bullet}$  / $\dot{\bullet}$  pour sélectionner [Activer], puis sur  $\overrightarrow{(*)}$ .
- 3Réglez le compte à rebours d'activation/ de désactivation de l'alimentation automatique.

Appuyez sur  $\blacklozenge/\blacklozenge$  pour sélectionner le temps désiré.

- AM (matin) ou PM (après-midi) s'affiche à la droite de l'écran lorsque vous sélectionnez [12 h] dans le réglage de l'affichage de l'heure.
- 4Réglez le jour de l'activation/ désactivation de l'alimentation automatique.

Appuyez sur ♦/♦ pour sélectionner le jour où vous souhaitez utiliser cette fonction, puis appuyez sur  $\left(\cdot\right)$  pour vérifier. Appuyez sur ♦/♦ pour sélectionner [OK], puis sur  $\overrightarrow{(*)}$ .

### **[Avancé]**

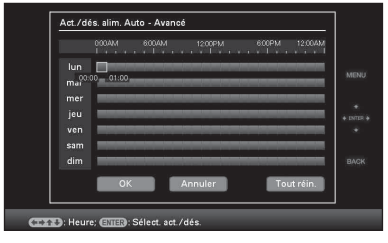

 $\Theta$ Appuyez sur  $\blacklozenge/\blacktriangleright/\blacktriangleright$  pour sélectionner l'heure à laquelle vous souhaitez utiliser la fonction d'activation/désactivation de l'alimentation automatique. Vous pouvez utiliser cette fonction selon le jour de la semaine, par paliers d'une heure. La couleur du fuseau horaire

sélectionné se change en bleu une fois que vous avez appuyé sur  $\left(\cdot\right)$ . L'alimentation du cadre photo s'allumera au moment du fuseau horaire bleu. La couleur du fuseau horaire sélectionné se change en gris, une fois que vous avez sélectionné le fuseau horaire bleu et que vous avez appuyé sur  $(\cdot)$ . L'alimentation du cadre photo s'éteindra au moment du fuseau horaire gris.

#### **Conseil**

L'alimentation est automatiquement coupée à l'heure que vous avez définie pour [Dés. alim. auto] lorsque vous utilisez le cadre photo.

L'alimentation est automatiquement allumée à l'heure que vous avez définie pour [Act. alim. auto] pendant le mode de veille.

 $\textcircled{2}$ Appuyez sur  $\blacktriangleleft/\blacktriangleright/\blacktriangleleft$  pour sélectionner  $[OK]$ .

# <span id="page-51-0"></span>**Utilisation de la fonction Alarme**

Vous pouvez utiliser le cadre photo comme un réveil.

## **Réglage de l'alarme**

Réglez l'interrupteur de l'alarme situé sur le panneau arrière en position de marche.

À condition que l'alimentation principale soit en position de marche, le son et l'écran de l'alarme surviendront à l'heure programmée pour l'alarme.

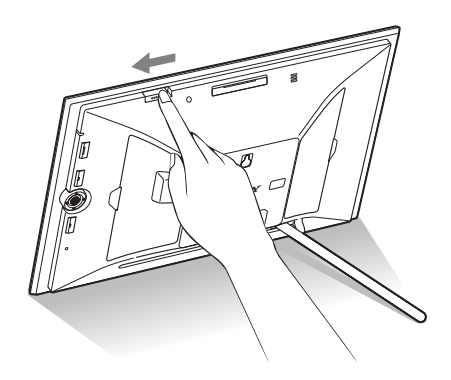

## **Pour éteindre l'alarme**

Réglez l'interrupteur de l'alarme situé sur le panneau arrière en position d'arrêt.

L'alarme s'arrête, même si l'écran de l'alarme continue à être affiché.

L'écran normal s'affiche une fois que vous avez appuyé sur l'une des touches du cadre photo, à l'exception de la touche  $\bigcirc$  (alimentation/ veille).

## **Réglage de l'heure de l'alarme**

- **1** Appuyez sur MENU. Le menu s'affiche.
- **2** Appuyez sur  $\leftrightarrow$  pour sélectionner l'onglet **et** (Paramètres). L'écran des réglages s'affiche.
- **3** Appuyez sur  $\sqrt{*}$  pour sélectionner [Paramètres d'alarme], puis appuyez sur  $\left(\cdot\right)$ .

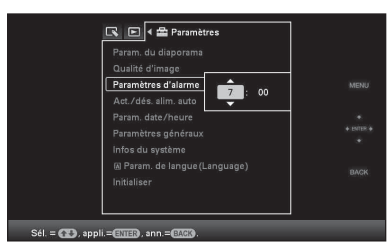

**4** Appuyez sur **↓/**★ pour sélectionner le temps désiré.

#### **Conseils**

- Pour régler l'horloge, référez-vous à la section [« Réglage de l'heure actuelle »](#page-18-0) ([page 19](#page-18-0)).
- La fonction d'activation/désactivation de l'alimentation automatique ne fonctionnera pas pendant l'exécution de l'alarme.
- Lorsque l'alarme se déclenche à l'heure programme, l'alimentation est également allumée, indépendamment des réglages de désactivation automatique. Pour que l'alarme puisse fonctionner, l'alimentation principale doit être en position de marche.

## **Modification des réglages**

Vous pouvez modifier les réglages suivants.

- Param. du diaporama
- Qualité d'image
- Paramètres d'alarme
- Act./dés. alim. auto
- Param. date/heure
- Paramètres généraux (Ordre liste, Logo Sony, etc.)
- Param. de langue(Language)
- Initialiser

## **Procédure de réglage**

- **1** Appuyez sur MENU. Le menu s'affiche.
- **2** Appuyez sur ←/→ pour sélectionner l'onglet **et** (Paramètres). L'écran des réglages s'affiche.

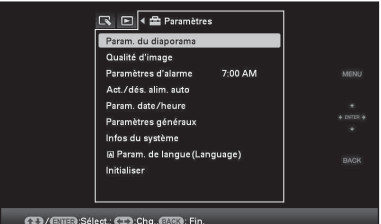

**3** Appuyez sur **↓/**★ pour sélectionner l'élément à modifier, puis sur  $\left(\cdot\right)$ . L'écran permettant de régler le paramètre sélectionné s'affiche.

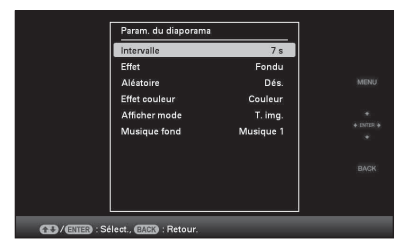

Par exemple, lorsque [Param. du diaporama] est sélectionné.

**4** Appuyez sur **↓/**★ pour sélectionner l'élément à modifier, puis sur  $\left(\frac{1}{k}\right)$ . Cela vous permet de régler chacun des éléments ([page 55](#page-54-1)).

#### Note

Lorsque le cadre photo affiche par exemple un diaporama, il est impossible de modifier les réglages de certains éléments. Ils s'affichent en grisé et ne peuvent pas être sélectionnés.

**5** Appuyez sur ♦/♦ pour sélectionner la valeur d'un réglage, puis sur  $(+)$ . Chaque pression sur les touches  $\blacklozenge/\blacklozenge$  ( $\blacklozenge/\blacklozenge$ à partir du cadre photo) modifie la valeur du réglage. Dans le cas de valeurs numériques, appuyez sur  $\triangle$  pour augmenter la valeur et sur ♦ pour la diminuer.

> Pour confirmer le réglage, appuyez sur .

**6** Appuyez sur MENU.

Le menu se ferme.

### **Pour réinitialiser les réglages par défaut**

**1** Appuyez sur MENU, puis sélectionnez  $\blacksquare$ (Paramètres) - [Initialiser] en appuyant sur  $4/4/4$ 

**2** Appuyez sur  $\blacktriangleright$   $\blacktriangleright$  pour sélectionner [Réinitialiser], puis sur  $\left(\cdot\right)$ . Toutes les valeurs réglées, à l'exception des réglages de l'horloge, sont réinitialisés vers leur valeur par défaut.

#### **Conseil**

Vous pouvez également utiliser la touche MENU du cadre photo.

## <span id="page-54-1"></span>**Eléments à régler**

\*: paramètres par défaut

<span id="page-54-0"></span>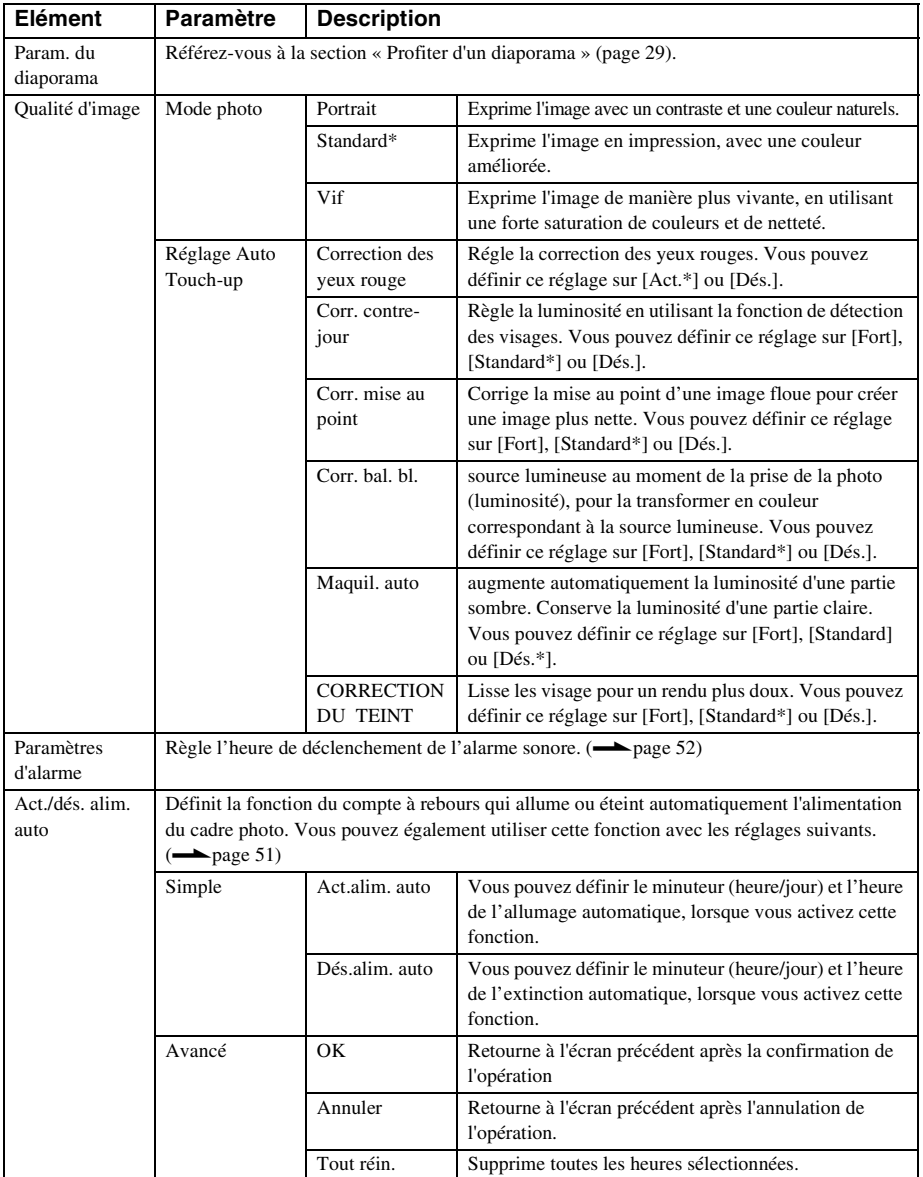

<span id="page-55-1"></span><span id="page-55-0"></span>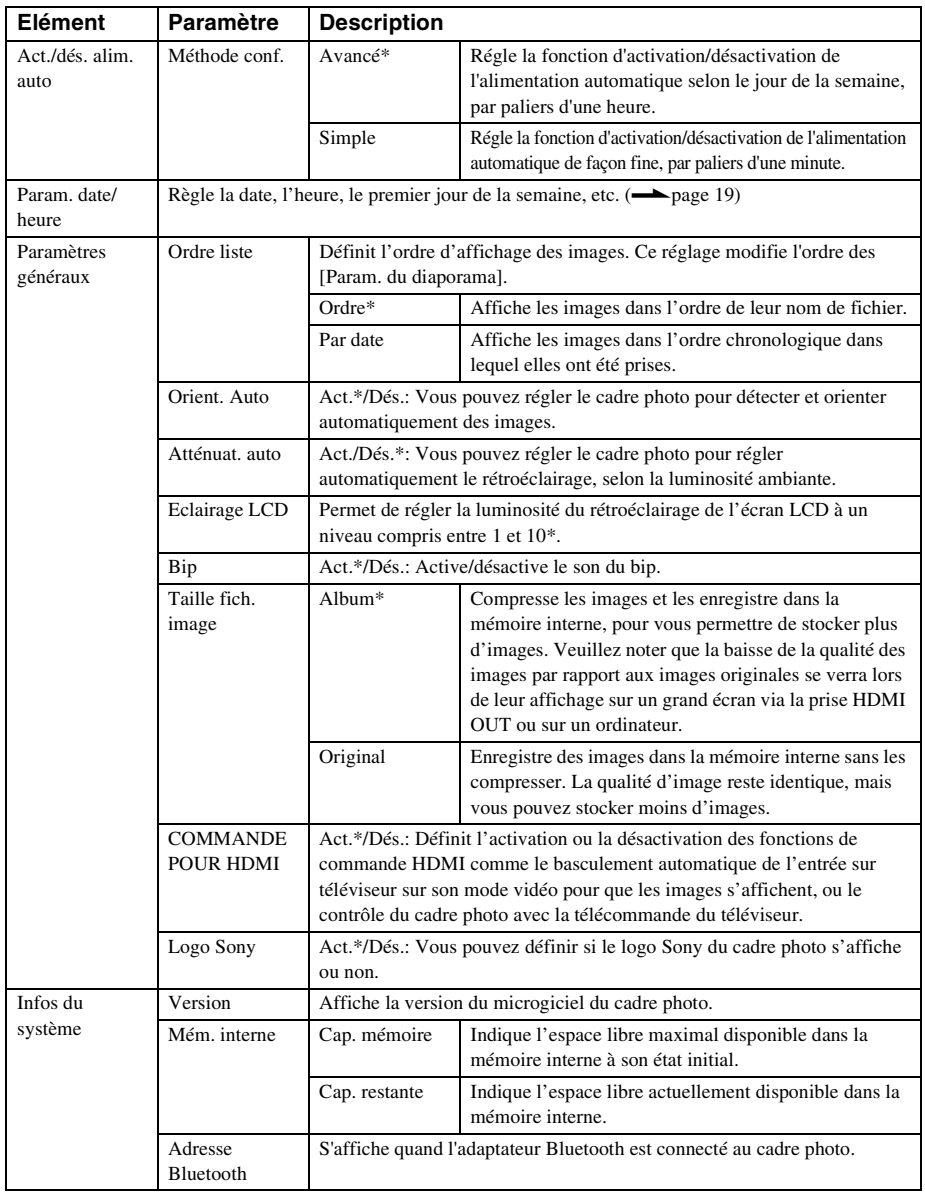

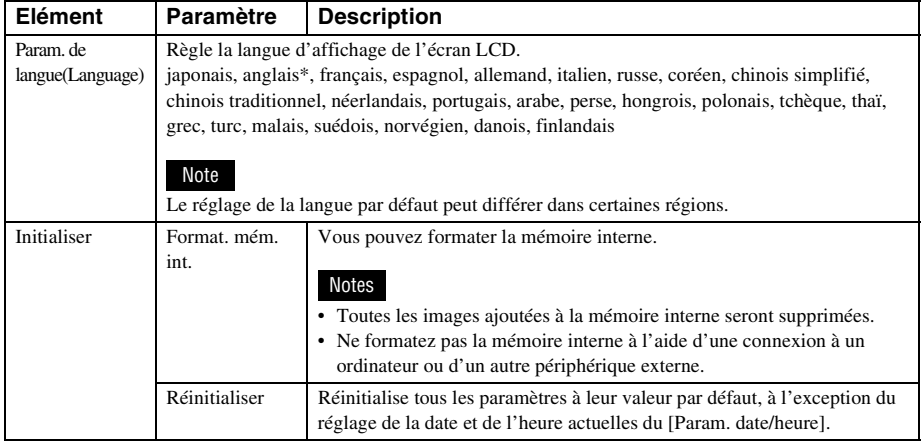

## **Raccordement à un téléviseur haute définition pour visualiser des images**

## **Raccordement à un téléviseur haute définition (HD)**

Le cadre photo possède une sortie HDMI. En le raccordant à un téléviseur équipé d'une entrée HDMI, vous pourrez afficher des images en définition plus élevée sur le téléviseur.

## **A propos de « PhotoTV HD »**

Le cadre photo prend en charge la fonction « PhotoTV HD ». « PhotoTV HD » est une fonction permettant d'exprimer des textures et des tons de couleurs subtiles en haute définition, ce qui donne l'apparence de vraies photos. Vous pouvez associer des périphériques SONY prenant en charge le « PhotoTV HD » pour profiter de photos dans une magnifique qualité Full HD. Vous pourrez alors profiter d'une qualité de photo inégalable, comme pour les prises de vue subtiles de peau ou de pétales de fleur, ou encore des textures du sable et des vagues sur un grand écran.

#### Note

Selon les images originales, l'affichage en haute définition peut ne pas être possible.

- **1** Raccordez le cadre photo à la source d'alimentation secteur.  $\leftarrow$  [page 17](#page-16-0))
- 

**2** Préparez un câble HDMI disponible dans le commerce.

#### Notes

- Utilisez un câble HDMI d'une longueur inférieure à 3 mètres.
- Utilisez un câble HDMI possédant le logo HDMI.
- Connexion à l'entrée d'un téléviseur, à l'exception des entrées HDMI utilisant un câble de conversion ou un adaptateur, sinon la connexion n'est pas garantie.
- **3** Raccordez la prise HDMI OUT (connexion de type A) du cadre photo à la prise HDMI IN du téléviseur.

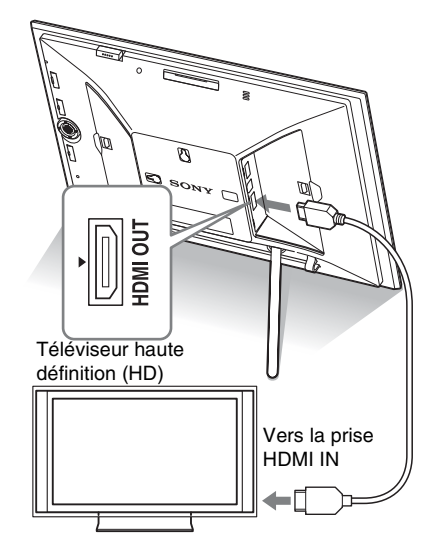

- **4** Allumez le cadre photo.  $\leftarrow$  [page 18](#page-17-0))
- **5** Modifiez l'entrée du téléviseur. Si le téléviseur raccordé est compatible avec [Commande pour HDMI], il s'allume automatiquement lorsque vous allumez le cadre photo. Aussi, l'entrée du téléviseur est automatiquement modifiée est les images et le son du cadre photo s'affichent.

#### Notes

- Le bon fonctionnement n'est pas garanti avec tous les téléviseurs.
- Lorsque vous raccordez la cadre photo à un téléviseur, son écran LCD s'éteint.
- Si la fonction [Commande pour HDMI] est désactivée dans les réglages du téléviseur, l'entrée ne change pas automatiquement. La méthode de réglage est différente selon les téléviseurs. Veuillez vous référer au mode d'emploi fourni avec le téléviseur.
- Si vous utilisez un téléviseur qui ne prend pas en charge la [Commande pour HDMI] ou que l'entrée ne bascule pas automatiquement, changez manuellement l'entrée du téléviseur.
- Vous pouvez utiliser une musique d'accompagnement pendant l'affichage d'un diaporama.
- Réglez [Musique fond] sur [Dés.] à partir de l'onglet (Paramètres) si vous souhaitez annuler la lecture de la musique d'accompagnement.
- La méthode de changement d'entrée est différente selon les téléviseurs. Veuillez vous référer au mode d'emploi fourni avec le téléviseur.
- Veuillez ne pas connecter et déconnecter le câble HDMI pendant l'ajout à l'album, l'exportation ou la suppression d'images. Ces opérations seraient annulées.

### **Utilisation de la télécommande d'un téléviseur pour le cadre photo**

Si votre téléviseur prend en charge la [Commande pour HDMI], vous pouvez utiliser sa télécommande pour faire fonctionner le cadre photo.

#### Notes

- Nous ne pouvons pas garantir le bon fonctionnement avec tous les types de téléviseur.
- Lorsque la télécommande de votre téléviseur Sony est équipée d'une touche de menu lié, vous pouvez l'utiliser pour faire fonctionner le cadre photo. Dans le cas contraire, vous ne pouvez pas utiliser la télécommande du téléviseur pour le faire fonctionner.
- Pour faire fonctionner le cadre photo, les touches  $\Box$  $\Box$ [ $\Box$ ], [Entrer] et [Retour] prennent en charge la [Commande pour HDMI].
- Si le réglage de la [Commande pour HDMI] de votre téléviseur est désactivé, l'entrée du téléviseur ne bascule pas automatiquement. Les réglages diffèrent selon le téléviseur utilisé. Pour plus d'informations, référez-vous au mode d'emploi de votre téléviseur.
- Si la fonction [COMMANDE POUR HDMI] est réglée sur [Dés.], l'entrée ne bascule pas automatiquement [\(page 56\)](#page-55-0).

#### ■ Fonctions de base du cadre photo **avec la télécommande du téléviseur**

- Pour déplacer le curseur qui s'affiche, par exemple lors de l'affichage d'une liste ou d'un menu, appuyez sur  $\boxminus \boxplus \boxplus \boxplus$ .
- Lorsqu'aucun curseur ne s'affiche dans un aperçu d'image, appuyez sur  $\uparrow$ . Appuyez sur les touches  $\Box \Box \Box \Box$  de la télécommande du téléviseur pour sélectionner un élément, puis appuyez sur  $(\cdot)$ .

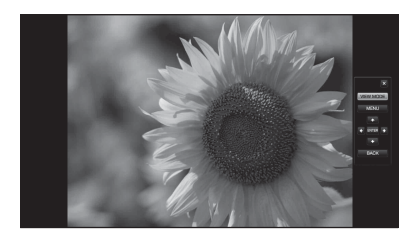

• Pour masquer le panneau de commande, sélectionnez dans le coin en haut à droite du panneau, ou appuyez sur la touche BACK de la télécommande ou de la télécommande du téléviseur.

#### Note

Vous ne pouvez pas effectuer l'opération suivante avec la télécommande :

- Zoom avant/Zoom arrière
- Découper et enregistrer
- Ajouter à l'album/Exporter/Marquer/Supprimer

### **A propos de la commande de HDMI**

Lorsque la fonction [COMMANDE POUR HDMI] est réglée sur [Act.], vous pouvez utiliser les opérations suivantes :

- Éteindre le cadre photo en même temps que le téléviseur.
- Une fois que le cadre photo est raccordée au téléviseur, vous pouvez faire basculer automatiquement l'entrée du téléviseur vers le cadre photo en allumant le cadre photo, ou en raccordant un cadre photo déjà allumé au téléviseur. Lorsque le téléviseur est en mode veille, il s'allume.
- Vous pouvez effectuer les opérations du cadre photo en utilisant la télécommande du téléviseur.
- Lorsque vous changez la langue du téléviseur alors que le cadre photo y est raccordé, vous pouvez également modifier automatiquement la langue du cadre photo.

#### Note

Pour activer ces fonctions, votre téléviseur doit les prendre en charge.

## **Définition de la fonction « BRAVIA Sync »**

Le « BRAVIA Sync » est le nom d'une fonction des produits Sony qui utilisent les signaux de contrôle HDMI et vous permettent de contrôler des opérations liées d'un produit compatible « BRAVIA Sync » à partir d'une télécommande BRAVIA.

En raccordant le cadre photo à un téléviseur compatible « BRAVIA Sync » à l'aide d'un câble HDMI, vous pouvez utiliser une télécommande BRAVIA pour effectuer des opérations liées.

## <span id="page-60-0"></span>**Fonctionnement d'un périphérique externe raccordé au cadre photo**

Vous pouvez raccorder au cadre photo un appareil photo numérique compatible stockage de masse, une clé USB, un périphérique de stockage de photos ou tout autre périphérique externe et afficher une image directement de ce périphérique externe.

#### Notes

- Nous ne pouvons garantir un raccordement pour tous les types de périphériques de stockage de masse.
- Le périphérique de lecture basculera automatiquement vers le périphérique externe si vous le raccordez à la prise EXT INTERFACE pendant la lecture de la mémoire interne.
- **1** Raccordez le cadre photo à la source d'alimentation secteur.  $\leftarrow$  [page 17\)](#page-16-0)
- **2** Réglez l'appareil photo numérique ou le périphérique externe sur le mode de connexion Stockage de masse. Le réglage et la méthode de fonctionnement avant la connexion sont différentes selon les appareils photo et les périphériques externes. Référez-vous au mode d'emploi fourni avec l'appareil photo ou le périphérique externe. (Si vous utilisez un Cyber-shot, réglez « USB Connect » sur [Normal] ou [Mass Storage].)
- **3** Allumez le cadre photo.  $\leftarrow$  [page 18\)](#page-17-0)
- **4** Raccordez l'appareil photo numérique ou le périphérique externe à la connexion EXT INTERFACE.

Utilisez le câble USB fourni avec l'appareil photo ou le périphérique externe pour le raccorder au cadre photo.

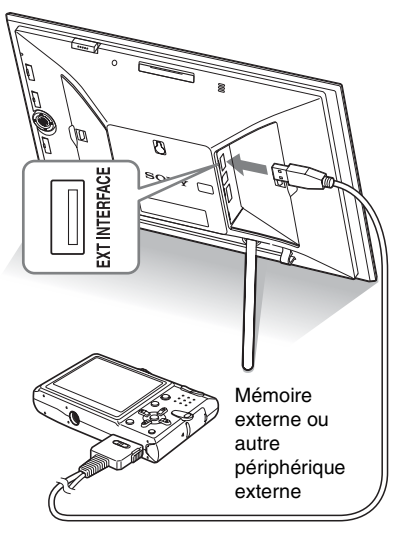

**5** Sélectionnez le périphérique de  $lecture. ( \longrightarrow)$  [page 40\)](#page-39-0)

Une image du périphérique s'affiche sur l'écran.

Pour plus d'informations sur le diaporama, référez-vous à la [page 29.](#page-28-0) Pour plus d'informations sur l'ajout d'images à la mémoire interne, consultez la [page 32.](#page-31-0) Et pour plus d'informations sur la fonction CreativeEdit, rendez-vous à la [page 43](#page-42-1).

#### Notes

- Lorsque vous utilisez un câble USB disponible dans le commerce, utilisez un câble d'une longueur inférieure à 3 mètres.
- Quand le témoin d'accès du périphérique externe clignote, ne débranchez pas le câble USB et n'éteignez ni le cadre photo, ni le périphérique externe. Cela pourrait endommager les données stockées sur le périphérique externe. Sony n'assume aucune responsabilité pour tout dommage ou perte de données.
- Il est possible qu'un concentrateur USB ou qu'un appareil USB possédant un concentrateur USB intégré ne fonctionne pas correctement.
- Le cadre photo ne peut pas utiliser de données qui ont été cryptées ou compressées, par exemple à l'aide d'une authentification ou d'un mot de passe.

## <span id="page-61-0"></span>*Utilisation d'un périphérique externe (avec Bluetooth)*

## **Transfert d'images par Bluetooth**

Vous pouvez brancher un adaptateur Bluetooth (en option) sur la connexion

EXT INTERFACE du cadre photo et transférer des images à partir d'un téléphone portable ou d'un autre appareil compatible Bluetooth. Les images transférées sont enregistrées dans la mémoire interne.

#### Note

Vous ne pouvez pas envoyer de fichier à partir du cadre photo vers un autre appareil compatible Bluetooth.

#### **Profils compatibles pour une communication Bluetooth**

Le DPF-X1000N, DPF-V1000N prend en charge les profils suivants :

- BIP (profil d'image de base) Image Push Responder
- OPP (profil de poussée d'objet) Serveur

Pour connaître les profils pris en charge par votre appareil Bluetooth, veuillez consulter son mode d'emploi.

#### **Qu'est-ce qu'un « Profil » ?**

Un profil correspond aux normes qui permettent une communication sans fil. Il existe plusieurs profils, selon l'utilisation et les produits utilisés. Pour établir une communication Bluetooth, les périphériques utilisés doivent prendre en charge le même profil.

#### **Formats de fichiers image compatibles pour l'affichage**

Voir [page 77.](#page-76-0)

#### **Nombre maximal de pixels pouvant être traités**

Voir [page 77.](#page-76-1)

- **1** Raccordez le cadre photo à la source d'alimentation secteur.  $\leftarrow$  [page 17](#page-16-0))
- **2** Allumez le cadre photo.  $\leftarrow$  [page 18](#page-17-0))
- **3** Branchez l'adaptateur Bluetooth (en option) sur la connexion EXT INTERFACE.

 s'affiche sur la partie haute de l'écran lorsque le guide s'affiche.

### Note

Si un périphérique autre que l'adaptateur Bluetooth, par exemple une carte mémoire, un appareil photo, un ordinateur, une autre mémoire USB ou un câble USB, est raccordé à l'une des fentes pour cartes mémoire, ou à la connexion EXT INTERFACE, débranchez-le du cadre photo, puis raccordez l'adaptateur Bluetooth.

#### **4** Vérifiez l'adresse Bluetooth du cadre photo.

Vous pouvez afficher l'adresse à partir de [Infos du système]. [\(page 56\)](#page-55-1)

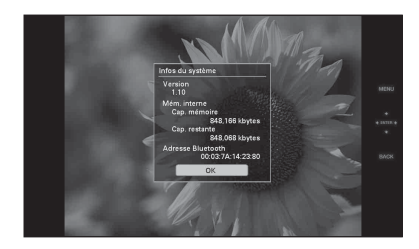

### **Conseil**

L'adresse s'affiche uniquement lorsque l'adaptateur Bluetooth est raccordé.

**5** Transférez une image à partir d'un téléphone mobile ou de tout autre appareil compatible Bluetooth vers le cadre photo.

> L'image transférée est enregistrée dans la mémoire interne.

#### Note

Il est impossible de transférer une image vers la carte mémoire d'un cadre photo numérique.

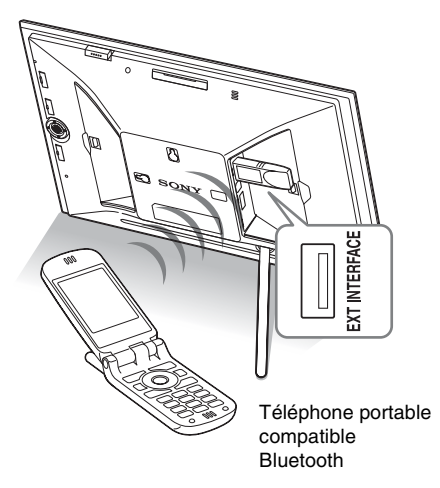

Pour sélectionner le cadre photo à partir d'un appareil compatible Bluetooth, sélectionnez « Sony DPF-X1000N ## », ou « Sony DPF-V1000N ## ». (« ## » représente les deux chiffres à la droite de l'adresse affichée dans [Infos du système].)

#### **Si la saisie d'un code d'authentification\* est nécessaire**

Saisissez « 0000 ». Il n'est pas possible de modifier le code d'authentification avec le cadre photo.

\* Le code d'authentification est souvent appelé « clé d'authentification » ou « code PIN ».

#### Notes

- Nous ne pouvons pas garantir la compatibilité de ce produit avec tous les périphériques prenant en charge la technologie sans fil Bluetooth.
- N'utilisez pas l'adaptateur DPPA-BT1 en dehors de la zone où vous l'avez acheté. Selon les régions, l'utilisation de cet adaptateur peut enfreindre les réglementations relatives aux ondes radio et être punie par la loi.
- La distance de communication du produit peut varier en fonction des obstacles se trouvant entre le produit (personne, objets métalliques ou mur) et le téléphone portable ou un autre périphérique.
- La sensibilité de la communication Bluetooth peut être affectée dans les conditions suivantes :
	- si un obstacle, comme une personne, des objets métalliques ou un mur, se trouve entre le produit et le téléphone portable ou autre périphérique.
	- dans les endroits où un réseau LAN ou un four à micro-ondes est utilisé, ou dans les endroits où d'autres ondes électromagnétiques sont émises.
- Il n'est pas garanti que ce produit fonctionne avec tous les périphériques compatibles avec la technologie sans fil Bluetooth.
- Sony ne peut pas être tenu pour responsable d'une éventuelle fuite d'informations causée par l'utilisation de communications Bluetooth.
- Sony ne peut pas être tenu responsable d'une nonconformité aux exigences de protection résultant d'une modification ou d'une utilisation non recommandée du produit.

Veuillez vous reporter au mode d'emploi de votre cadre photo pour toute information relative au service d'assistance client.

### **E** Mises en garde

- Les ondes radio d'un périphérique Bluetooth peuvent perturber gravement le fonctionnement des appareils médicaux et électroniques, et entraîner des accidents suite à des dysfonctionnements. Veillez à mettre le produit ainsi que le téléphone portable hors tension et n'utilisez pas ce produit dans les endroits suivants :
	- à l'intérieur des hôpitaux, dans les trains, les avions, les stations essence ou d'autres endroits susceptibles de contenir des gaz inflammables.
	- à proximité de portes automatiques, d'alarmes incendie ou d'autres appareils à commande automatique.
	- à proximité d'équipements médicaux.
- Tenez cet appareil à une distance d'au moins 22 cm des stimulateurs cardiaques. Les ondes radio émises par ce produit peuvent en effet perturber gravement le fonctionnement de ces appareils.

## *Utilisation d'un périphérique externe (avec un ordinateur)*

## **Raccordement à un ordinateur**

Vous pouvez raccorder la mémoire interne du cadre photo à un ordinateur pour visualiser et copier les images qu'elle contient sur l'ordinateur, et copier des images de l'ordinateur sur le cadre photo.

## **Configuration système**

Pour raccorder un ordinateur au cadre photo, la configuration système de votre ordinateur doit correspondre à celle décrite ci-dessous.

### x **Windows**

Système d'exploitation recommandé : Microsoft Windows Vista SP1/Windows XP SP3/Windows 2000 Professional SP4 Port : USB

## ■ Macintosh

Système d'exploitation recommandé : Mac OS X (10.4 ou version ultérieure) Port : USB

#### Notes

- Si plusieurs périphériques USB sont connectés à un ordinateur ou que vous utilisez un concentrateur, un problème peut survenir. Dans ce cas, simplifiez les connexions.
- Vous ne pouvez pas faire fonctionner le cadre photo à partir d'un autre périphérique USB utilisé simultanément.
- Ne débranchez pas le câble USB pendant le transfert de données.
- Le bon fonctionnement avec tous les ordinateurs répondant à la configuration système requise n'est pas garanti.
- Le cadre photo peut fonctionner en étant connecté à un ordinateur ou à une imprimante photo numérique Sony. Si d'autres périphériques sont connectés au cadre photo, il est possible qu'ils ne reconnaissent pas la mémoire interne du cadre photo.

## **Raccordement à un ordinateur pour échanger des images**

### Note

Cette section fournit un exemple de connexion pour Windows Vista. L'affichage à l'écran et les procédures peuvent varier selon le système d'exploitation que vous utilisez.

- **1** Raccordez le cadre photo à la source d'alimentation secteur.  $\left(\rightarrow\right)$  [page 17](#page-16-0))
- **2** Raccordez l'ordinateur et le cadre photo en utilisant un câble USB disponible dans le commerce.

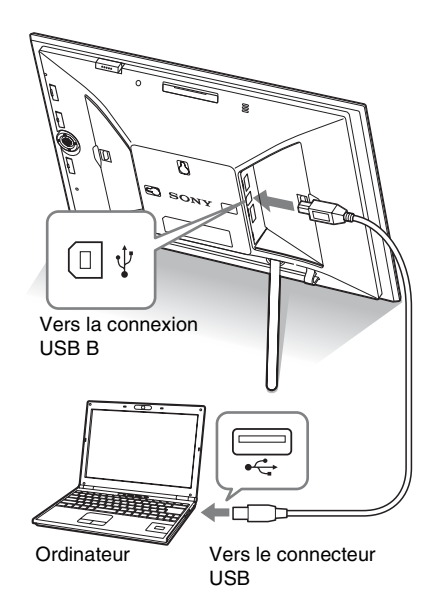

## Note

Utilisez un câble de type-B d'une longueur inférieure à 3 mètres.

**3** Allumez le cadre photo.  $\leftarrow$  [page 18](#page-17-0))

**4** Si la fenêtre [Exécution automatique] s'affiche sur l'écran de l'ordinateur, cliquez sur [Ouvrir le dossier et afficher les fichiers]. Si la fenêtre [Exécution automatique] ne s'affiche pas, cliquez sur [Ordinateur (Mon Ordinateur)] dans le menu de démarrage, puis ouvrez le disque amovible.

**5** Déplacez le curseur dans cette fenêtre, cliquez avec le bouton droit puis cliquez sur [Nouveau] - [Dossier].

> Nommez ce nouveau dossier. Dans ce manuel, le nom de dossier « sony » est donné à titre d'exemple.

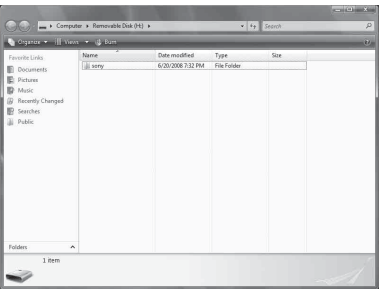

- **6** Cliquez deux fois pour ouvrir le dossier « sony ».
- **7** Ouvrez le dossier contenant les fichiers d'image que vous souhaitez copier puis copiez-les à l'aide du glisser-déposer.

#### Notes

- Lors de l'enregistrement d'images depuis un ordinateur vers la mémoire interne, créez un dossier dans la mémoire interne et enregistrez-y les images. Si vous ne créez pas de dossier, vous ne pouvez enregistrer que 512 images. De plus, le nombre d'images peut diminuer en fonction de la longueur du nom de fichier ou du type de caractères.
- Il est possible qu'une image donnée ne s'affiche pas dans l'ordre de la date de prise de vue du mode Index, par exemple, car les informations de date de prise de vue peuvent avoir été modifiées ou perdues lorsque vous modifiez ou enregistrez ce fichier image sur un ordinateur.
- Lorsque les images de l'ordinateur sont enregistrées sur la mémoire interne du cadre photo, les fichiers image sont enregistrés sans être compressés. Par conséquent, la mémoire interne du cadre photo peut enregistrer moins d'images.
- Les fichiers d'image créés ou modifiés sur un ordinateur ne peuvent pas être affichés. Les fichiers d'image réglés sur « Lecture seule » sur un ordinateur ne peuvent être supprimés à partir du cadre photo. Annulez la « Lecture seule » avant d'enregistrer les fichiers d'image dans le cadre photo depuis un ordinateur.

## **Déconnexion de votre ordinateur**

Débranchez le câble USB ou éteignez le cadre photo après l'avoir déconnecté de votre ordinateur.

- **1** Double-cliquez sur  $\geq$  sur la Barre des tâches.
- **2** Cliquez sur (Périphérique de stockage de masse USB)  $\rightarrow$  [Arrêt].
- **3** Cliquez sur [OK] après avoir vérifié le lecteur que vous souhaitez retirer.

# **Si un message d'erreur s'affiche**

Si une erreur se produit, l'un des messages d'erreur suivants s'affiche sur l'écran LCD du cadre photo. Suivez la solution correspondante pour résoudre le problème.

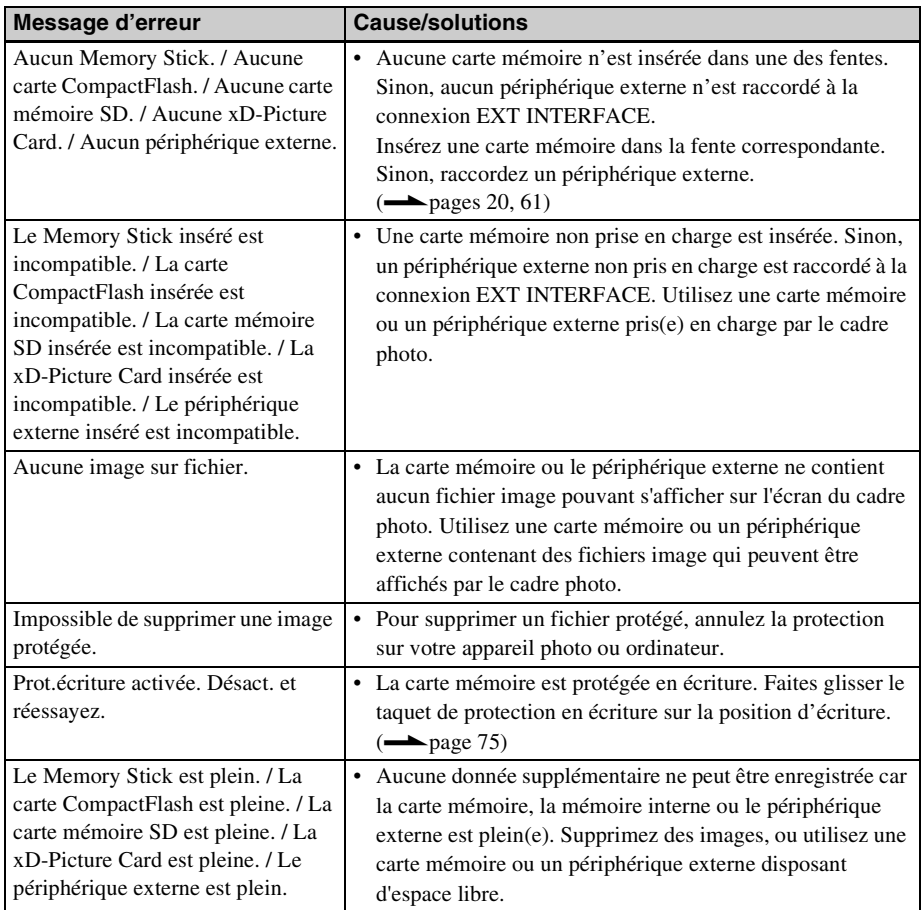

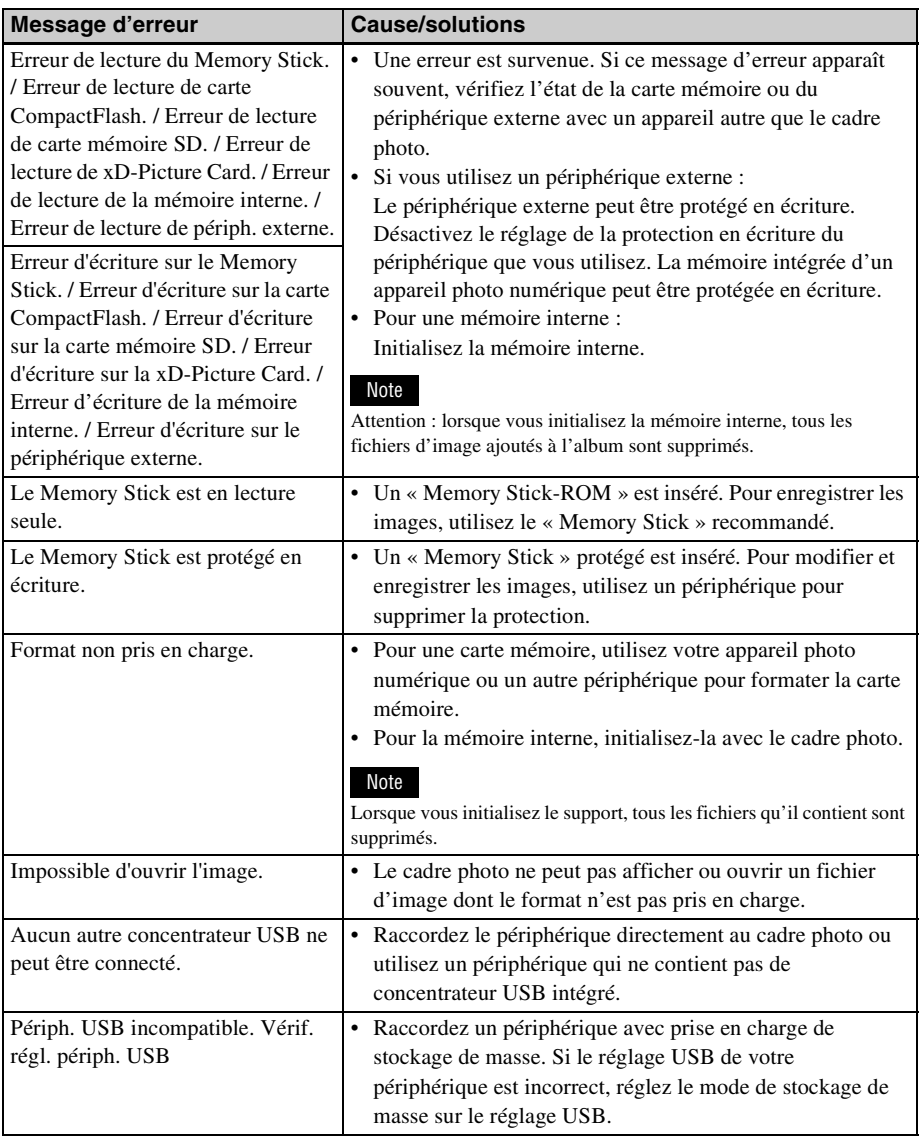

## **En cas de problème**

Avant d'envoyer le cadre photo en réparation, essayez les conseils suivants pour résoudre vousmême le problème. Si le problème persiste, contactez le service après-vente Sony ou votre revendeur Sony.

## **Alimentation**

![](_page_67_Picture_225.jpeg)

## **Affichage d'images**

Si le cadre est allumé mais qu'aucune image ne s'affiche ou que les paramètres de l'écran des opérations ne peuvent pas être configurés, vérifiez les éléments suivants.

![](_page_67_Picture_226.jpeg)

![](_page_68_Picture_240.jpeg)

![](_page_69_Picture_203.jpeg)

## **Enregistrement et suppression d'images**

![](_page_69_Picture_204.jpeg)

![](_page_70_Picture_265.jpeg)

## **Raccordement d'un appareil photo numérique ou d'un autre périphérique externe**

![](_page_70_Picture_266.jpeg)

## **Cadre photo**

![](_page_71_Picture_149.jpeg)

## **Télécommande**

![](_page_71_Picture_150.jpeg)
# *Informations complémentaires*

# **Précautions**

# **Sécurité**

- Veillez à ne pas poser ni faire tomber d'objets lourds sur le cordon d'alimentation et à ne pas endommager celui-ci de quelque manière que ce soit. N'utilisez jamais ce cadre photo avec un cordon d'alimentation endommagé.
- Si un objet ou du liquide pénètre à l'intérieur du boîtier, débranchez le cadre photo et faites-le vérifier par un technicien qualifié avant de le remettre en marche.
- Ne démontez jamais la cadre photo.
- Pour débrancher le cordon d'alimentation, tirez-le par la fiche. Ne tirez jamais sur le cordon d'alimentation lui-même.
- Si vous envisagez de ne pas utiliser le cadre photo pendant une période prolongée, débranchez le cordon d'alimentation de la prise murale.
- Ne manipulez pas le cadre photo avec des gestes brusques.
- Pour réduire le risque d'électrocution, débranchez toujours le cadre photo de la source d'alimentation avant de la nettoyer et de procéder à son entretien.

# <span id="page-72-0"></span>**Installation**

- N'installez pas le cadre photo dans un endroit soumis :
	- à des vibrations
	- à une humidité excessive
	- à une poussière excessive
	- aux rayons directs du soleil
	- à des températures extrêmes
- N'utilisez pas d'appareils électriques près du cadre photo. Celui-ci ne fonctionne pas correctement s'il se trouve dans un champ électromagnétique.
- Ne posez pas d'objets lourds sur le cadre photo.

### **L'adaptateur secteur**

- Même si votre cadre photo est désactivé, l'alimentation secteur (alimentation du foyer) est encore en marche lorsqu'elle est branchée sur la prise murale via l'adaptateur secteur.
- Veillez à utiliser l'adaptateur secteur fourni avec le cadre photo. N'utilisez pas d'autre adaptateur secteur car ceci pourrait entraîner un problème de fonctionnement.
- N'utilisez pas l'adaptateur secteur destiné à d'autres appareils.
- N'utilisez pas de transformateur électrique (convertisseur de voyage), cela pourrait entraîner une surchauffe ou un problème de fonctionnement.
- Si le cordon de l'adaptateur secteur est endommagé, ne l'utilisez plus ; cela pourrait être dangereux.

# **Condensation**

Si le cadre photo est directement transporté d'un endroit froid à un endroit chaud ou qu'il est installé dans une pièce extrêmement chaude ou humide, de l'humidité peut se condenser à l'intérieur de l'appareil. Cette condensation risque d'entraîner un dysfonctionnement du cadre photo, voire provoquer une panne si vous continuez à l'utiliser. En cas de condensation d'humidité, débranchez le cordon d'alimentation secteur du cadre photo et attendez au moins une heure avant de le réutiliser.

# **Transport**

Lorsque vous transportez le cadre photo, retirez les cartes mémoire, les périphériques externes, l'adaptateur secteur et les câbles raccordés, et placez le cadre photo et ses périphériques dans son emballage d'origine sans oublier d'utiliser les protections.

Si vous les avez jetés, utilisez un emballage et une protection similaires pour éviter d'endommager le cadre photo pendant le transport.

# <span id="page-73-2"></span>**Nettoyage**

Nettoyez le cadre photo avec un chiffon doux et sec ou un chiffon doux légèrement imbibé d'une solution détergente neutre. N'utilisez aucun solvant, tel que de l'alcool ou de l'essence, qui risquerait de détériorer la finition de l'appareil.

# **Restrictions sur la duplication**

Les droits d'auteur (copyright) des émissions de télévision, des films, des cassettes vidéo, des portraits d'autres personnes et d'autres supports audiovisuels peuvent être protégés.

L'utilisation non autorisée de tels supports peut enfreindre la loi sur les droits d'auteur.

# **Jeter le cadre photo**

Même lorsque vous effectuez un [Format. mém. int.], les données contenues sur la mémoire interne peuvent ne pas être intégralement supprimées. Lorsque vous jetez le cadre photo, nous vous recommandons de le détruire physiquement.

# <span id="page-73-0"></span>**À propos des cartes mémoire**

# <span id="page-73-1"></span>**« Memory Stick »**

### **Types de « Memory Stick » utilisables par le cadre photo**

Vous pouvez utiliser les types de « Memory Stick  $\ast$ <sup>1</sup> suivants avec le cadre photo :

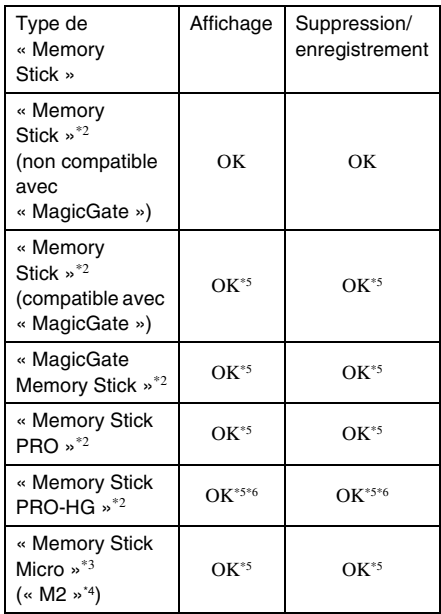

\*1 Le cadre photo prend en charge le système de fichiers FAT32. Il peut donc fonctionner avec un « Memory Stick » d'une capacité de 16 Go ou inférieure, fabriqué par Sony Corporation. Toutefois, nous ne sommes pas en mesure de garantir le fonctionnement de tous les supports de type « Memory Stick ».

\*2 Le cadre photo est équipé d'une fente compatible avec les supports de taille standard et Duo. En l'absence d'adaptateur pour « Memory Stick Duo », vous pouvez utiliser un « Memory Stick » de taille standard et le « Memory Stick Duo » de taille compacte.

- \*3 Lors de l'utilisation d'un « Memory Stick Micro » avec le cadre photo, insérez-le toujours dans un adaptateur « M2 ».
- \*4 « M2 » est l'abréviation de « Memory Stick Micro ». Dans cette section, « M2 » est utilisé pour faire référence au « Memory Stick Micro ».
- \*5 La lecture/l'enregistrement de données nécessitant une protection des droits d'auteur « MagicGate » ne peut être effectué. « MagicGate » est le nom générique d'une technologie de protection des droits d'auteur développée par Sony utilisant une authentification et un encodage.
- \*6 Le cadre photo ne prend pas en charge le transfert de données parallèle 8 bits.

## **Remarques sur l'utilisation**

• Pour savoir quels sont les « Memory Stick » compatibles avec le cadre photo, reportezvous aux informations de compatibilité des « Memory Stick » sur le site Internet de Sony:

http://www.memorystick.com/en/support/ support.html

(Sélectionnez la zone géographique où vous utilisez le cadre photo, puis sélectionnez « Cadre photo numérique »).

- N'insérez pas plusieurs « Memory Stick » en même temps ; vous risqueriez de provoquer un dysfonctionnement du cadre photo.
- Si vous utilisez un « Memory Stick Micro » avec le cadre photo, le « Memory Stick Micro » doit être introduit dans un adaptateur « M2 ».
- Si vous insérez un « Memory Stick Micro » dans le cadre photo sans utiliser d'adaptateur « M2 », il se peut que vous ne puissiez pas retirer le « Memory Stick Micro ».
- Si vous insérez un « Memory Stick Micro » dans un adaptateur « M2 » et que vous insérez l'adaptateur « M2 » dans un adaptateur pour « Memory Stick Duo », le cadre photo risque de ne pas fonctionner correctement.
- Lorsque vous formatez un « Memory Stick », utilisez la fonction d'initialisation de votre appareil photo numérique. Si vous l'initialisez à l'aide de votre ordinateur, les

images risquent de ne pas s'afficher correctement.

- Lorsque vous effectuez l'initialisation, toutes les images protégées sont supprimées. Pour éviter d'effacer des données importantes par erreur, vérifiez le contenu du « Memory Stick » avant de procéder à l'initialisation.
- <span id="page-74-1"></span>• Vous ne pouvez pas enregistrer, modifier ou effacer des données si le taquet de protection en écriture est en position LOCK.
- Ne collez que l'étiquette fournie dans l'espace réservé correspondant. Lorsque vous collez l'étiquette fournie, veillez à la coller dans l'espace correspondant. Prenez garde à ce qu'elle ne dépasse pas l'emplacement prévu à cet effet.

# <span id="page-74-0"></span>**Carte mémoire SD**

Vous pouvez utiliser les supports suivants dans la fente de carte mémoire SD du cadre photo :

- Carte mémoire SD\*1
- Carte miniSD, carte microSD (un adaptateur est nécessaire)\*2
- Carte mémoire SDHC\*3
- Carte mémoire MMC standard\*4

Nous ne sommes pas en mesure de garantir le bon fonctionnement de tous les types de cartes mémoire SD et MMC standard.

- \*1 Le cadre photo peut fonctionner avec une carte mémoire SD d'une capacité de 2 Go ou inférieure.
- \*2 Certains adaptateurs de carte disponibles dans le commerce sont dotés de terminaux projetés à l'arrière. Ce type d'adaptateur peut ne pas fonctionner correctement avec le cadre photo.
- \*3 Le cadre photo peut fonctionner avec une carte mémoire SDHC d'une capacité de 32 Go ou inférieure.
- \*4 Le cadre photo peut fonctionner avec une carte MMC standard d'une capacité de 2 Go ou inférieure.

#### **Remarques sur l'utilisation**

La lecture/l'enregistrement de données nécessitant une protection des droits d'auteur ne peut pas être effectué.

# <span id="page-75-2"></span>**xD-Picture Card**

Avec la fente xD-Picture Card du cadre photo, vous pouvez utiliser une xD-Picture Card\*5. Toutes les opérations de carte mémoire ne sont pas prises en charge, et nous ne sommes pas en mesure de garantir le bon fonctionnement de tous les types de xD-Picture Card.

\*5 Le cadre photo peut fonctionner avec une xD-Picture Card d'une capacité de 2 Go ou inférieure.

# <span id="page-75-0"></span>**Carte CompactFlash**

Vous pouvez utiliser les supports suivants dans la fente CompactFlash du cadre photo :

• Carte mémoire CompactFlash (Type I/ Type II) et carte CompactFlash compatible CF+Card (Type I/Type II)\*6

Vous pouvez également utiliser la carte Smart Media en utilisant un adaptateur de carte CompactFlash disponible dans le commerce\*7.

Toutefois, nous ne sommes pas en mesure de garantir le bon fonctionnement de tous les types de cartes CompactFlash.

- \*6 Utilisez une carte CompactFlash avec une alimentation de 3,3 V ou 3,3/5 V. Vous ne pouvez pas utiliser une carte avec une alimentation de type 3 V ou 5 V uniquement. N'insérez pas d'autres types de carte CompactFlash dans la fente du cadre photo. Vous risqueriez d'endommager le cadre photo. Le cadre photo peut fonctionner avec une CompactFlash d'une capacité de 32 Go ou inférieure.
- \*7 Lors de l'utilisation d'un adaptateur pour carte CompactFlash disponible dans le commerce, reportez-vous au mode d'emploi de l'adaptateur utilisé pour connaître la procédure d'installation de la carte et de l'adaptateur. Lors de l'utilisation de l'adaptateur pour carte CompactFlash, la carte protégée en écriture risque de ne pas fonctionner correctement.

# <span id="page-75-1"></span>**Remarques sur l'utilisation des cartes mémoires**

- Lorsque vous utilisez une carte, veillez à l'insérer dans le bon sens et dans la bonne fente.
- Lors de l'introduction, seule une partie de la carte mémoire est insérée, aussi n'essayez pas de forcer car cela pourrait endommager la carte mémoire ou le cadre photo.
- Veillez à ne pas retirer la carte ou éteindre le cadre photo lors de la lecture ou de l'écriture de données ou lorsque le témoin d'accès clignote. Les données pourraient devenir inutilisables ou être supprimées.
- Nous vous recommandons d'effectuer une copie de sauvegarde des données importantes.
- Il est possible que les données traitées par l'ordinateur ne puissent pas être affichées par le cadre photo.
- Lorsque vous transportez ou stockez la carte, rangez-la dans son étui.
- Ne touchez pas les bornes d'une carte avec les doigts ou un objet métallique.
- Ne soumettez pas une carte à des chocs, ne la pliez pas et ne la faites pas tomber.
- Ne démontez pas et ne modifiez pas une carte.
- N'exposez pas une carte à l'eau.
- N'utilisez pas ou ne rangez pas une carte dans les conditions suivantes :
	- Dans des endroits ne répondant pas aux conditions de fonctionnement requises, notamment à l'intérieur d'un véhicule en plein soleil (en été, par exemple), à l'extérieur en plein soleil ou à proximité d'un radiateur.
	- Dans des endroits humides ou contenant des substances corrosives.
	- Dans des endroits sujets à l'électricité statique ou aux bruits électroniques.

# <span id="page-76-0"></span>**Spécifications**

## ■ Cadre photo

#### **Ecran LCD**

Panneau LCD : DPF-X1000N: 10,2 pouces, TFT à matrice active DPF-V1000N: 10,2 pouces, TFT à matrice active Nombre total de points : DPF-X1000N: 1 843 200  $(1024 \times 3 \text{ (RVB)} \times 600)$  points DPF-V1000N: 1 843 200  $(1024 \times 3 \text{ (RVB)} \times 600)$  points

#### **Format d'affichage**

#### 16:10

**Zone d'affichage efficace**

DPF-X1000N: 9,7 pouces DPF-V1000N: 9,7 pouces

#### **Durée de vie du rétro-éclairage LCD**

DPF-X1000N, DPF-V1000N: 20 000 heures (avant réduction de moitié de la luminosité du rétroéclairage)

#### **Connecteurs d'entrée/de sortie**

Prise HDMI OUT (sortie) Connexion de Type A, compatible 1080i (60 Hz)/1080i (50 Hz)/576p (50 Hz)/480p (60 Hz), compatible BRAVIA Sync Connexion USB (Type B, USB haut débit) Connexion EXT INTERFACE (Type A, USB haut débit) Fentes Fente de « Memory Stick PRO » Fente de carte mémoire SD/MMC/xD Picture Card Fente de carte CompactFlash

#### **Formats de fichiers image compatibles**

JPEG : compatible DCF 2.0, Exif 2.21,  $IFIF*1$ TIFF : compatible Exif 2.21 BMP : format Windows 1, 4, 8, 16, 24 et 32 bits RAW (prévisualisation seulement\*2) : SRF, SR2, ARW (version 2.0 ou antérieure) (certains formats de fichiers image ne sont pas compatibles) **Nombre maximum de pixels pouvant être affichés** 8 192 (H) × 6 144 (V) pixels **Système de fichiers** FAT12/16/32, taille de secteur 2 048 octets maximum **Nom de fichier image** Format DCF, 256 caractères jusqu'au 8ème niveau de dossier **Nombre maximal de fichiers pouvant être traités** 9 999 fichiers pour une carte mémoire ou un périphérique externe **Capacité de la mémoire interne\*3** DPF-X1000N: 2 Go (environ 4 000 images\*4 peuvent être enregistrées.) DPF-V1000N: 1 Go (environ 2 000 images\*4 peuvent être enregistrées.) Quand vous mesurez la capacité d'un support, 1Go est égal à 1milliard d'octets, dont une partie est utilisée pour la gestion des données. **Alimentation** Prise DC IN, CC 8,4 V

#### **Consommation électrique**

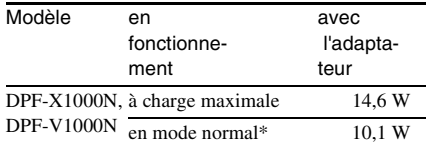

\* La définition du mode normal est l'état qui permet l'exécution d'un diaporama utilisant des images stockées dans la mémoire interne avec les réglages par défaut, sans insérer de carte mémoire ni brancher de périphérique externe.

#### **Température de fonctionnement**

5 °C à 35 °C

#### **Dimensions**

[Avec le pied sorti]

DPF-X1000N:

 $305 \times 207 \times 168$  mm environ

DPF-V1000N:

 $306 \times 207 \times 168$  mm environ (largeur/hauteur/profondeur)

[Lorsque le cadre photo est accroché au mur]

DPF-X1000N:

 $305 \times 210 \times 48$  mm environ

DPF-V1000N:

 $306 \times 210 \times 48$  mm environ (largeur/hauteur/profondeur)

#### **Poids**

DPF-X1000N: environ 1 330 g DPF-V1000N: environ 1 200 g (sans l'adaptateur secteur) (pied, couvercle de fente de carte et couvercle de connexion inclus)

#### **Accessoires fournis**

Voir [« Vérification des éléments fournis »](#page-9-0) à la [page 10.](#page-9-0)

### ■ Adaptateur secteur AC-**DPF200**

#### **Alimentation**

 $\sim$  100 V à 240 V, 50/60 Hz 0,35 A - 0,18 A

#### **Consommation électrique**

18 W

#### **Tension de sortie nominale**

 $= 8.4 V$ 

#### **Dimensions**

 $48 \times 29 \times 81$  mm environ (largeur/hauteur/profondeur) (sans les parties saillantes)

#### **Poids**

Environ 140 g Référez-vous à l'étiquette de l'adaptateur secteur pour plus d'informations.

La conception et les spécifications sont susceptibles de modifications sans préavis.

- \*1: Ligne de base JPEG au format 4:4:4, 4:2:2 ou 4:2:0
- \*2: Les fichiers RAW sont prévisualisés sous forme de miniatures.
- \*3: La capacité est de 1 Go, ce qui équivaut à 1 000 000 000 octets. La capacité réelle est réduite du fait de la présence de fichiers de gestion et d'applications. Environ 1,84 Go sur DPF-X1000N, environ 840 Mo sur DPF-V1000N peuvent être utilisés pour le fonctionnement réel.
- \*4: Une estimation de cette valeur s'affiche lorsque des images prises par un appareil photo de 2 000 000 pixels sont enregistrées. La valeur peut varier selon les conditions dans lesquelles les images sont prises.

#### **Page d'accueil du service clientèle**

Vous pouvez consulter les dernières informations du service clientèle à l'adresse suivante : http://www.sony.net/

# **Index**

# **A**

[Accessoires 10](#page-9-0) [Act./dés. alim. auto 51,](#page-50-0) [55](#page-54-0) [Adaptateur secteur 17](#page-16-0) [Affichage de l'index 27](#page-26-0) [Affichage du diaporama 23](#page-22-0) [Ajout dans la mémoire](#page-31-0)  interne 32 [Alarme 52,](#page-51-0) [55](#page-54-1) [Appareils compatibles avec](#page-60-0)  le stockage de masse 61 [Auto Touch-up 40](#page-39-0)

### **B**

[Bluetooth 62](#page-61-0) [Branchement de la source](#page-16-1)  d'alimentation secteur 17

### **C**

[Câble USB 61](#page-60-1) [Calendrier 20](#page-19-0) [Cartes mémoire 74](#page-73-0) [« Memory Stick » 74](#page-73-1) [Carte CompactFlash 76](#page-75-0) [Carte mémoire SD 75](#page-74-0) [Remarques sur](#page-75-1)  l'utilisation 76 [xD-Picture Card 76](#page-75-2) [COMMANDE POUR](#page-55-0)  HDMI 56 Configuration système [Macintosh 64](#page-63-0) [Windows 64](#page-63-1) [CreativeEdit 43](#page-42-0) [Calendrier 46](#page-45-0) [Collimage 43](#page-42-1) [Image encadrée 50](#page-49-0) [Image superposée 48](#page-47-0) [Imp. disposition 50](#page-49-1)

**D** [DC IN 8,4 V 17](#page-16-2) [Dépannage 68](#page-67-0)

### **E**

[Exportation d'une image 34](#page-33-0) [EXT INTERFACE 62](#page-61-1)

#### **F**

[Fichier associé 28](#page-27-0) [Fonctions 8](#page-7-0) [Format. mém. int. 57](#page-56-0)

**H** [HDMI OUT 58](#page-57-0)

### **I**

[Infos du système 56](#page-55-1) [Initialisation 57](#page-56-1) [Installation du pied 15](#page-14-0)

#### **M**

[Messages d'erreur 66](#page-65-0) [Mode d'affichage d'une](#page-25-0)  seule image 26 [Modification des réglages 53](#page-52-0)

### **N**

[Nettoyage 74](#page-73-2)

#### **P**

[Param. date/heure 19,](#page-18-0) [56](#page-55-2) [Param. de langue 57](#page-56-2) [Param. du diaporama 31](#page-30-0) [Afficher mode 31](#page-30-1) [Aléatoire 31](#page-30-2) [Effet 31](#page-30-3) [Effet couleur 31](#page-30-4) [Intervalle 31](#page-30-5) [Musique fond 31](#page-30-6) [Périphérique de lecture 40](#page-39-1) [Placement dans le sens](#page-14-1)  Portrait ou Paysage 15

[Précautions 73](#page-72-0) [Priorité d'affichage 21](#page-20-0)

### **Q**

[Qualité de l'image 55](#page-54-2)

## **R**

Raccordement [Ordinateur 64](#page-63-2) [Périphérique externe 61](#page-60-2) [Téléviseur 58](#page-57-1) [Recherche d'une image 39](#page-38-0) [Réglages généraux 56](#page-55-3) [Réinitialiser 57](#page-56-3) [Remplacement de la pile de](#page-13-0)  la télécommande 14 [Rotation d'une image 42](#page-41-0)

## **S**

[Spécifications 77](#page-76-0) [Suppression d'une image 36](#page-35-0)

# **T**

[Taille fich. image 56](#page-55-4) [Taquet de protection en](#page-74-1)  écriture 75 [Télécommande 14](#page-13-1) [Téléviseur haute définition](#page-57-1)  (HD) 58

### **Z**

[Zoom avant/arrière sur une](#page-41-1)  image 42

Imprimé avec de l'encre à base d'huile végétale sans COV (composés organiques volatils).

Sony Corporation Printed in China